### **SPARC M12/M10**

RCILユーザーズガイド

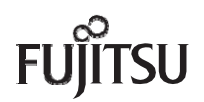

マニュ アル番号 : C120-E718-09 2023 年 1 月

Copyright © 2007, 2023, 富士通株式会社 All rights reserved.

本書には、オラクル社および/またはその関連会社により提供および修正された技術情報が含まれています。

オラクル社および/またはその関連会社、および富士通株式会社は、それぞれ本書に記述されている製品および技術に関する知的 所有権を所有または管理しています。これらの製品、技術、および本書は、著作権法、特許権などの知的所有権に関する法律お よび国際条約により保護されています。

本書およびそれに付属する製品および技術は、その使用、複製、頒布および逆コンパイルを制限するライセンスのもとにおいて 頒布されます。オラクル社および/またはその関連会社、および富士通株式会社およびそのライセンサーの書面による事前の許可 なく、このような製品または技術および本書のいかなる部分も、いかなる方法によっても複製することが禁じられます。本書の 提供は、明示的であるか黙示的であるかを問わず、本製品またはそれに付随する技術に関するいかなる権利またはライセンスを 付与するものでもありません。本書は、オラクル社および富士通株式会社の一部、あるいはそのいずれかの関連会社のいかなる 種類の義務を含むものでも示すものでもありません。

本書および本書に記述されている製品および技術には、ソフトウェアおよびフォント技術を含む第三者の知的財産が含まれてい る場合があります。これらの知的財産は、著作権法により保護されているか、または提供者からオラクル社および/またはその関 連会社、および富士通株式会社へライセンスが付与されているか、あるいはその両方です。

GPLまたはLGPLが適用されたソースコードの複製は、GPLまたはLGPLの規約に従い、該当する場合に、お客様からのお申し込 みに応じて入手可能です。オラクル社および/またはその関連会社、および富士通株式会社にお問い合わせください。この配布に は、第三者が開発した構成要素が含まれている可能性があります。本製品の一部は、カリフォルニア大学からライセンスされて いるBerkeley BSDシステムに由来しています。

UNIXはThe Open Groupの登録商標です。

OracleとJavaはOracle Corporationおよびその関連企業の登録商標です。

富士通および富士通のロゴマークは、富士通株式会社の登録商標です。

SPARC Enterprise、SPARC64、SPARC64ロゴ、およびすべてのSPARC商標は、米国SPARC International, Inc.のライセンスを 受けて使用している、同社の米国およびその他の国における商標または登録商標です。

その他の名称は、それぞれの所有者の商標または登録商標です。

このソフトウェアまたは関連ドキュメントを、米国政府機関もしくは米国政府機関に代わってこのソフトウェアまたは関連ド キュメントをライセンスされた者に提供する場合は、次の通知が適用されます。

U.S. GOVERNMENT END USERS: Oracle programs, including any operating system, integrated software, any programs installed on the hardware, and/or documentation, delivered to U.S. Government end users are "commercial computer software" pursuant to the applicable Federal Acquisition Regulation and agency-specific supplemental regulations. As such, use, duplication, disclosure, modification, and adaptation of the programs, including any operating system, integrated software, any programs installed on the hardware, and/or documentation, shall be subject to license terms and license restrictions applicable to the programs. No other rights are granted to the U.S. Government.

免責条項: 本書または本書に記述されている製品や技術に関してオラクル社、富士通株式会社および/またはそのいずれかの関連 会社が行う保証は、製品または技術の提供に適用されるライセンス契約で明示的に規定されている保証に限ります。このような 契約で明示的に規定された保証を除き、オラクル社、富士通株式会社および/またはそのいずれかの関連会社は、製品、技術、ま たは本書に関して、明示、黙示を問わず、いかなる種類の保証も行いません。これらの製品、技術、または本書は、現状のまま 提供され、商品性、特定目的への適合性または第三者の権利の非侵害の黙示の保証を含みそれに限定されない、明示的であるか 黙示的であるかを問わない、なんらの保証も、かかる免責が法的に無効とされた場合を除き、行われないものとします。このよ うな契約で明示的に規定されていないかぎり、オラクル社、富士通株式会社および/またはそのいずれかの関連会社は、いかなる 法理論のもとの第三者に対しても、その収益の損失、有用性またはデータに関する損失、あるいは業務の中断について、あるい は間接的損害、特別損害、付随的損害、または結果的損害について、そのような損害の可能性が示唆されていた場合であっても、 適用される法律が許容する範囲内で、いかなる責任も負いません。

本書は、「現状のまま」提供され、商品性、特定目的への適合性または第三者の権利の非侵害の黙示の保証を含みそれに限定さ れない、明示的であるか黙示的であるかを問わない、なんらの保証も、かかる免責が法的に無効とされた場合を除き、行われな いものとします。

## 目次

### [はじめに](#page-4-0) v

#### 第1章 SPARC M12/M10[の電源連動機能の概要](#page-10-0) 1

- 1.1 SPARC M12/M10[の電源連動機能とは](#page-10-1) 1
- 1.2 [電源連動の接続形態を理解する](#page-12-0) 3
- 1.3 [電源連動の仕組み](#page-14-0) 5
- 第2章 [電源連動を設定する基本的な手順](#page-18-0) 9
	- 2.1 [電源連動を設定する前に](#page-18-1) 9
	- 2.2 [電源連動を設定するための作業項目](#page-18-2) 9
		- 2.2.1 [管理ファイルを作成する](#page-18-3) 9
		- 2.2.2 電源連動機能で使用するIPMI[サービスを有効/無効にする](#page-20-0) 11
		- 2.2.3 [電源連動の設定を確認する](#page-21-0) 12
		- 2.2.4 [電源連動の設定を初期化する](#page-21-1) 12
		- 2.2.5 [電源連動機能を有効にする/無効にする](#page-21-2) 12
		- 2.2.6 [電源連動グループを設定する](#page-21-3) 12
		- 2.2.7 [電源連動グループごとに設定情報を取得する](#page-22-0) 13

#### 第3章 [電源連動の設定例](#page-24-0) 15

- 3.1 [電源連動を初めて設定する場合](#page-24-1) 15
	- 3.1.1 ホストノードとI/O[ノードで構成されるシステムの場合](#page-25-0) 16
	- 3.1.2 [ホストノードとリモート電源制御ユニットで構成されるシステ](#page-36-0)

### [ムの場合](#page-36-0) 27

- 3.1.3 [複数のホストノードとリモート電源制御ユニットで構成される](#page-43-0) [システムの場合](#page-43-0) 34
- 3.1.4 物理パーティション(PPAR[\)をサブノードに指定したホスト](#page-50-0) [ノードとリモート電源制御ユニットで構成されたシステムの場](#page-50-0) [合](#page-50-0) 41
- 3.1.5 [複数の電源連動グループが設定されているシステムの場合](#page-57-0) 48
- 3.2 [既存の電源連動グループ内のノードを追加、削除する場合](#page-65-0) 56
	- 3.2.1 I/O[ノードを追加する場合](#page-66-0) 57
	- 3.2.2 [ホストノードを追加する場合](#page-71-0) 62
	- 3.2.3 I/O[ノードを削除する場合](#page-76-0) 67
	- 3.2.4 [ホストノードを削除する場合](#page-80-0) 71
- 3.3 I/O[ノードを保守する場合](#page-85-0) 76
	- 3.3.1 ETERNUS[を保守する場合](#page-85-1) 76

### <span id="page-4-0"></span>はじめに

本書は、富士通のSPARC M12/M10から、富士通のストレージシステムETERNUSな ど、I/Oデバイスの電源を管理するためのRemote Cabinet Interface over LAN(以降、 RCIL)機能について説明したものです。 本書の内容をより一層ご理解いただくために、『SPARC M12/M10 システム運用・管

理ガイド』をお読みになることをお勧めします。

なお、SPARC M12は、Fujitsu SPARC M12という製品名でも販売されています。 SPARC M12とFujitsu SPARC M12は同一製品です。

SPARC M10は、Fujitsu M10という製品名でも販売されています。 SPARC M10とFujitsu M10は同一製品です。

ここでは、以下の項目について説明しています。

- 対象読者
- 関連マニュアル
- 安全上の注意事項
- 表記上の規則
- CLI (コマンドライン・インターフェース) の表記について
- マニュアルへのフィードバック

### 対象読者

本書は、コンピュータネットワークおよびOracle Solarisの高度な知識を有するシス テム管理者を対象にして書かれています。

## 関連マニュアル

お使いのサーバに関連するすべてのマニュアルはオンラインで提供されています。

- Oracle Solarisなどのオラクル社製ソフトウェア関連マニュアル <https://docs.oracle.com/en/>
- 富士通マニュアル グローバルサイト

[https://www.fujitsu.com/global/products/computing/servers/unix/sparc/](https://www.fujitsu.com/global/products/computing/servers/unix/sparc/downloads/manuals/) [downloads/manuals/](https://www.fujitsu.com/global/products/computing/servers/unix/sparc/downloads/manuals/)

日本語サイト

[https://www.fujitsu.com/jp/products/computing/servers/unix/sparc/downloads/](https://www.fujitsu.com/jp/products/computing/servers/unix/sparc/downloads/manual/) [manual/](https://www.fujitsu.com/jp/products/computing/servers/unix/sparc/downloads/manual/)

SPARC M12をお使いの場合は、「SPARC M12 [関連マニュアル」](#page-5-0)に記載されているマ ニュアルを参照してください。

SPARC M10をお使いの場合は、「SPARC M10 [関連マニュアル」](#page-6-0)に記載されているマ ニュアルを参照してください。

<span id="page-5-0"></span>SPARC M12 関連マニュアル

マニュアルタイトル(\*1)

SPARC M12 プロダクトノート

SPARC M12 早わかりガイド

Fujitsu SPARC M12 Getting Started Guide/SPARC M12 はじめにお読みください (\*2)

Fujitsu SPARC M12 and Fujitsu M10/SPARC M10 Important Legal and Safety Information(\*2)

Fujitsu SPARC M12 and Fujitsu M10/SPARC M10 Safety and Compliance Guide SPARC M12/M10 安全に使用していただくために

Software License Conditions for Fujitsu SPARC M12 and Fujitsu M10/SPARC M10 SPARC M12/M10 ソフトウェアライセンス使用許諾条件

Fujitsu SPARC M12 and Fujitsu M10/SPARC M10 Security Guide

SPARC Servers/SPARC Enterprise/PRIMEQUEST 共通設置計画マニュアル

SPARC M12-1 インストレーションガイド

SPARC M12-2 インストレーションガイド

SPARC M12-2S インストレーションガイド

SPARC M12 PCIカード搭載ガイド

SPARC M12/M10 システム運用・管理ガイド

SPARC M12/M10 ドメイン構築ガイド

SPARC M12/M10 RCILユーザーズガイド(\*3)

SPARC M12/M10 XSCFリファレンスマニュアル

SPARC M12 関連マニュアル (続き)

マニュアルタイトル(\*1) SPARC M12/M10 XSCF MIB・Trap一覧 SPARC M12-1 サービスマニュアル SPARC M12-2/M12-2S サービスマニュアル SPARC M12/M10 クロスバーボックス サービスマニュアル SPARC M12/M10 PCIボックス サービスマニュアル SPARC M12/M10 用語集 外付けUSB-DVD ドライブ使用手順書 \*1: 掲載されるマニュアルは、予告なく変更される場合があります。 \*2: 印刷されたマニュアルが製品に同梱されます。

\*3: 特にSPARC M12/M10とFUJITSU ETERNUSディスクストレージシステムを対象にしています。

<span id="page-6-0"></span>SPARC M10 関連マニュアル

マニュアルタイトル(\*1)

SPARC M10 システム プロダクトノート

SPARC M10 システム 早わかりガイド

Fujitsu M10/SPARC M10 Systems Getting Started Guide/SPARC M10 システム はじめにお読みください(\*2)

Fujitsu SPARC M12 and Fujitsu M10/SPARC M10 Important Legal and Safety Information(\*2)

Fujitsu SPARC M12 and Fujitsu M10/SPARC M10 Safety and Compliance Guide SPARC M12/M10 安全に使用していただくために

Software License Conditions for Fujitsu SPARC M12 and Fujitsu M10/SPARC M10 SPARC M12/M10 ソフトウェアライセンス使用許諾条件

Fujitsu SPARC M12 and Fujitsu M10/SPARC M10 Security Guide

SPARC Servers/SPARC Enterprise/PRIMEQUEST共通設置計画マニュアル

SPARC M10-1 インストレーションガイド

SPARC M10-4 インストレーションガイド

SPARC M10-4S インストレーションガイド

SPARC M10 システム PCIカード搭載ガイド

SPARC M12/M10 システム運用・管理ガイド

SPARC M12/M10 ドメイン構築ガイド

SPARC M12/M10 RCILユーザーズガイド(\*3)

SPARC M12/M10 XSCFリファレンスマニュアル

SPARC M12/M10 XSCF MIB・Trap一覧

SPARC M10-1 サービスマニュアル

SPARC M10-4/M10-4S サービスマニュアル

SPARC M10 関連マニュアル (続き)

マニュアルタイトル(\*1)

SPARC M12/M10 クロスバーボックス サービスマニュアル

SPARC M12/M10 PCIボックス サービスマニュアル

SPARC M12/M10 用語集

外付けUSB-DVD ドライブ使用手順書

\*1: 掲載されるマニュアルは、予告なく変更される場合があります。

- \*2: 印刷されたマニュアルが製品に同梱されます。
- \*3: 特にSPARC M12/M10とFUJITSU ETERNUSディスクストレージシステムを対象にしています。

## 安全上の注意事項

SPARC M12/M10をご使用または取り扱う前に、次のドキュメントを熟読してくださ い。

- Fujitsu SPARC M12 and Fujitsu M10/SPARC M10 Important Legal and Safety Information
- Fujitsu SPARC M12 and Fujitsu M10/SPARC M10 Safety and Compliance Guide SPARC M12/M10 安全に使用していただくために

## 表記上の規則

本書では、以下のような字体や記号を、特別な意味を持つものとして使用しています。

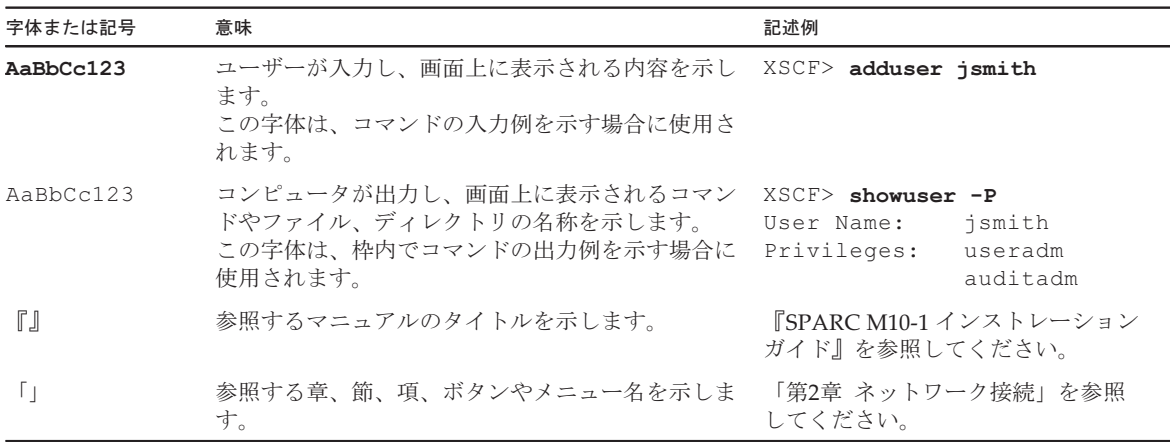

### 本文中のコマンド表記について

XSCFコマンドには(8)または(1)のセクション番号が付きますが、本文中では(8)や(1) を省略しています。 コマンドの詳細は、『SPARC M12/M10 XSCFリファレンスマニュアル』を参照して ください。

## CLI(コマンドライン・インター フェース)の表記について

コマンドの記載形式は以下のとおりです。

- 値を入力する変数は斜体で記載
- 省略可能な要素は[ ]で囲んで記載
- 省略可能なキーワードの選択肢は、まとめて[ ]で囲み、|で区切り記載

## マニュアルへのフィードバック

本書に関するご意見、ご要望がございましたら、マニュアル番号、マニュアル名称、 ページおよび具体的な内容を、次のURLからお知らせください。

- グローバルサイト <https://www.fujitsu.com/global/contact/>
- 日本語サイト <https://www.fujitsu.com/jp/products/computing/servers/unix/sparc/contact/>

<span id="page-10-0"></span>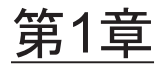

### SPARC M12/M10の電源連動機能の概 要

ここでは、SPARC M12/M10で利用できる電源連動機能の概要と仕組みを説明します。

- SPARC M12/M10[の電源連動機能とは](#page-10-1)
- 雷源連動の接続形熊を理解する
- [電源連動の仕組み](#page-14-0)

## <span id="page-10-1"></span>1.1 SPARC M12/M10の電源連動機能とは

SPARC M12/M10の電源連動機能 (Remote Cabinet Interface over LAN:RCIL) は、 SPARC M12/M10間やI/Oデバイス間で電源連動に関する制御を行うインターフェー スです。IPMI over LANをベースにした独自のインターフェースを採用しています。 一般的なIPMIのうち、次の機能をサポートしていれば、制御するハードウェアやオ ペレーティングシステムなどの違いを意識することなく、電源連動の対象として組み 込むことができます。

- 電源投入および切断:Chassis Control
- 電源状態の取得: Get Chassis Status

SPARC M12/M10の電源連動機能で使用される用語および定義内容を、表 [1-1](#page-10-2)に示し ます。

<span id="page-10-2"></span>表 1-1 電源連動で使用される用語と定義

| 用語            | 定義内容                                                                               |
|---------------|------------------------------------------------------------------------------------|
| ホストノード        | SPARC M12/M10 システムの電源連動機能をサポートするサーバ<br>SPARC M12/M10のすべてのモデルは電源連動機能をサポートしていま<br>す。 |
| マスタホスト<br>ノード | 電源連動グループ設定時に、マスタとして設定されたホストノード<br>マスタホストノードはほかのホストノードやI/Oノードの接続監視を行う<br>ホストノードです。  |
| サブノード         | SPARC M12/M10の物理パーティション                                                            |
| $I/O / - F$   | SPARC M12/M10の電源連動機能をサポートするETERNUSなどのI/Oデバ<br>イスや、リモート電源制御ユニット                     |

表 1-1 電源連動で使用される用語と定義 (続き)

| 用語      | 定義内容                                                                               |
|---------|------------------------------------------------------------------------------------|
| 電源連動グルー | ホストノードやサブノード、I/Oノードなど、電源連動の対象をグループ<br>化したもの<br>雷源連動グループには固有のグループIDが付けられます。         |
| コントローラー | 雷源連動機能を制御する機構<br>各ノードには、コントローラーが搭載されていることが必要です。<br>SPARC M12/M10では、XSCFがコントローラーです。 |

電源連動機能を使用する場合は、連動させるノードを組み合わせて、電源連動グルー プを作成します。作成された電源連動グループごとに、電源連動を制御できます。

注-ホストノード、サブノード、I/Oノードともに、1つの電源連動グループにだけ設定でき ます。

#### 図 1-1 SPARC M12/M10の電源連動グループのイメージ

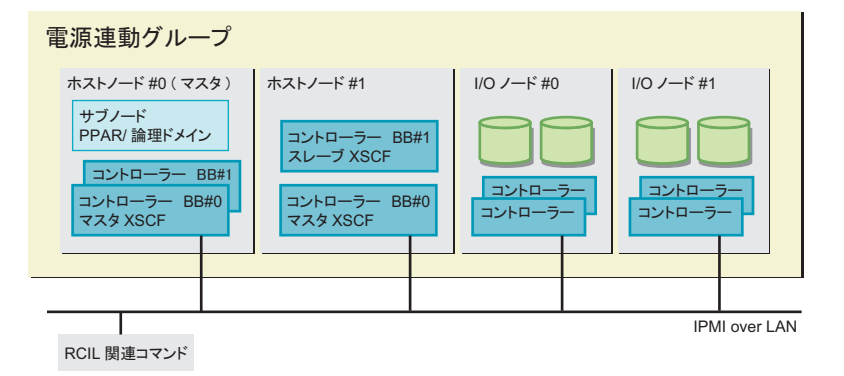

# <span id="page-12-0"></span>1.2 電源連動の接続形態を理解する

SPARC M12/M10の電源連動機能に対応したホストノードやサブノード、I/Oノード をLANで接続します。

接続の仕様は、次のとおりです。

表 1-2 電源制御の接続仕様

| 項目               | 説明                                                                       |
|------------------|--------------------------------------------------------------------------|
| 接続形熊             | LAN接続<br>以下のどちらかで接続します。<br>・XSCF-LAN#0を使用<br>・XSCF-LAN#0およびXSCF-LAN#1を使用 |
| 伝送速度             | $100$ Mbps以上                                                             |
| インターネット<br>プロトコル | IPv4                                                                     |
| <b>DHCP</b>      | 未対応<br>SPARC M12/M10の電源連動機能を使用する場合は、接続対象は固定のIP<br>アドレスを設定する必要があります。      |
| 接続プロトコル          | IPMI( $*1$ ) over LAN<br>(Intelligent Platform Management Interface)     |

\*1:サポートするIPMIの版数はIPMI2.0です。SPARC M12/M10では、IPMIは電源連動機能でのみ使用できます。 ipmitoolなど、SPARC M12/M10の電源連動機能以外からIPMIを使用することはできません。

#### 電源連動の標準的な接続

SPARC M12/M10の電源連動機能に対応したコントローラーが搭載されている、ホス トノード、サブノード、I/Oノードを、同一のLANを介して接続します。

図 1-2 電源連動の標準的な接続形態

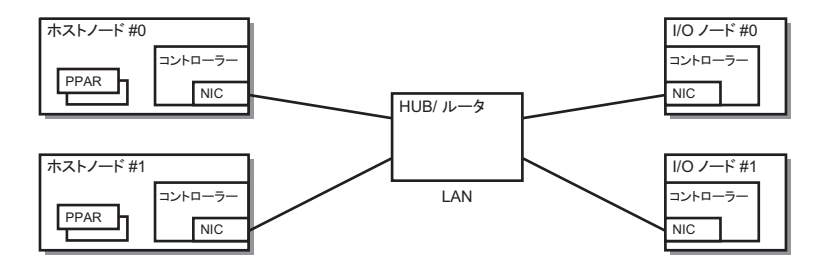

### コントローラーが二重化されている場合の接続

ホストノードのコントローラーが二重化されている場合は、それぞれのコントロー ラーを同一のLANに接続できます。電源連動の操作は、マスタXSCFから行います。 図 1-3 コントローラーが二重化されている場合の電源連動の接続形態

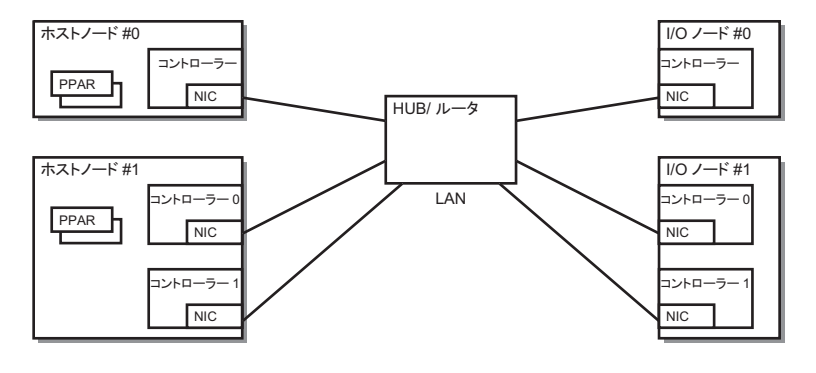

注-コントローラー間で引き継ぎIPアドレスを設定できるI/Oノードでは、引き継ぎIPアドレ スを設定することを推奨します。この場合、電源連動グループを設定するための管理ファイ ルで、コントローラー0およびコントローラー1を、同じIPアドレスに設定してください。 具体的な設定は、「3.1.1 ホストノードとI/O[ノードで構成されるシステムの場合」](#page-25-0)を参照し てください。

#### 経路を二重化する場合の接続

次の条件を満たす場合は、電源連動の接続経路を二重化できます。

- 全ノードのコントローラーにLANカードが2枚搭載できる場合
- ホストノードのコントーラーにLANカードが2枚搭載できて、I/Oノードが次のど ちらかの構成の場合
	- I/Oノードのコントローラーが二重化されている場合
	- I/OノードのコントローラーにLANカードが2枚搭載できる場合

図 1-4 経路を二重化した場合の電源連動の接続形態

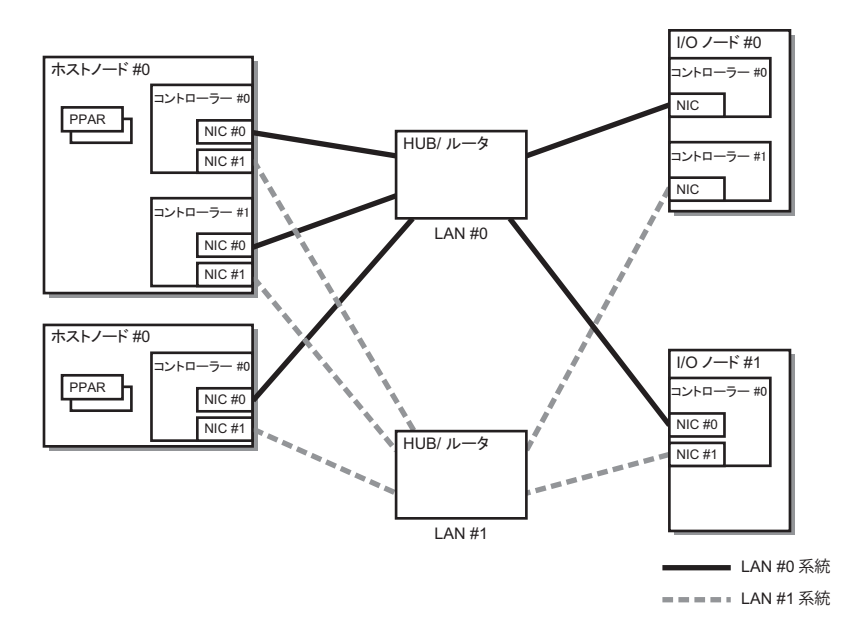

### <span id="page-14-0"></span>1.3 電源連動の仕組み

SPARC M12/M10の電源連動は、電源連動グループごとに制御されます。

グループ内のホストノードのうち、電源連動機能が有効になっているホストノードが 電源連動の対象になります。電源連動グループの電源状態は、グループ内にあるホス トノードの状態により、決定されます。

- オン状能 電源連動グループ内のホストノードのうち、いずれか1つのホストノードの電源が オン状態の場合
- オフ状能 電源連動グループ内の、すべてのホストノードの電源がオフ状態の場合

ここでは、次の設定を前提にして、電源投入および切断時の連動の仕組みを説明しま す。

| 設定項目       | ホストノード#0 | ホストノード#1 | ホストノード#2 | I/Oノード#0 | $I/O$ / $ K$ #1 |
|------------|----------|----------|----------|----------|-----------------|
| 連動設定       | Disable. | Enable   | Enable   | 設定不可     | 設定不可            |
| マスタノード Yes |          | Nο       | Yes      | 設定不可     | 設定不可            |

表 1-3 電源連動の仕組み (例)

#### 電源投入時の連動の仕組み

電源連動グループ内のホストノードのうち1台でも電源が投入された場合、グループ 内のすべてのホストノード、サブノード、I/Oノードに電源が投入されます。電源は ホストノード、I/Oノードの順に投入されます。

注-ホストノードには、I/Oノードのデバイスがアクセス可能になるまで待機する時間を設定 できます。設定には、XSCFファームウェアのsetpowerupdelayコマンドを使用します。詳細 は『SPARC M12/M10 システム運用・管理ガイド』の「4.2.1 暖機運転時間を設定する/確 認する」を参照してください。

待機する時間を設定しないと、ホストノードからI/Oノードのデバイスをアクセスした際に、 アクセスできずにシステムの起動に失敗することがあります。

また、I/Oノードを入れ替えたり、設定を変更したりした場合は、デバイスがアクセス可能に なるまでの時間が変わり、ホストノードからデバイスにアクセスできなくなることがありま す。

I/Oノードを入れ替えたり、設定を変更したりした場合には、setpowerupdelayコマンドを使 用して、待機する時間を設定しなおしてください。

#### 電源切断時の連動の仕組み

電源連動グループ内のすべてのホストノードの電源が切断されたあとに、グループ内 のすべてのI/Oノードの電源が切断されます。

#### Wake on LANによる電源連動

通常、SPARC M12/M10の電源連動機能の対象ノードは、電源が切断状態でもIPMI 通信を行うことができるコントローラーを搭載するホストおよびI/Oデバイスです。 このようなコントローラーを搭載していないデバイスでも、次の条件をすべて満たせ ば、SPARC M12/M10の電源連動機能により電源連動を行うことができます。

- Wake on LANがサポートされている Wake on LANを使用して電源の投入を行います。
- IPMI通信ができる Wake on LANで電源投入後、LANによるIPMI通信を使用して、電源の切断およ び状態の取得を行います。
- マスタホストノードのXSCF-LAN#0、またはマスタホストノードのXSCF-LAN#0 およびXSCF-LAN#1と、同一サブネットのネットワークに接続されている

注-Wake on LANを設定したホストノードは、マスタノードとなることはできません。

注-SPARC M12/M10は、Wake on LANを設定できません。したがって、Wake on LANを 使用してSPARC M12/M10の電源を投入することはできません。

注-Wake on LANの設定方法は、各ノードによって異なります。各ノードのマニュアルを参 照してください。

#### 故障復旧時の連動動作

電源連動グループ内のあるノードが故障などで通信できない状態から復旧した場合

は、次のように動作します。

- 故障対象がI/Oノードの場合 電源連動グループの電源状態がオンの場合は、マスタホストノードから電源投入 指示が出されます。
- 故障対象がホストノードの場合 電源連動グループの電源状態がオンであっても、マスタホストノードからの電源 投入指示は出ません。

<span id="page-18-0"></span>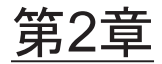

### 電源連動を設定する基本的な手順

ここでは、電源連動機能を設定するための手順とコマンドの使用方法を説明します。

- [電源連動を](#page-18-1)設定する前に
- 電源連動を設[定するための作](#page-18-2)業項目

### <span id="page-18-1"></span>2.1 電源連動を設定する前に

電源連動を設定する場合、事前にLANケーブルを接続し、XSCF-LANおよび電源連 動するI/Oデバイスとのネットワーク設定を実施してください。

### <span id="page-18-2"></span>2.2 電源連動を設定するための作業項目

ここでは、電源連動を設定するときに使用する作業項目を説明します。これらの作業 項目を組み合わせて電源連動機能を設定していきます。実際の作業のながれに沿った 説明は「第3章 [電源連動の](#page-24-0)設定例」を参照してください。

### <span id="page-18-3"></span>2.2.1 管理ファイルを作成する

電源連動グループごとに、電源連動を設定するための管理ファイルをCSV形式で作成 します。管理ファイルは、http、https、ftp、fileのスキームでアクセスできるURLを 保存先として作成できます。

管理ファイルの記載フォーマットは次のとおりです。

```
1,1,0x01,8a041209b35947899e7bfa5d578dbd3f,0x01,0x00,default,,10.24.0.0,0x10,
xx:xx:xx:xx:xx:xx,,,,,,,,,,"4,5,6,7,8,9,10,11,12"
1,2,0x00,8a041209b35947899e7bfa5d578dbd40,0x03,0x00,default,,10.24.0.0,0x10,
xx:xx:xx:xx:xx:xx,,,,,,,,,,
1,3,0x10,8a041209b35947899e7bfa5d578dbd41,0x03,0x00,default,,10.24.0.0,0x10,
xx:xx:xx:xx:xx:xx,,,,,,,,,,
(中略)
1,128,0x20,8a041209b35947899e7bfa5d578dbd42,0x03,0x00,default,,10.24.0.0,0x10,
xx:xx:xx:xx:xx:xx,,,,,,,,,,
```
各行に対して、GroupID、NodeID、NodeType、NodeIdentName、Linkage、 Operation、User、Password、IP0-0、Slave0-0、MAC0-0、IP0-1、Slave0-1、MAC0- 1、IP1-0、Slave1-0、MAC1-0、IP1-1、Slave1-1、MAC1-1、SubNodeの順番に指定 します。

設定項目の詳細は、次のとおりです。

表 2-1 管理ファイルの設定項目

| 項目            | 説明                                                                                                    |
|---------------|----------------------------------------------------------------------------------------------------|
| GroupID       | 雷源連動グループのグループID<br>1から32までの整数値 (10進数) で指定します。1つの管理ファイル内のグ<br>ループIDはすべて同じでなければなりません。                                                              |
| NodeID        | 電源連動装置のノードID<br>1から128までの整数値(10進数)で指定します。1つの管理ファイル内の<br>ノードIDは固有にする必要があります。                                                                      |
| NodeType      | 電源連動装置のノード種別<br>次のいずれかの値を指定します。<br>0x00:ホストノード、0x01:マスタホストノード、0x10:I/Oノード、<br>0x20:リモート電源制御ユニット                                                  |
| NodeIdentName | 雷源連動装置の識別名<br>System GUIDまたは固有な任意の文字列を指定します。<br>System GUIDは例のように連続する32桁として指定します。値は16進数と<br>して扱われ、大文字、小文字は区別しません。<br>任意の文字列の場合、最大32桁の16進数で指定します。 |
| Linkage       | 電源投入連動を表す値 (16進数)<br>次のいずれかの値を指定します。<br>$0x00$ :Disable, $0x01$ :Enable $(On)$ , $0x02$ :Enable $(Off)$ ,<br>$0x03$ :Enable $(On+Off)$           |
| Operation     | 電源投入方法を表す値<br>次のどちらかの値を指定します。<br>$0x00$ :IPMI, $0x01$ :WakeOnLAN                                                                                 |
| User          | IPMIユーザー名<br>何も指定しないで空欄としてください。空欄以外の場合、動作の保証はで<br>きません。                                                                                          |
| Password      | IPMIパスワード<br>何も指定しないで空欄としてください。                                                                                                    |

表 2-1 管理ファイルの設定項目 (続き)

| 項目                                                               | 説明                                                                                                    |
|------------------------------------------------------------------|----------------------------------------------------------------------------------------------------|
| <b>IP</b> Address<br>$(IP0-0/IP0-1/$<br>$IP1-0/IP1-1)$           | コントローラーのIPMIポートのIPアドレス<br>IPv4のアドレス値を文字列で指定します。                                                                                                    |
| SlaveAddress<br>$Slave0-0/$<br>Slave0-1/Slave1-<br>$0/Slave1-1)$ | コントローラーのIPMIスレーブアドレスを表す値 (16進数)<br>"0x20"を指定します。                                                                                                    |
| MAC Address<br>$MAC0-0/$<br>MAC0-1/MAC1-<br>$0/MAC1-1)$          | コントローラーのIPMIポートのMACアドレス<br>MACアドレス値を文字列で指定します。<br>例: b0:99:28:98:18:2e<br>ホストノードはWake on LANによる電源の投入をサポートしていません<br>が、値を設定する必要があります。この場合は、以下のようにダミーの値<br>を指定しても構いません。<br>例: $00:00:00:00:00:00$ |
| SubNodeID                                                        | 制御対象のサブノードIDを表す文字列<br>0から31まで、または空欄。<br>対象のサブノードID(10進数)をカンマ(,)区切るとともに、全体を二<br>重引用符 (") で囲んで指定します。<br>空欄の場合はノード全体に対する制御を表します。                                                                  |

### <span id="page-20-0"></span>2.2.2 電源連動機能で使用するIPMIサービスを有効/無 効にする

電源連動機能を使用する場合は、IPMIサービスを有効にする必要があります。 IPMIサービスは電源連動機能でのみ使用できます。 XSCFファームウェアのsetpacketfiltersコマンドを使用して、IPMIサービスの有効/無 効の設定を行います。

#### XSCF> setpacketfilters -c ipmi\_port {enable|disable}

IPMIサービスを有効にする場合は-c ipmi\_port enable、無効にする場合は-c ipmi\_port disableを指定します。 初期値は無効です。

注ーIPMIサービスの有効/無効の設定はXCP 2290以降、サポートされます。 XCP 2280以前では、IPMIサービスは有効に設定されており、無効に設定することはできま せん。

XCP 2280以前からXCP 2290以降にファームウェアをアップデートした場合、IPMIサービス は以下のとおりに設定されます。

- ・電源連動機能をご使用の場合:有効
- ・電源連動機能を未使用の場合:無効

### <span id="page-21-0"></span>2.2.3 電源連動の設定を確認する

XSCFファームウェアのshowremotepwrmgmtコマンドを使用して、電源連動の設定 内容を確認します。

XSCF> showremotepwrmgmt [-a|-G groupid [-N gnodeid]]

すべての電源連動の設定状態を確認する場合は、-aを指定します。電源連動グループ を指定する場合は-G groupid、電源連動グループのノードを指定する場合は-N gnodeidを指定します。

### <span id="page-21-1"></span>2.2.4 電源連動の設定を初期化する

XSCFファームウェアのclearremotepwrmgmtコマンドを使用して、電源連動の設定 内容を初期化します。

XSCF> clearremotepwrmgmt [-a|-G groupid]

すべての電源連動グループの設定状態を初期化する場合は、-aを指定します。電源連 動グループを指定する場合は-GオプションでグループIDを指定します。-aと-Gを省 略した場合、-aが指定されたものとみなされます。

### <span id="page-21-2"></span>2.2.5 電源連動機能を有効にする/無効にする

XSCFファームウェアのsetremotepwrmgmtコマンドを使用して、電源連動機能を有 効/無効にします。

XSCF> setremotepwrmgmt -c enable|disable

電源連動機能を有効または無効にします。有効にする場合は-c enable、無効にする場 合は-c disableを指定します。

### <span id="page-21-3"></span>2.2.6 電源連動グループを設定する

XSCFファームウェアのsetremotepwrmgmtコマンドを使用して、電源連動グループ を設定します。

XSCF> setremotepwrmgmt -c config configuration file

-c configは、電源連動グループを設定する場合に指定します。configuration\_fileには、 設定に使用する管理ファイルを指定します。

### <span id="page-22-0"></span>2.2.7 電源連動グループごとに設定情報を取得する

XSCFファームウェアのgetremotepwrmgmtコマンドを使用して、電源連動グループ ごとに設定情報を取得します。

XSCF> getremotepwrmgmt -G groupid configuration\_file

groupidには、設定情報を取得する電源連動グループのIDを指定します。 configuration\_fileには、取得した設定情報を保存する管理ファイル名を指定します。

<span id="page-24-0"></span>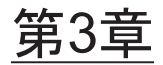

### 電源連動の設定例

ここでは、次の場合に分けて、電源連動を設定する方法を説明します。

- 電源連動を初めて設[定する場合](#page-24-1)
- 既存[の電源連動グループ内のノードを](#page-65-0)追加、削除する場合
- I/Oノードを保守[する場合](#page-85-0)

## <span id="page-24-1"></span>3.1 電源連動を初めて設定する場合

電源連動を初めて設定する場合のながれは、次のとおりです。

注-電源連動に関する既存の設定が有効となっている場合には、電源連動の設定を初期化し てください。

事前に、管理ファイルの作成のために、ホストノード、I/OノードのIPアドレス、I/O ノードのMACアドレスなどの必要な情報を収集しておいてください(表 [3-1](#page-26-0)参照)。

図 3-1 電源連動を初めて設定する場合のながれ

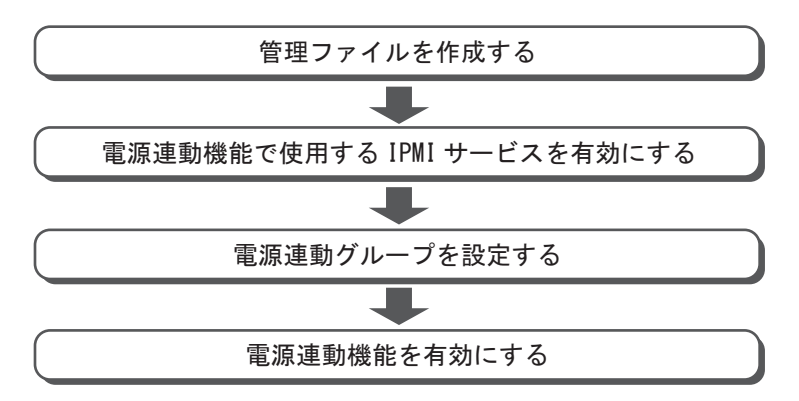

注一IPMIサービスの有効/無効の設定はXCP 2290以降、サポートされます。

次に、以下のシステム構成を例にして、電源連動の設定手順を説明します。

- ホストノードとI/Oノードで構[成されるシステムの場合](#page-25-0)
- ホストノードとリモート雷源制御ユニットで構[成されるシステムの場合](#page-36-0)
- 複数のホストノードとリモート電源制御ユニットで構[成されるシステムの場合](#page-43-0)
- 物理パーティション (PPAR) をサブノードに指[定したホストノードとリ](#page-50-0)モート電 源制御ユニットで構[成されたシステムの場合](#page-50-0)
- 複数の電源連動グループが設[定されているシステムの場合](#page-57-0)

### <span id="page-25-0"></span>3.1.1 ホストノードとI/Oノードで構成されるシステムの 場合

ここでは、ホストノードとしてSPARC M10-1が1台、I/OノードとしてETERNUS DX80 S2が1台、で構成されるシステムを例に、電源連動の設定手順を説明します。

1. 管理ファイルの作成に必要な情報を収集し、管理ファイルを作成します。 電源連動を設定する装置のIPアドレスやMACアドレスなどを調べます。収集し た情報をもとにして、電源連動グループごとに、管理ファイルをCSV形式で作成 します。改行コードはLFまたはCR+LFです。

ETERNUS DX80 S2は複数のコントローラーをサポートしています。コントロー ラーごとに異なったIPアドレスを設定して運用することも、同じIPアドレスを設 定して引き継いで運用することもできますが、同じIPアドレスを設定することを 推奨します。コントローラーごとに異なったIPアドレスを設定した場合は、制限 事項があります(「[コントローラーごとに](#page-25-1)異なったIPアドレスを設定した場合の 制限[事項」](#page-25-1)参照)。

複数のコントローラーで同じIPアドレスを設定して引き継いで運用する場合に は、IP0-0とIP1-0、またはIP0-1とIP1-1に同じIPアドレスを設定します。 ETERNUSのコントローラー構成やIPアドレスの確認方法は、ETERNUSのマニュ アルを参照してください。

いずれの構成でも、IP0-0を設定せずにIP0-1を設定することはできません。同様 に、IP1-0を設定せずにIP1-1を設定することはできません。また、接続する SPARC M10システムのLANポートと、ETERNUSのコントローラーの系統にあ わせて、IP0-0/IP0-1、IP1-0/IP1-1を選択してください。たとえば、XSCFの LAN#0と接続するには、CM#0のLANはIP0-0に、CM#1のLANはIP1-0に設定し てください(図 [3-2](#page-26-1)参照)。

#### <span id="page-25-1"></span>コントローラーごとに異なったIPアドレスを設定した場合の制限事項

ネットワークに異常が発生し、CM#0が応答できなくなったときに、IO Node power resumedのエラーログが登録される場合があります。

さらにネットワークが不安定な場合には、IO Node power resumedのエラーが 繰り返し登録されます。

IO Node power resumedのエラーは通常、I/Oノードの電源が切断されていたた め再度電源を投入したことを示します。しかし、コントローラーごとに異なった IPアドレスを設定した場合は、ネットワークが原因で、I/Oノードの電源が切断 されていないにも関わらず、IO Node power resumedのエラーが登録される場 合があります。

■ ETERNUS DX80 CM#0のみを使用する場合には、次のように設定します。

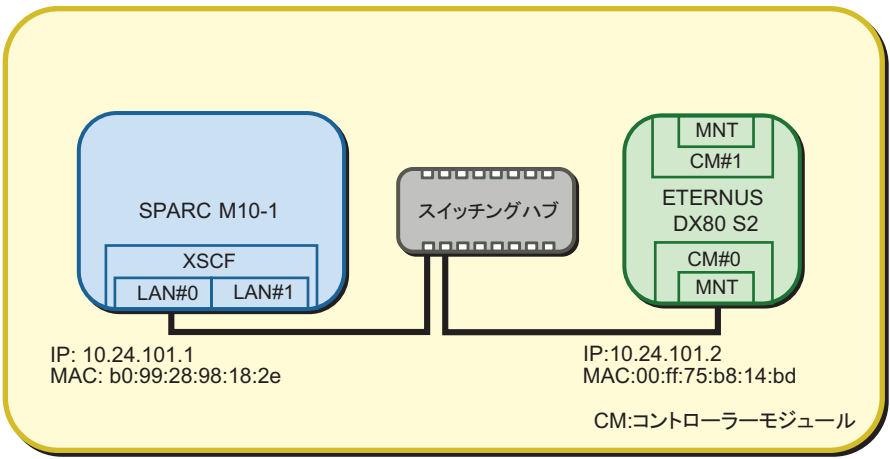

<span id="page-26-1"></span>図 3-2 ETERNUS DX80 CM#0のみを使用する場合

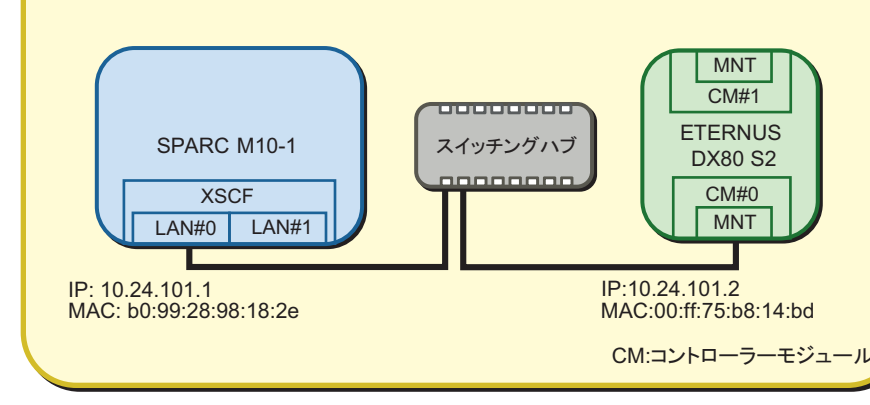

電源連動グループ

<span id="page-26-0"></span>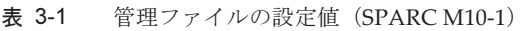

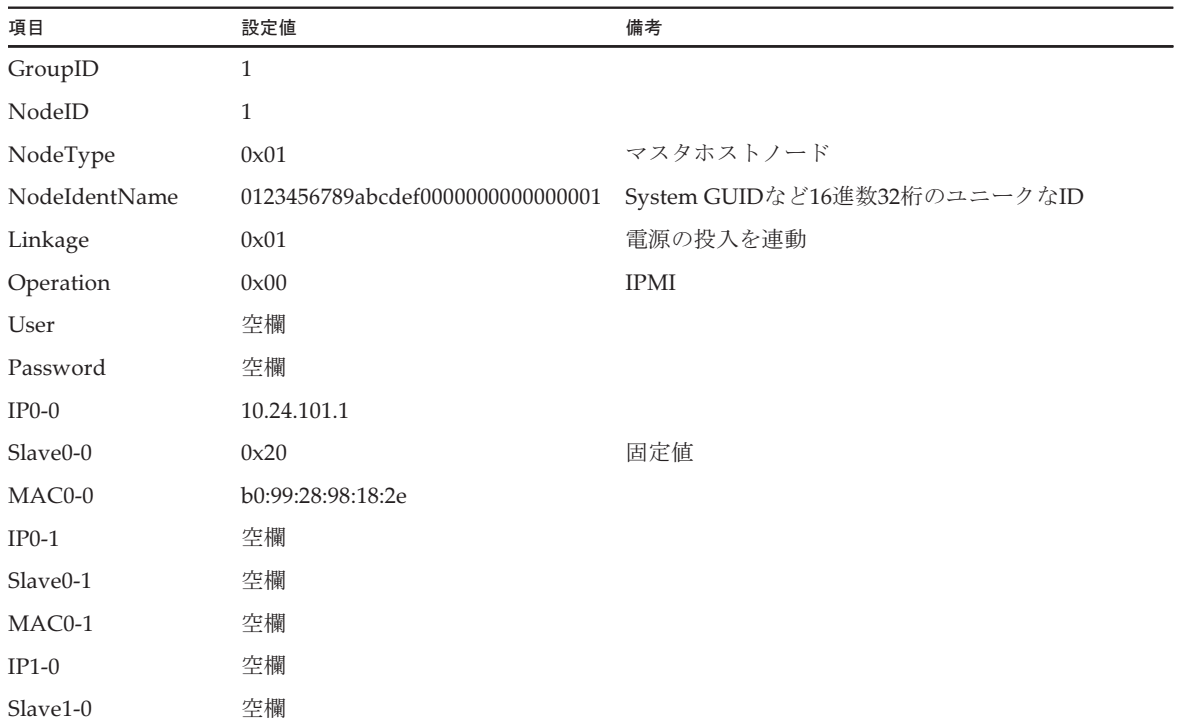

#### 表 3-1 管理ファイルの設定値(SPARC M10-1) (続き)

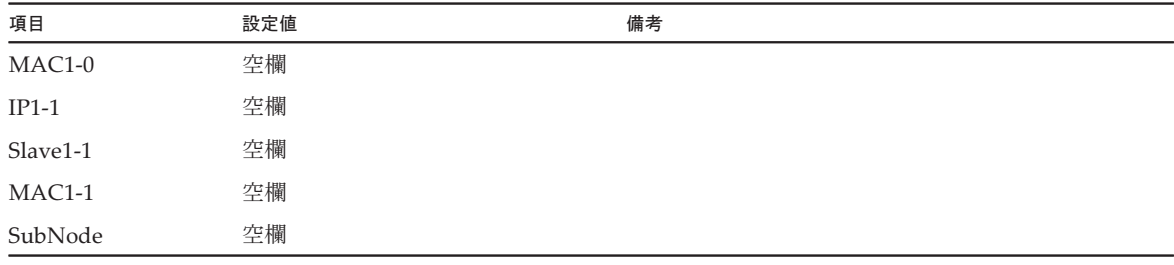

#### 表 3-2 管理ファイルの設定値(ETERNUS DX80 S2)

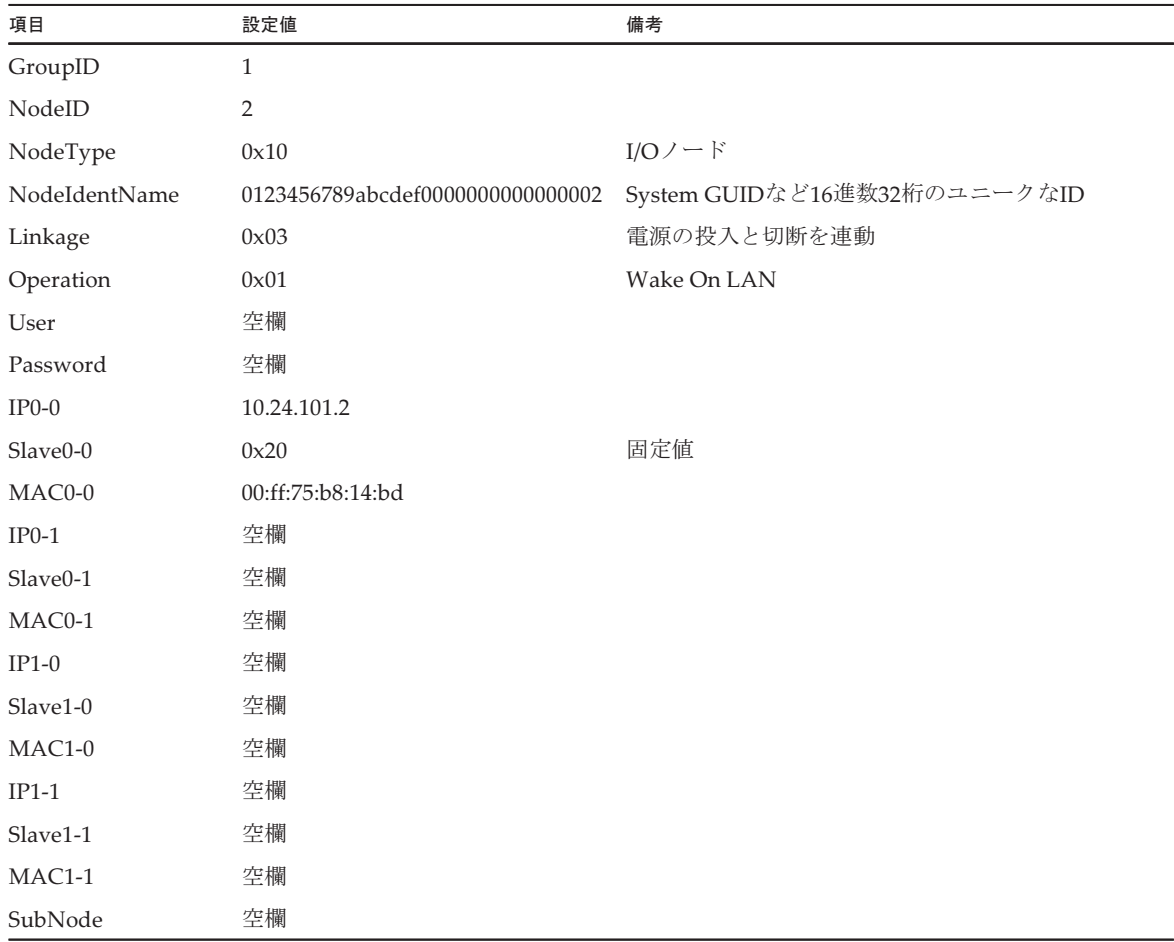

管理ファイルは下記のようになります。

```
1,1,0x01,0123456789abcdef0000000000000001,0x01,0x00,,,10.24.101.1,
0x20,b0:99:28:98:18:2e,,,,,,,,,,,
1,2,0x10,0123456789abcdef0000000000000002,0x03,0x01,,,10.24.101.2,
0x20,00:ff:75:b8:14:bd,,,,,,,,,,
```
■ ETERNUS DX80 CM#0とCM#1を使用して同じIPアドレスを設定して引き継 いで運用する場合には、次のように設定します。(推奨)

### 図 3-3 I/Oノードの複数のコントローラーに同じIPアドレスを指定する場合

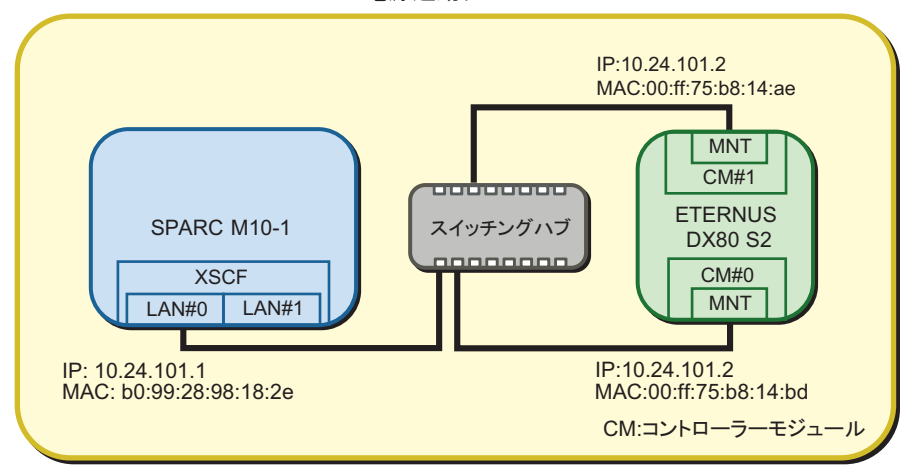

電源連動グループ

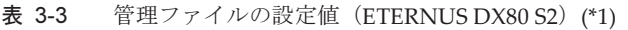

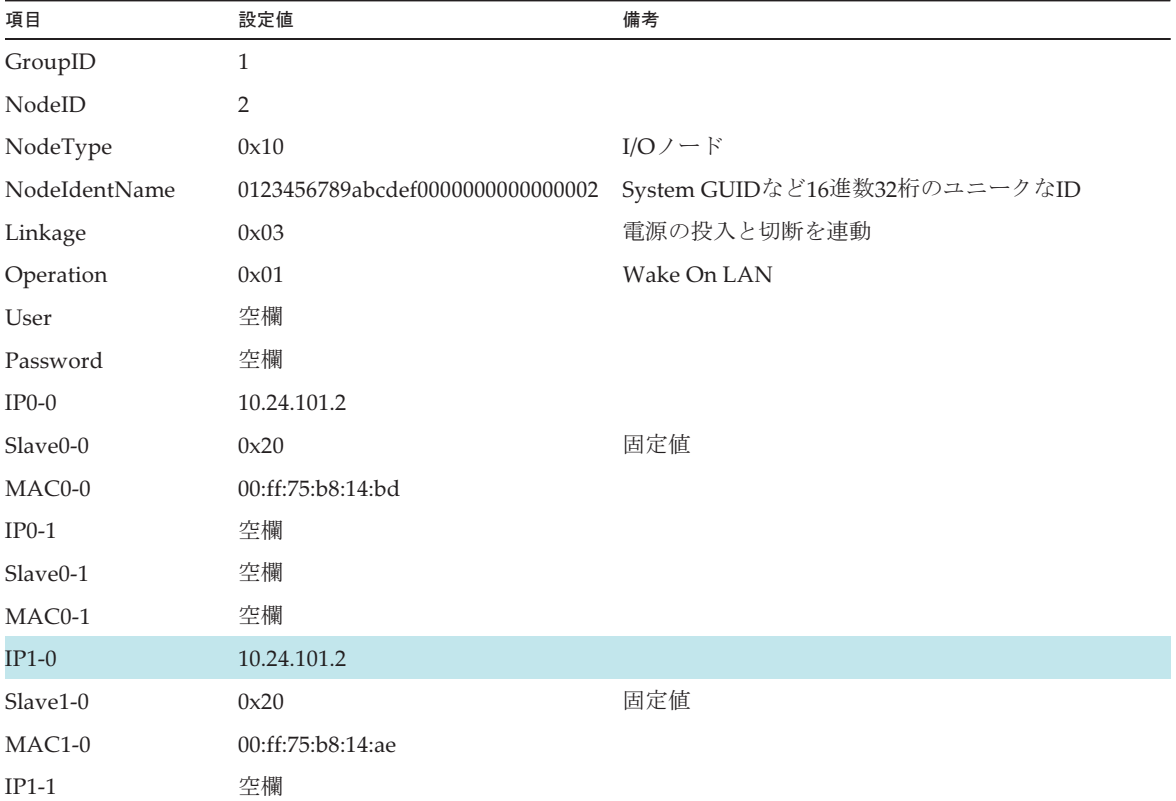

表 3-3 管理ファイルの設定値 (ETERNUS DX80 S2) (\*1) (続き)

| 項目       | 設定値 | 備考 |
|----------|-----|----|
| Slave1-1 | 空欄  |    |
| MAC1-1   | 空欄  |    |
| SubNode  | 空欄  |    |

\*1:塗りつぶしで示されている行は、元の設定と差異のある箇所を示しています。

管理ファイルは以下のようになります。

1,1,0x01,0123456789abcdef0000000000000001,0x01,0x00,,,10.24.101.1, 0x20,b0:99:28:98:18:2e,,,,,,,,,,, 1,2,0x10,0123456789abcdef0000000000000002,0x03,0x01,,,10.24.101.2, 0x20,00:ff:75:b8:14:bd,,,,10.24.101.2,0x20,00:ff:75:b8:14:ae,,,,

■ ETERNUS DX80 S2 CM#0とCM#1を使用して、コントローラーごとに異なっ たIPアドレスを設定して運用する場合には下記のように設定します。(非推奨)

図 3-4 I/Oノードの複数のコントローラーに異なるIPアドレスを指定する場合

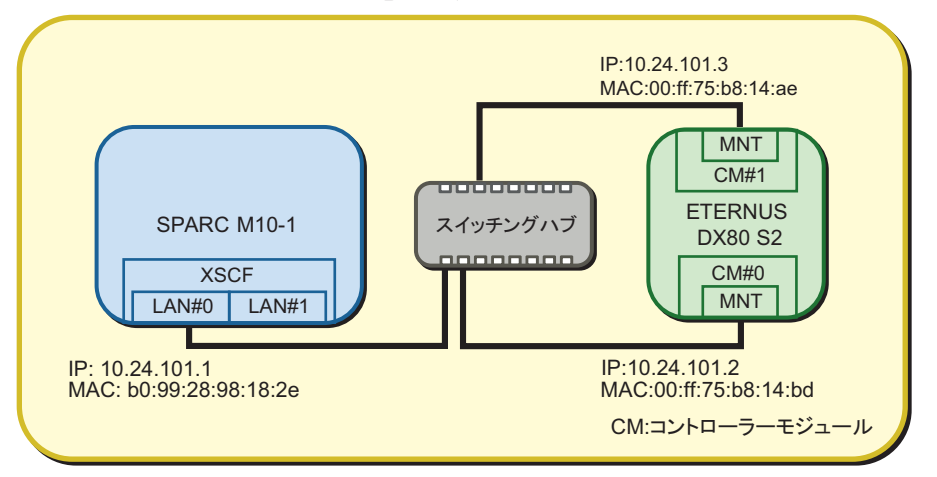

電源連動グループ

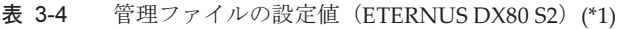

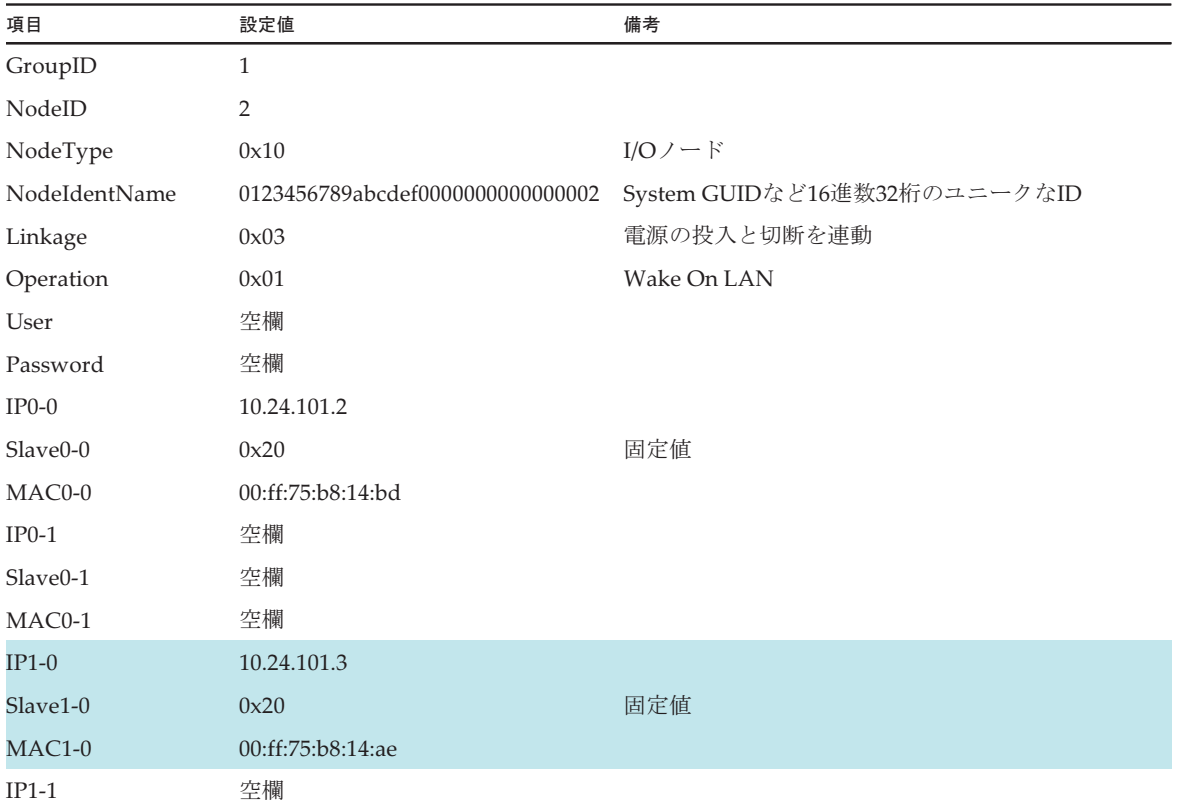

表 3-4 管理ファイルの設定値 (ETERNUS DX80 S2) (\*1) (続き)

| 項目       | 設定値 | 備考 |  |
|----------|-----|----|--|
| Slave1-1 | 空欄  |    |  |
| MAC1-1   | 空欄  |    |  |
| SubNode  | 空欄  |    |  |

\*1:塗りつぶしで示されている行は、元の設定と差異のある箇所を示しています。

管理ファイルは以下のようになります。

1,1,0x01,0123456789abcdef0000000000000001,0x01,0x00,,,10.24.101.1, 0x20,b0:99:28:98:18:2e,,,,,,,,,,, 1,2,0x10,0123456789abcdef0000000000000002,0x03,0x01,,,10.24.101.2, 0x20,00:ff:75:b8:14:bd,,,,10.24.101.3,0x20,00:ff:75:b8:14:ae,,,,

■ SPARC M10-4Sの4BB構成でXSCF-LAN#0、XSCF-LAN#1を使用する場合には 以下のように設定します。 XSCF-LAN#0とXSCF-LAN#1はスイッチに接続します。ETERNUSは、 LAN#0と同じサブネットですがルータでSPARC M10-4SのLAN#1に接続され ます。

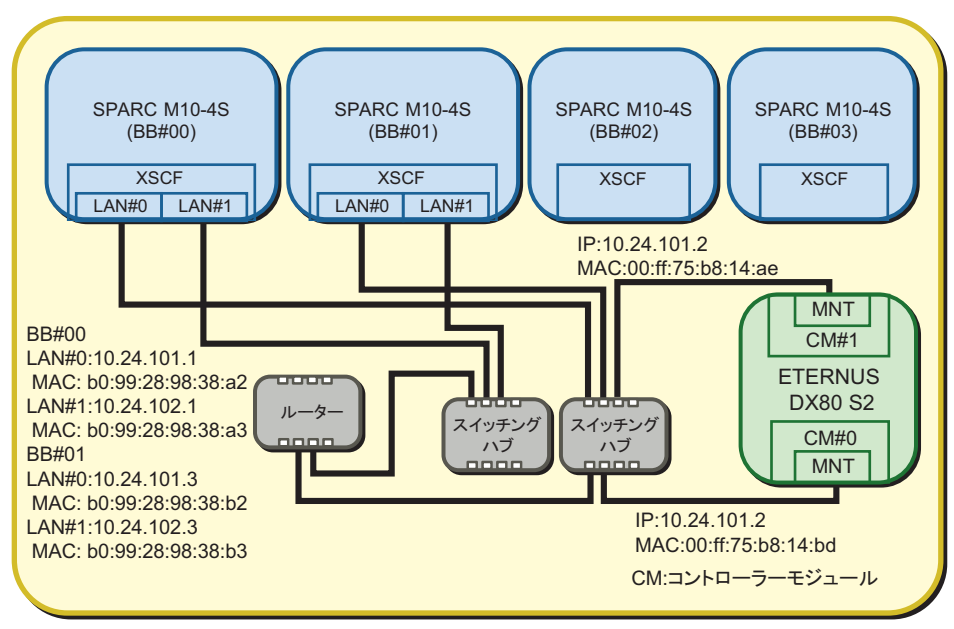

#### 図 3-5 SPARC M10-4SのXSCF-LAN#0、XSCF-LAN#1を使用する場合

表 3-5 管理ファイルの設定値(SPARC M10-4S)

| 項目            | 設定値                              | 備考                           |
|---------------|----------------------------------|------------------------------|
| GroupID       | 1                                |                              |
| NodeID        | 1                                |                              |
| NodeType      | 0x01                             | マスタホストノード                    |
| NodeIdentName | 0123456789abcdef0000000000000001 | System GUIDなど16進数32桁のユニークなID |
| Linkage       | 0x01                             | 電源の投入を連動                     |
| Operation     | 0x00                             | <b>IPMI</b>                  |
| User          | 空欄                               |                              |
| Password      | 空欄                               |                              |
| $IP0-0$       | 10.24.101.1                      |                              |
| $Slave0-0$    | 0x20                             | 固定値                          |
| $MAC0-0$      | b0:99:28:98:38:a2                |                              |
| $IP0-1$       | 10.24.102.1                      |                              |

電源連動グループ

#### 表 3-5 管理ファイルの設定値(SPARC M10-4S) (続き)

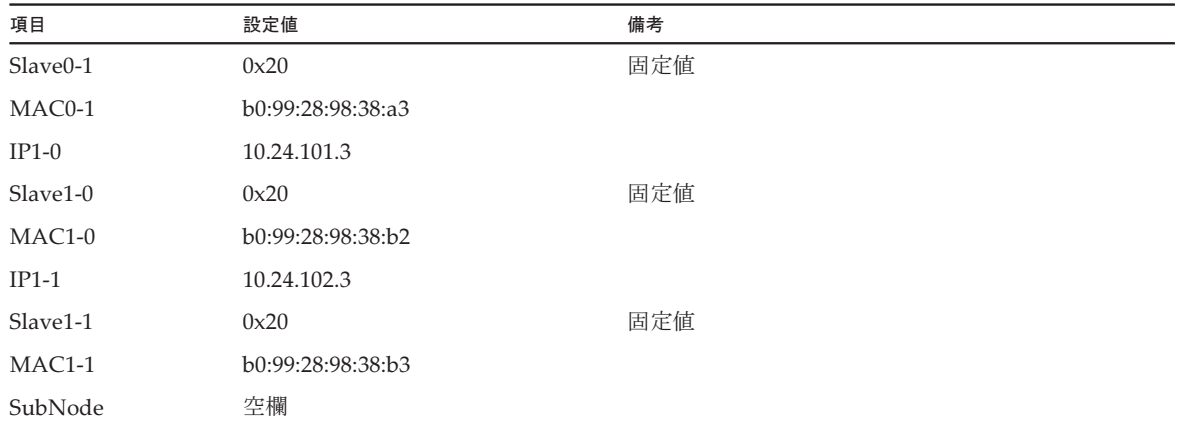

#### 表 3-6 管理ファイルの設定値 (ETERNUS DX80 S2) (\*1)

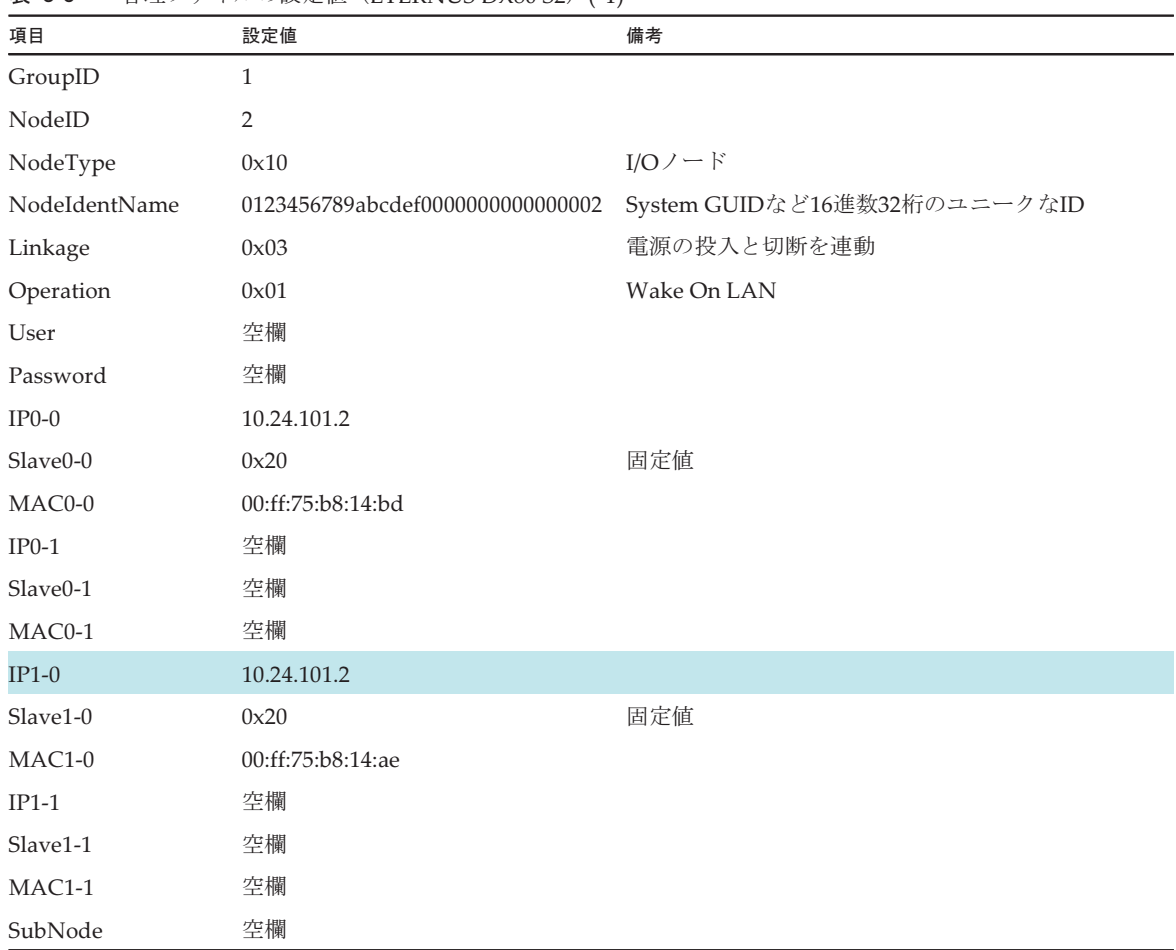

\*1:塗りつぶしで示されている行は、元の設定と差異のある箇所を示しています。

1,1,0x01,0123456789abcdef0000000000000001,0x01,0x00,,,10.24.101.1, 0x20,b0:99:28:98:38:a2,10.24.102.1,0x20,b0:99:28:98:38:a3,10.24.101.3,0x20,b0: 99:28:98:38:b2,10.24.102.3,0x20,b0:99:28:98:38:b3, 1,2,0x10,0123456789abcdef0000000000000002,0x03,0x01,,,10.24.101.2, 0x20,00:ff:75:b8:14:bd,,,,10.24.101.2,0x20,00:ff:75:b8:14:ae,,,,

2. 電源連動機能で使用するIPMIサービスを有効にします。

電源連動を設定するすべてのホストノードおよびマスタホストノードのXSCF シェルにログインして実行してください。

XSCF> setpacketfilters -c ipmi\_port enable

- 3. 作成した管理ファイルを使用して、電源連動グループを設定します。
	- a. showremotepwrmgmtコマンドを実行し、電源連動が設定されていないこと を確認します。

 電源連動を設定するすべてのホストノードおよびマスタホストノードの、 XSCFシェルにログインして確認してください。電源連動を初めて設定する場 合は、通常、電源連動が設定されていないことが期待値です。

```
XSCF> showremotepwrmgmt -a
Remote power management group is not configured.
```
 万一、既存の設定が残っていた場合は、以下の手順で電源連動グループの設 定を初期化します。

#### XSCF> clearremotepwrmgmt -a All remote power management group informations are cleared. Continue? [y|n]:  $y$

b. setremotepwrmgmtコマンドを実行し、電源連動グループを設定します。

 この手順は、電源連動グループに含まれるマスタホストノードの、XSCFシェ ルにログインして実行してください。

 手順1で作成した管理ファイルを指定して、電源連動グループを設定します。 電源連動グループの管理ファイルをUSBメモリで取り込む場合には以下のよ うに実行します。

 1) XSCFユニットの背面パネルにあるMAINTENANCE ONLYと印字された USBポートにUSBメモリを差し込みます。

USBメモリはFAT32でフォーマットされている必要があります。

 USBメモリのほか、http、https、ftpサーバを指定して管理ファイルを取り 込むことができます。

2) setremotepwrmgmtコマンドを実行し、電源連動グループを設定します。 取り込んだ管理ファイルの設定に問題なければ、「Continue? [y|n]:」に対 して「y」を入力して設定を反映します。

XSCF> setremotepwrmgmt -c config file:///media/usb\_msd/path/rpmgroup-1.conf Mounted USB device Download successful: 29184Byte at 1016.857KB/s Checking file... The following Remote Power Management Group setting will be applied: GroupID :01 NodeID NodeType NodeIdentName PowerLinkage Operation ------ ----------- -------------------------------- ---------------------- ----------- 001 Master HOST 0123456789abcdef0000000000000001 Enable(Power-On Link) IPMI 002 I/O 0123456789abcdef0000000000000002 Enable WakeUpOnLAN ------ ----------- -------------------------------- ---------------------- ----------- Continue? [y|n]: y The command completed successfully. XSCF>

4. setremotepwrmgmtコマンドを実行し、電源連動機能を有効にします。

この手順は、電源連動するすべてのホストノードおよびマスタホストノードで実 行してください。

XSCF> setremotepwrmgmt -c enable Remote power management is enabled. Continue? [y|n]:  $y$ The command completed successfully.

showremotepwrmgmtコマンドで現在の設定内容を確認できます。

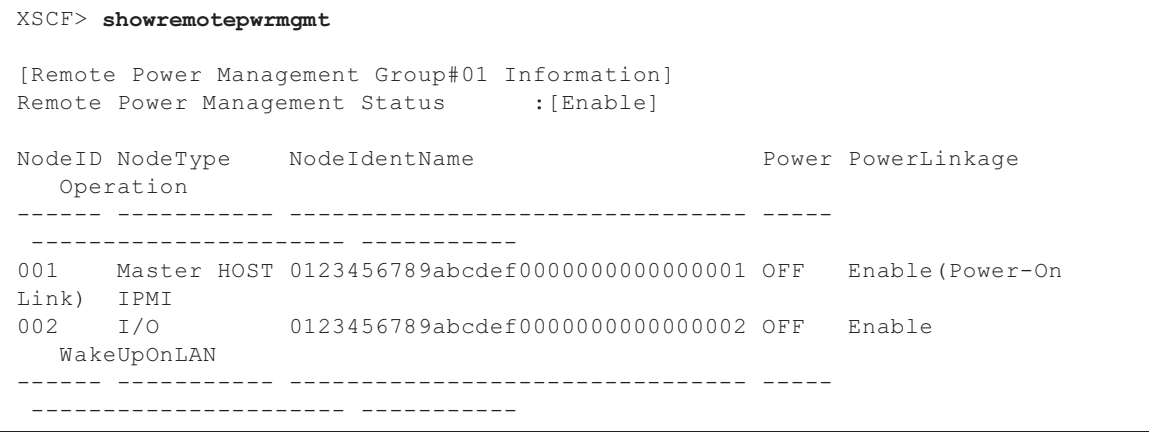
## <span id="page-36-0"></span>3.1.2 ホストノードとリモート電源制御ユニットで構成 されるシステムの場合

ここでは、SPARC M10-4が1台、リモート電源制御ユニットが1台で構成されるシス テムを例に、手順を説明します。設定の基本的なながれは、「3.1.1 [ホストノードと](#page-25-0) I/Oノードで構[成されるシステムの場合」](#page-25-0)と同じです。

1. 管理ファイルの作成に必要な情報を収集し、管理ファイルを作成します。 電源連動を設定する装置のIPアドレスやMACアドレスなどを調べます。収集し た情報をもとにして、電源連動グループごとに、管理ファイルをCSV形式で作成 します。改行コードはLFまたはCR+LFです。

リモート電源制御ユニットはIPMIによる電源連動をサポートしています。IPMI 経由したWake on LANによる電源連動をサポートしていないI/Oデバイスに接続 することで、SPARC M12/M10と電源を連動させることができます。

また、複数のコントローラーを搭載したI/Oデバイスと接続する場合には、それ ぞれのコントローラーにリモート電源制御ユニットを接続することで、冗長性を 高めることができます。この場合、電源連動グループの管理ファイルの設定は、 複数のリモート電源制御ユニットをそれぞれ1つのI/Oノードとして設定してくだ さい。

また、1台のリモート電源制御ユニットに最大8台のI/Oデバイスを接続できます。 リモート電源制御ユニットを電源連動グループの設定する場合は、接続されてい るI/Oデバイスの接続台数に関わらず、1台のI/Oノードとして管理ファイルに設 定してください。

リモート電源制御ユニットのOperationには「0x00(IPMI)」を設定してください。

マスタホストノードは最低1台設定してください。ホストノードのLinkageの設 定は「0x00:Disable」または「0x01:Enable(On)」を設定してください。

 $\lceil 0x00:\text{Disable} \rceil$ ,  $\lceil 0x01:\text{Enable} \rceil$  (On)  $\lceil \lceil 0x02:\text{Enable} \rceil$  (Off)  $\lceil 0x03:\text{Enable} \rceil$ (On+Off)」のいずれの値を設定しても動作は変わりません。

以下の構成を例にして説明します。

- SPARC M10-4のXSCF-LAN#0のみ使用する

- リモート電源制御ユニットにI/Oデバイスを接続して使用する
- リモート電源制御ユニットの電源投入および切断を連動させる

■ リモート電源制御ユニットにI/Oデバイスを1台接続して使用する場合、次の ように設定します。

<span id="page-37-0"></span>図 3-6 リモート電源制御ユニットにI/Oデバイスを1台接続して使用する場合

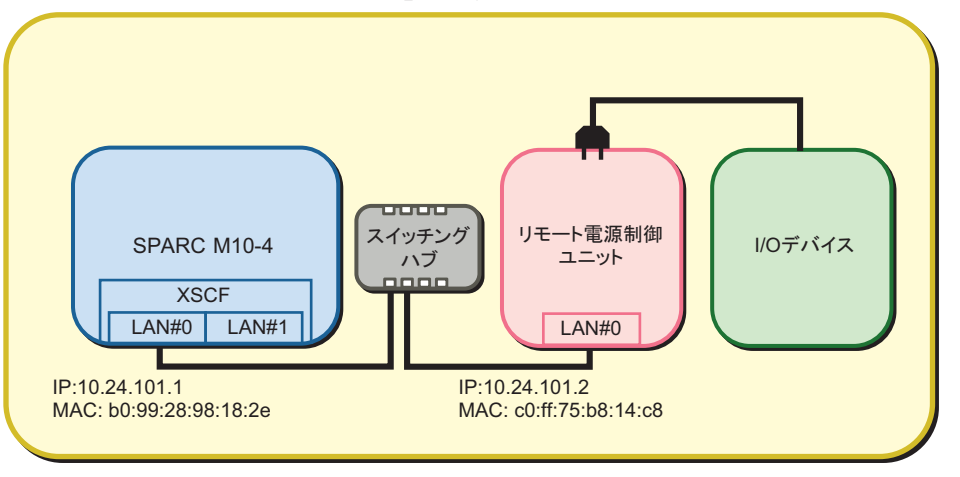

電源連動グループ

#### 表 3-7 管理ファイルの設定値(SPARC M10-4)

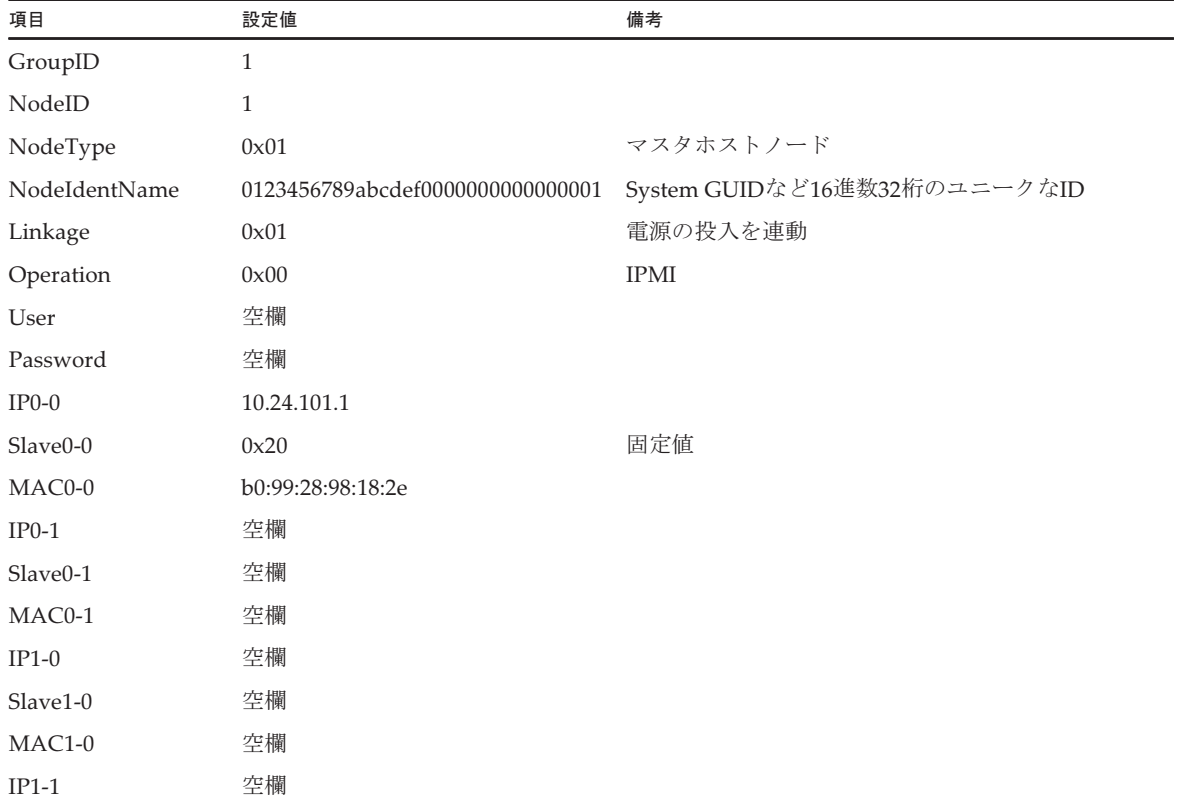

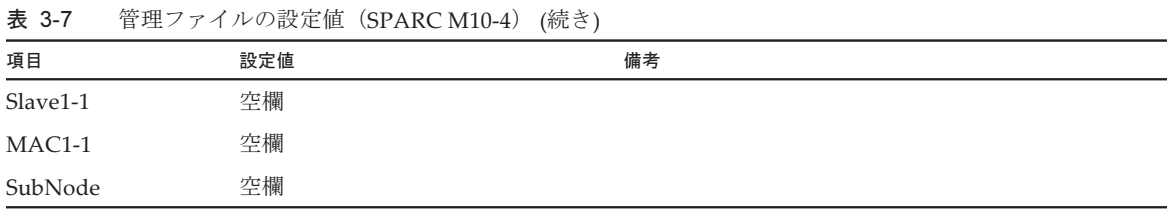

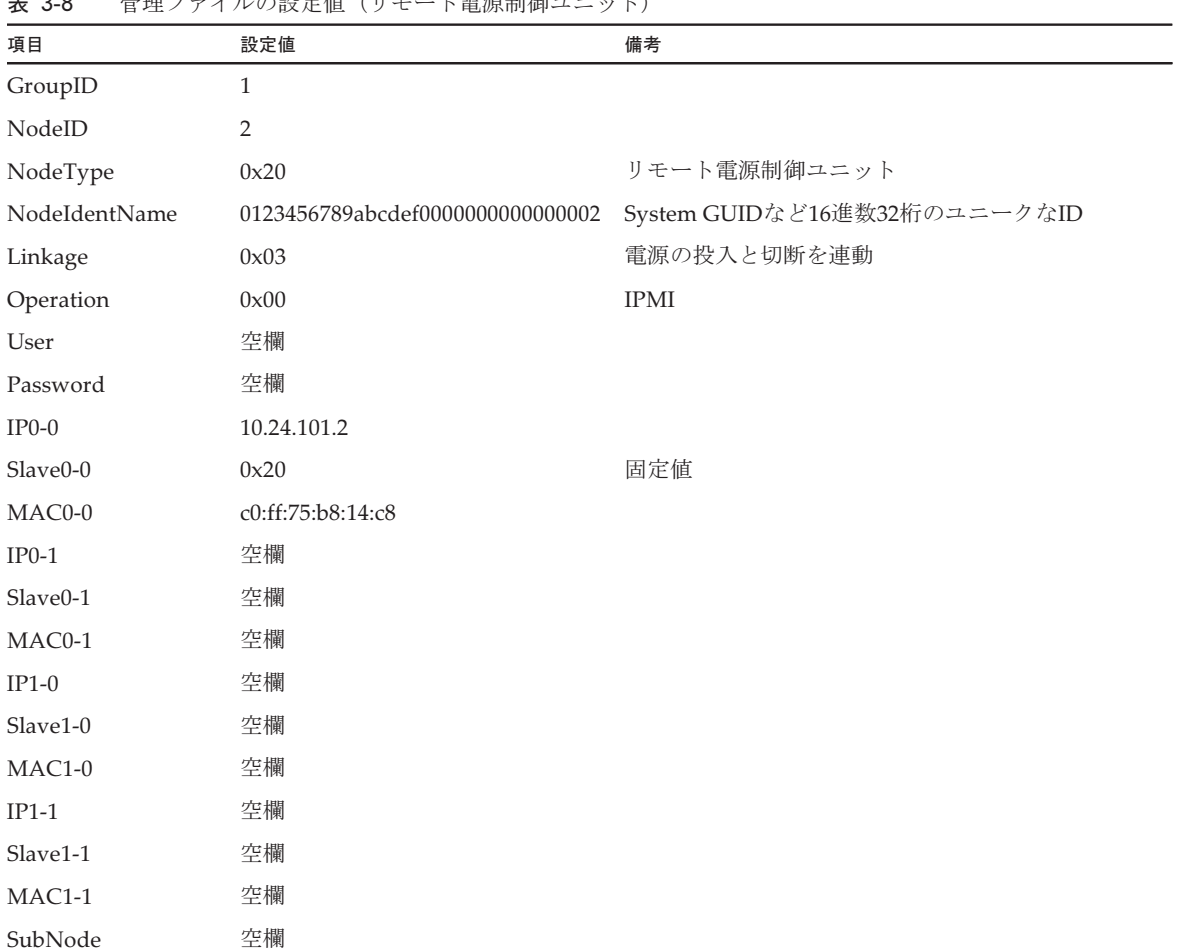

表 3-8 管理ファイルの設定値(リモート電源制御ユニット)

管理ファイルは下記のようになります。

```
1,1,0x01,0123456789abcdef0000000000000001,0x01,0x00,,,10.24.101.1,
0x20,b0:99:28:98:18:2e,,,,,,,,,,,
1,2,0x20,0123456789abcdef0000000000000002,0x03,0x00,,,10.24.101.2,
0x20, c0:ff:75:b8:14:c8,,,,,,,,,,,
```
■ リモート電源制御ユニットに複数のI/Oデバイスを接続している場合でも、リ モート電源制御ユニットにI/Oデバイスを1台接続して使用する場合と同じよ うに設定してください(図 [3-6](#page-37-0)参照)。

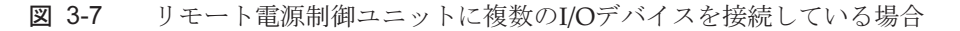

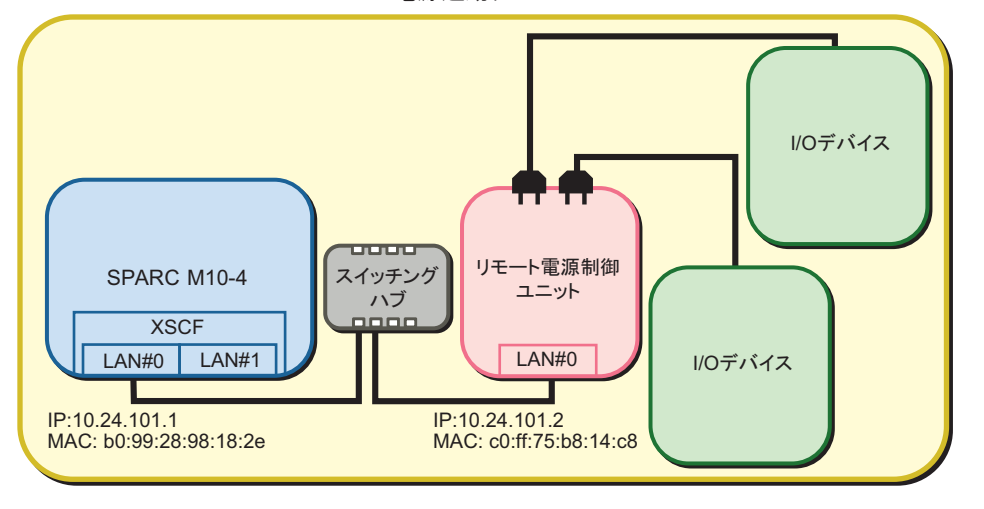

雷源連動グループ

- I/Oデバイスの複数のコントローラーにそれぞれリモート電源制御ユニットを 接続して使用する場合は、以下のように設定します。
- 図 3-8 I/Oデバイスの複数のコントローラーにそれぞれリモート電源制御ユニッ トを接続して使用する場合

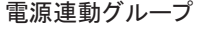

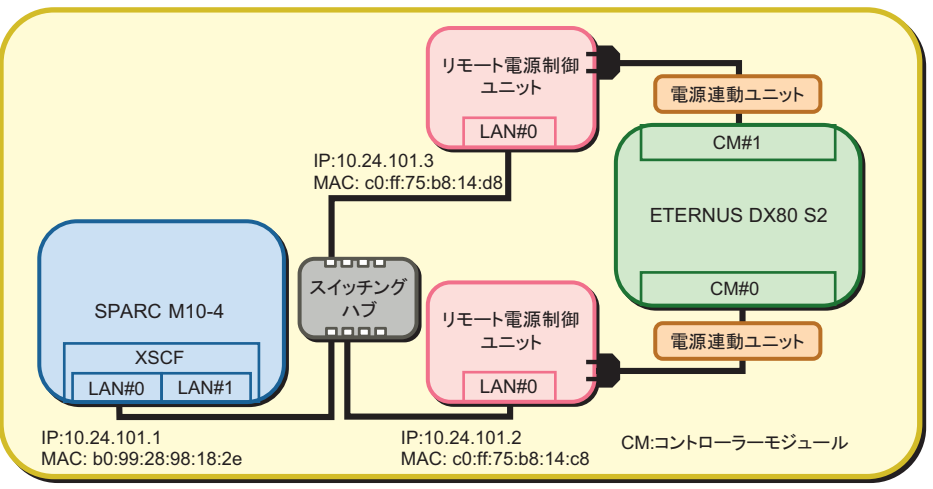

#### 注-ETERNUS DXxx S2以前のシリーズを2012年12月より前のファームウェアで使用してい る場合は、ETERNUSとリモート電源制御ユニットの間に電源連動ユニットが必要です。

| 項目            | 設定値                              | 備考                           |
|---------------|----------------------------------|------------------------------|
| GroupID       | $\mathbf{1}$                     |                              |
| NodeID        | $\overline{2}$                   |                              |
| NodeType      | 0x20                             | リモート電源制御ユニット                 |
| NodeIdentName | 0123456789abcdef0000000000000002 | System GUIDなど16進数32桁のユニークなID |
| Linkage       | 0x03                             | 電源の投入と切断を連動                  |
| Operation     | 0x00                             | <b>IPMI</b>                  |
| User          | 空欄                               |                              |
| Password      | 空欄                               |                              |
| $IP0-0$       | 10.24.101.2                      |                              |
| Slave0-0      | 0x20                             | 固定值                          |
| MAC0-0        | c0:ff:75:b8:14:c8                |                              |
| $IP0-1$       | 空欄                               |                              |
| Slave0-1      | 空欄                               |                              |
| MAC0-1        | 空欄                               |                              |
| $IP1-0$       | 空欄                               |                              |
| Slave1-0      | 空欄                               | 固定值                          |
| $MAC1-0$      | 空欄                               |                              |
| $IP1-1$       | 空欄                               |                              |
| Slave1-1      | 空欄                               |                              |
| MAC1-1        | 空欄                               |                              |
| SubNode       | 空欄                               |                              |

表 3-9 管理ファイルの設定値 (CM#0に接続したリモート電源制御ユニット)

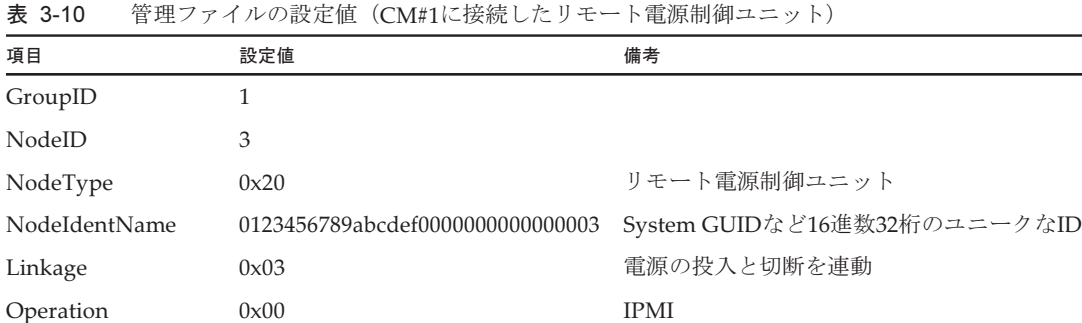

User 空欄

表 3-10 管理ファイルの設定値 (CM#1に接続したリモート電源制御ユニット) (続き)

| 項目       | 設定値               | 備考  |  |
|----------|-------------------|-----|--|
| Password | 空欄                |     |  |
| $IP0-0$  | 10.24.101.3       |     |  |
| Slave0-0 | 0x20              | 固定值 |  |
| $MAC0-0$ | c0:ff:75:b8:14:d8 |     |  |
| $IP0-1$  | 空欄                |     |  |
| Slave0-1 | 空欄                |     |  |
| MAC0-1   | 空欄                |     |  |
| $IP1-0$  | 空欄                |     |  |
| Slave1-0 | 空欄                | 固定值 |  |
| $MAC1-0$ | 空欄                |     |  |
| $IP1-1$  | 空欄                |     |  |
| Slave1-1 | 空欄                |     |  |
| MAC1-1   | 空欄                |     |  |
| SubNode  | 空欄                |     |  |

管理ファイルは以下のようになります。

```
1,1,0x01,0123456789abcdef0000000000000001,0x01,0x00,,,10.24.101.1,
0x20,b0:99:28:98:18:2e,,,,,,,,,,,
1,2,0x20,0123456789abcdef0000000000000002,0x03,0x00,,,10.24.101.2,
0x20, c0:ff:75:b8:14:c8,,,,,,,,,,,
1,3,0x20,0123456789abcdef0000000000000003,0x03,0x00,,,10.24.101.3,
0x20, c0:ff:75:b8:14:d8,,,,,,,,,,,
```
2. 電源連動機能で使用するIPMIサービスを有効にします。 電源連動を設定するすべてのホストノードおよびマスタホストノードのXSCF シェルにログインして実行してください。

XSCF> setpacketfilters -c ipmi\_port enable

- 3. 作成した管理ファイルを使用して電源連動グループを設定します。
	- a. showremotepwrmgmtコマンドを実行し、電源連動が設定されていないこと を確認します。

 電源連動を設定するすべてのホストノードおよびマスタホストノードの、 XSCFシェルにログインして確認してください。電源連動を初めて設定する場 合は、通常、電源連動が設定されていないことが期待値です。

次の例では、電源連動が設定されていません。

 万一、既存の設定が残っていた場合は、以下の手順で電源連動グループの設 定を初期化します。

#### XSCF> clearremotepwrmgmt -a

All remote power management group informations are cleared. Continue? [y|n]:  $\mathbf y$ 

b. setremotepwrmgmtコマンドを実行し、電源連動グループを設定します。

 この手順は、電源連動グループに含まれるマスタホストノードの、XSCFシェ ルにログインして実行してください。

 手順1で作成した管理ファイルを指定して、電源連動グループを設定します。 電源連動グループの管理ファイルをUSBメモリで取り込む場合には以下のよ うに実行します。

 1) XSCFユニットの背面パネルにあるMAINTENANCE ONLYと印字された USBポートにUSBメモリを差し込みます。

USBメモリはFAT32でフォーマットされている必要があります。

 USBメモリのほか、http、https、ftpサーバを指定して管理ファイルを取り 込むことができます。

2) setremotepwrmgmtコマンドを実行し、電源連動グループを設定します。

 取り込んだ管理ファイルの設定に問題なければ、「Continue? [y|n]:」に対 して「y」を入力して設定を反映します。

```
XSCF> setremotepwrmgmt -c config file:///media/usb_msd/path/rpmgroup-1.conf
Mounted USB device
Download successful: 29184Byte at 1016.857KB/s
Checking file...
The following Remote Power Management Group setting will be applied:
GroupID :01
NodeID NodeType NodeIdentName PowerLinkage
Operation
------ ----------- -------------------------------- ----------------------
 -----------
001 Master HOST 0123456789abcdef0000000000000001 Enable(Power-On Link) 
IPMI
002 PwrLinkBox 0123456789abcdef0000000000000002 Enable 
IPMI
003 PwrLinkBox 0123456789abcdef0000000000000003 Enable 
IPMI
------ ----------- -------------------------------- ----------------------
 -----------
Continue? [y|n]: y
The command completed successfully.
XSCF>
```
4. setremotepwrmgmtコマンドを実行し、電源連動機能を有効にします。

この手順は、電源連動するすべてのホストノードおよびマスタホストノードで実 行してください。

XSCF> setremotepwrmgmt -c enable Remote power management is enabled. Continue? [y|n]:  $y$ The command completed successfully.

showremotepwrmgmtコマンドで現在の設定内容を確認できます。

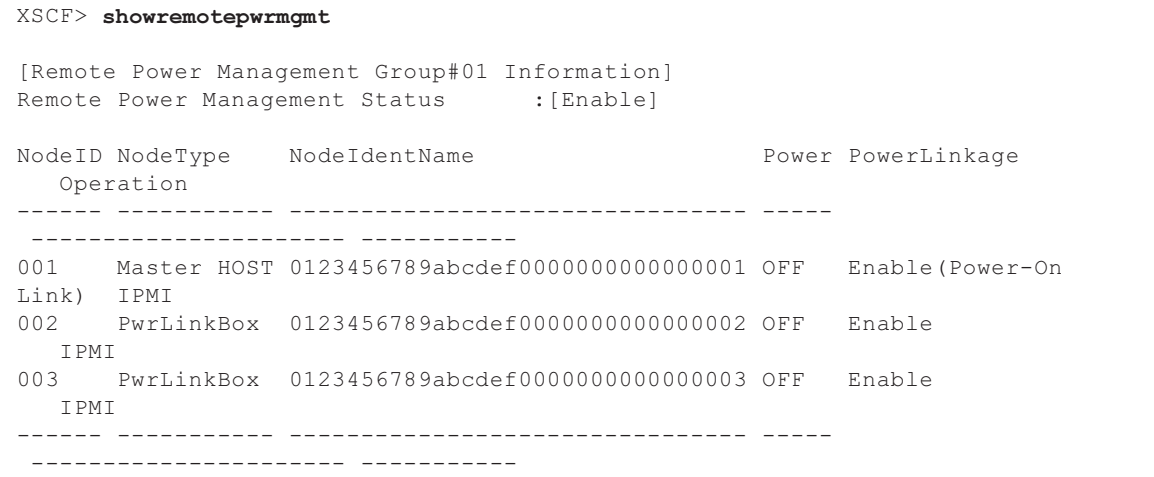

### 3.1.3 複数のホストノードとリモート電源制御ユニット で構成されるシステムの場合

ここでは、SPARC M10-4が4台、リモート電源制御ユニットで構成されるシステムを 例に、手順を説明します。 基本的なながれは、「3.1.1 ホストノードとI/Oノードで構[成されるシステムの場合](#page-25-0)」

と同様です。

1. 管理ファイルの作成に必要な情報を収集し、管理ファイルを作成します。

電源連動を設定する装置のIPアドレスやMACアドレスなどを調べます。収集し た情報をもとにして、電源連動グループごとに、管理ファイルをCSV形式で作成 します。改行コードはLFまたはCR+LFです。

複数のホストノードを接続する場合は、マスタホストノードを最大2台まで設定 できます。これにより冗長性を高めることができます。

ホストノード/マスタホストノード間のLinkageの設定で「Off」を指定しても、 電源の切断は連動しません。

ホストノード間で電源の投入を連動させる場合は、Linkageの設定で 「0x01:Enable(On)」を設定してください。「0x03:Enable(On+Off)」を設定し ても動作は変わりません。

SPARC M10システム間で電源の投入を連動させない場合は、「Linkage」の設定 で「0x00:Disable」を設定してください。「0x02:Enable(Off)」を設定しても動作 は変わりません。

以下の構成を例にして説明します。

- SPARC M10-4のXSCF-LAN#0のみ使用する
- 1台目と2台目のSPARC M10-4をマスタホストノードに設定する
- リモート電源制御ユニットにI/Oデバイスを1台接続して使用する I/Oデバイスは、接続されているSPARC M10-4で共通に使用できます。
- 電源の投入/切断を連動させる(ホストノードは投入のみ有効)

#### 図 3-9 複数のホストノードとリモート電源制御ユニットで構成されるシステム

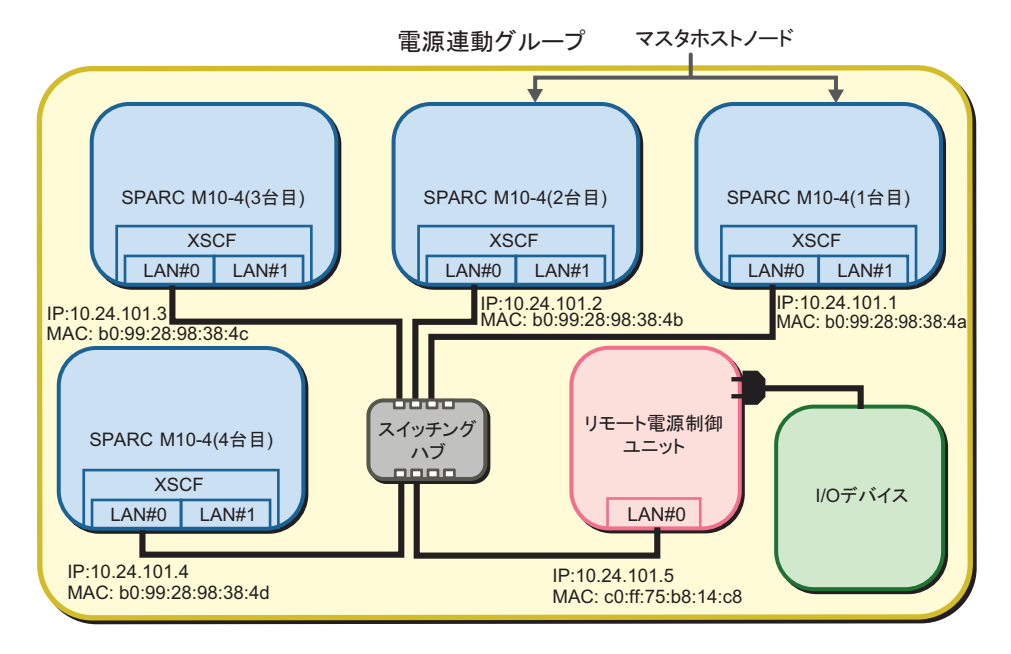

#### 表 3-11 管理ファイルの設定値 (SPARC M10-4 (1台目))

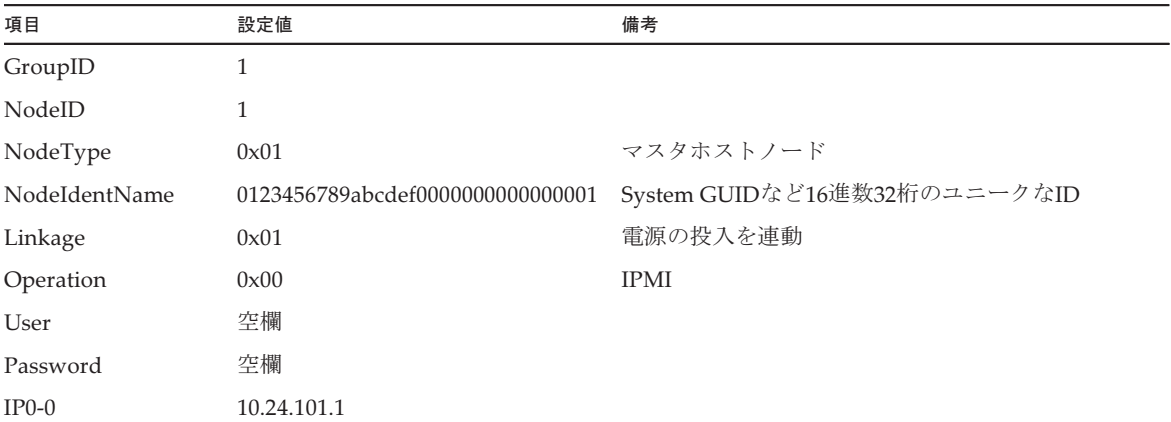

### 表 3-11 管理ファイルの設定値 (SPARC M10-4 (1台目)) (続き)

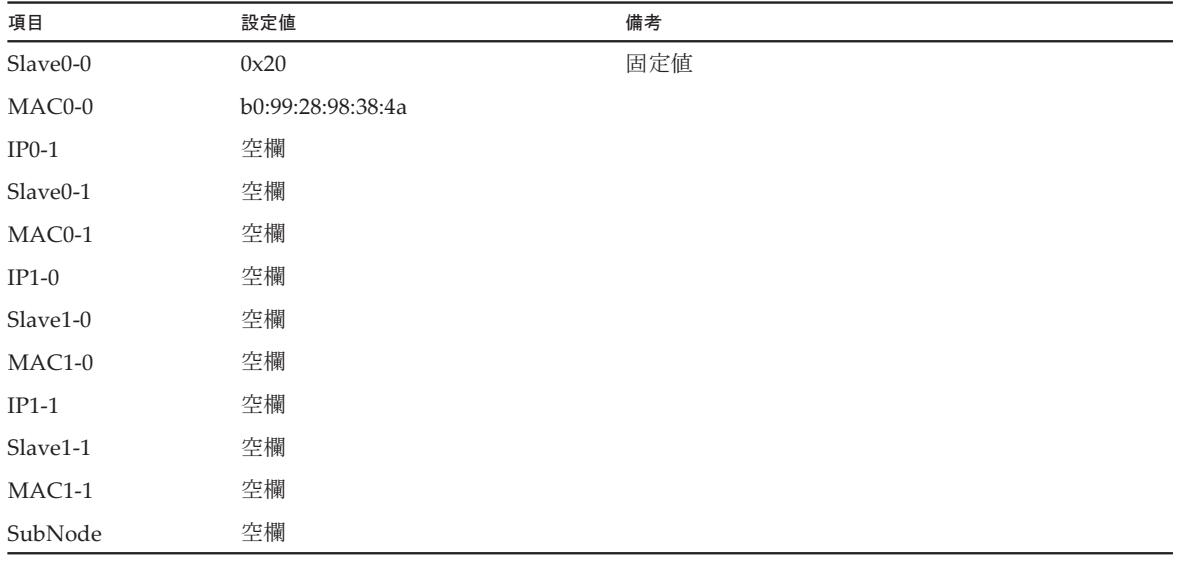

#### 表 3-12 管理ファイルの設定値 (SPARC M10-4 (2台目))

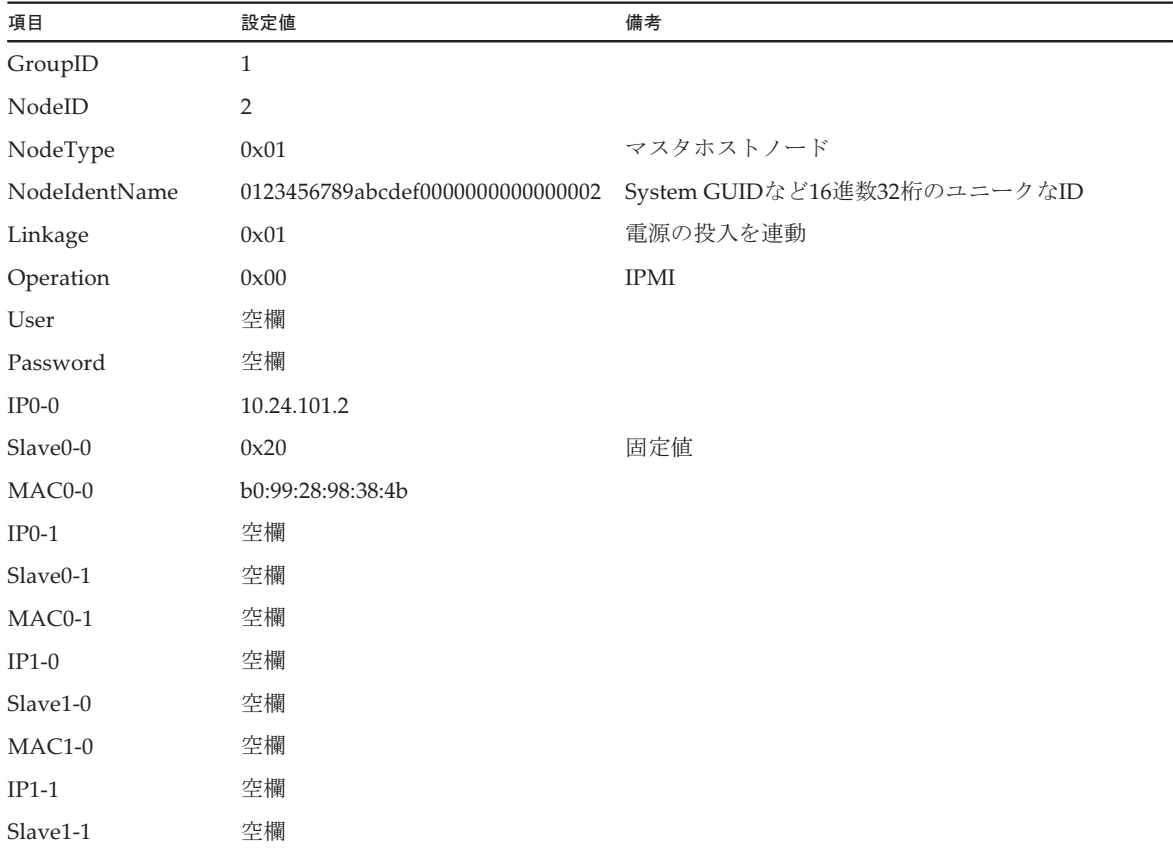

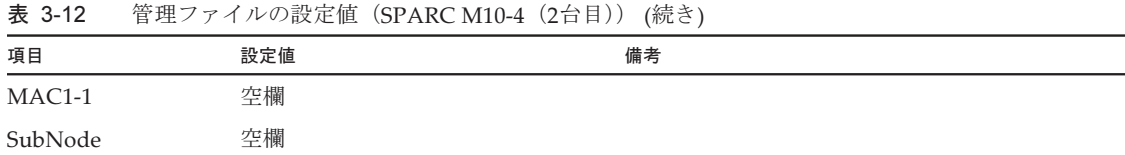

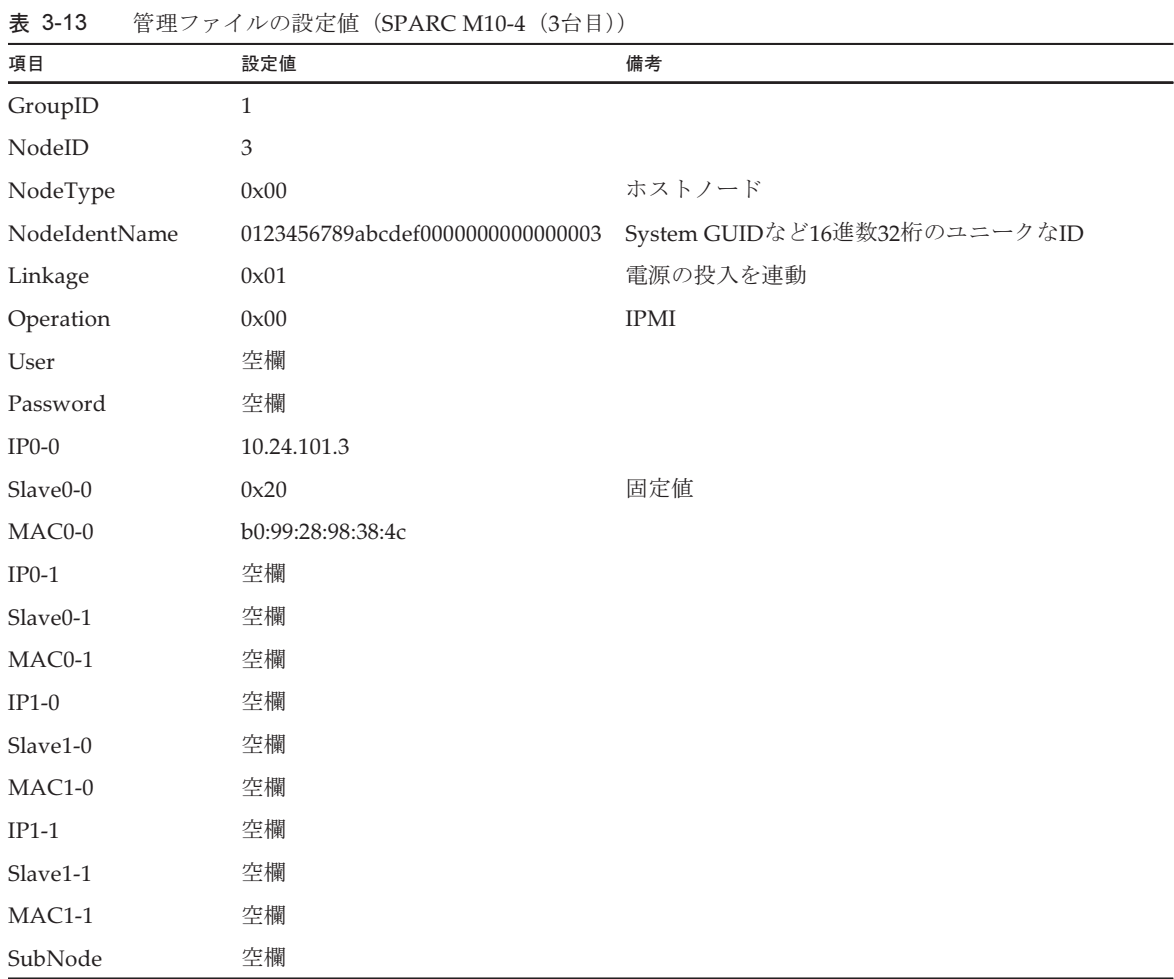

### 表 3-14 管理ファイルの設定値(SPARC M10-4(4台目))

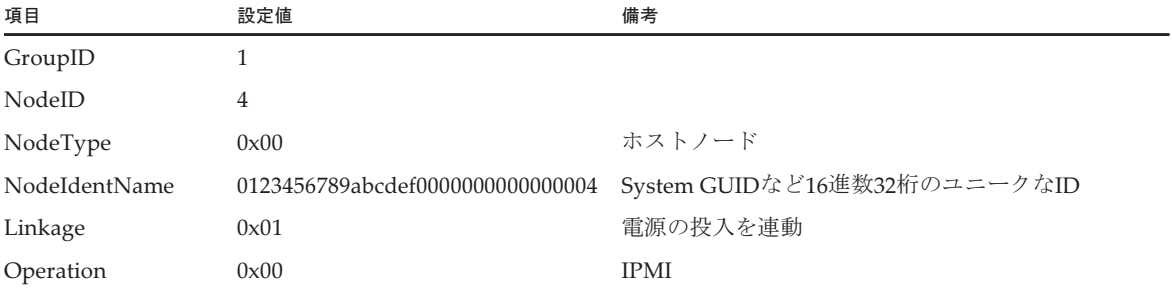

### 表 3-14 管理ファイルの設定値 (SPARC M10-4 (4台目)) (続き)

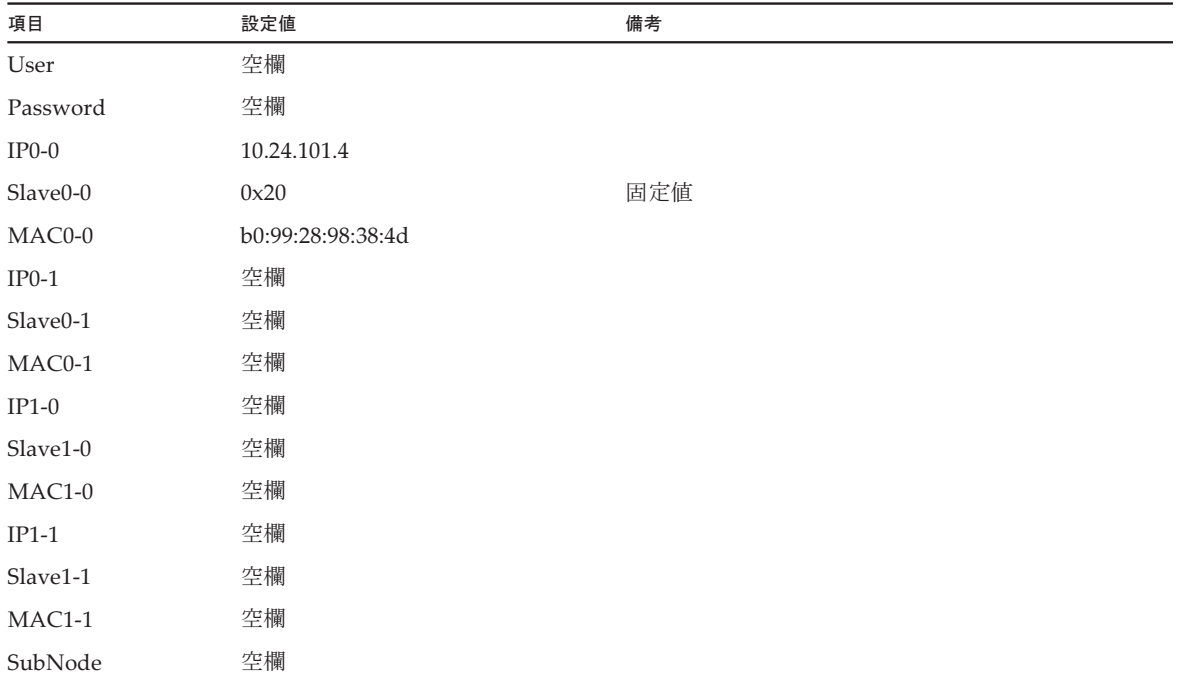

#### 表 3-15 管理ファイルの設定値(リモート電源制御ユニット)

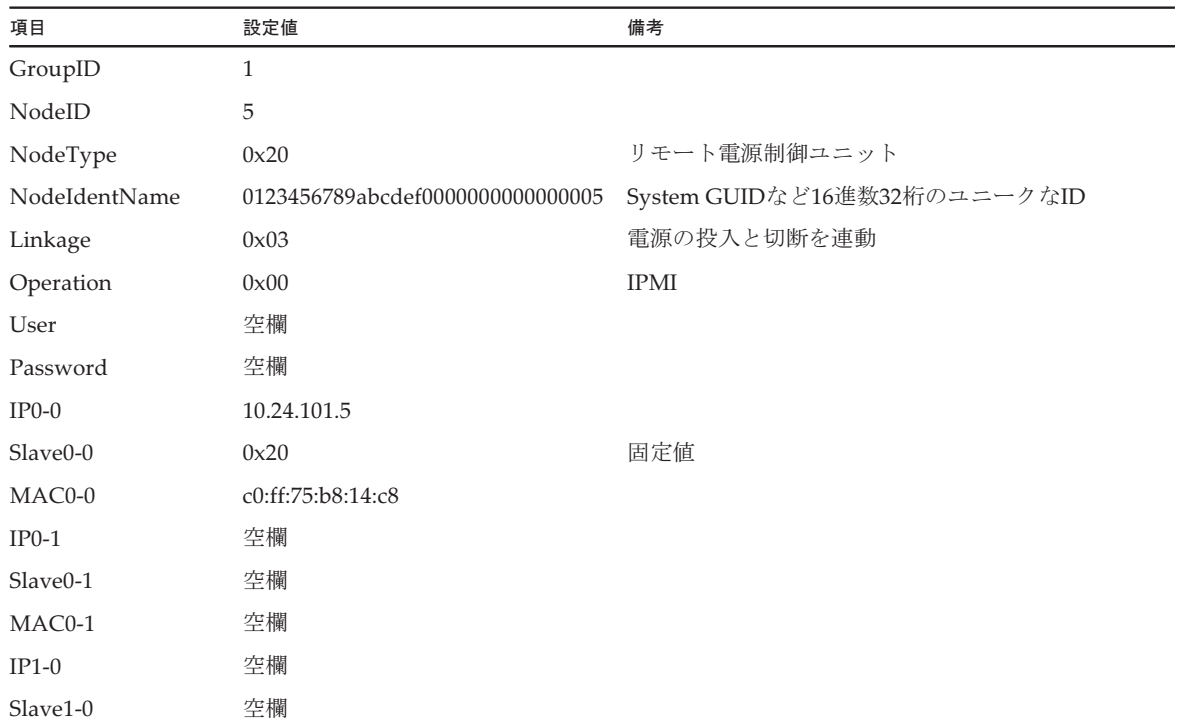

表 3-15 管理ファイルの設定値(リモート電源制御ユニット) (続き)

| 項目       | 設定値 | 備考 |
|----------|-----|----|
| $MAC1-0$ | 空欄  |    |
| $IP1-1$  | 空欄  |    |
| Slave1-1 | 空欄  |    |
| MAC1-1   | 空欄  |    |
| SubNode  | 空欄  |    |

管理ファイルは下記のようになります。

```
1,1,0x01,0123456789abcdef0000000000000001,0x01,0x00,,,10.24.101.1,
0x20,b0:99:28:98:38:4a,,,,,,,,,,,
1,2,0x01,0123456789abcdef0000000000000002,0x01,0x00,,,10.24.101.2,
0x20,b0:99:28:98:38:4b,,,,,,,,,,,
1,3,0x00,0123456789abcdef0000000000000003,0x01,0x00,,,10.24.101.3,
0x20, b0:99:28:98:38:4c,1,4,0x00,0123456789abcdef0000000000000004,0x01,0x00,,,10.24.101.4,
0x20,b0:99:28:98:38:4d,,,,,,,,,,,
1,5,0x20,0123456789abcdef0000000000000005,0x03,0x00,,,10.24.101.5,
0x20, c0:ff:75:b8:14:c8,,,,,,,,,,,
```
2. 電源連動機能で使用するIPMIサービスを有効にします。 電源連動を設定するすべてのホストノードおよびマスタホストノードのXSCF シェルにログインして実行してください。

XSCF> setpacketfilters -c ipmi\_port enable

3. 作成した管理ファイルを使用して電源連動グループを設定します。 a. showremotepwrmgmtコマンドを実行し、電源連動が設定されていないこと を確認します。 電源連動を設定するすべてのホストノードおよびマスタホストノードの、 XSCFシェルにログインして確認してください。電源連動を初めて設定する場 合は、通常、電源連動が設定されていないことが期待値です。 次の例では、電源連動が設定されていません。

XSCF> showremotepwrmgmt -a Remote power management group is not configured.

> 万一、既存の設定が残っていた場合は、以下の手順で電源連動グループの設 定を初期化します。

#### XSCF> clearremotepwrmgmt -a

All remote power management group informations are cleared. Continue? [y|n]:  $\mathbf y$ 

b. setremotepwrmgmtコマンドを実行し、電源連動グループを設定します。

この手順は、電源連動グループに含まれるホストノードまたはマスタホスト ノードいずれか1台の、XSCFシェルにログインして実行してください。

 手順1で作成した管理ファイルを、XSCFファームウェアのsetremotepwrmgm t コマンドで取り込みます。

 電源連動グループの管理ファイルをUSBメモリで取り込む場合には以下のよ うに実行します。

 1) XSCFユニットの背面パネルにあるMAINTENANCE ONLYと印字された USBポートにUSBメモリを差し込みます。

USBメモリはFAT32でフォーマットされている必要があります。

 USBメモリのほか、http、https、ftpサーバを指定して管理ファイルを取り 込むことができます。

2) setremotepwrmgmtコマンドを実行し、電源連動グループを設定します。

 取り込んだ管理ファイルの設定に問題なければ、「Continue? [y|n]:」に対 して「y」を入力して設定を反映します。

```
XSCF> setremotepwrmgmt -c config file:///media/usb_msd/path/rpmgroup-1.conf
Mounted USB device
Download successful: 29184Byte at 1016.857KB/s
Checking file...
The following Remote Power Management Group setting will be applied:
GroupID :01
NodeID NodeType NodeIdentName PowerLinkage 
Operation
------ ----------- -------------------------------- ----------------------
 -----------
001 Master HOST 0123456789abcdef0000000000000001 Enable(Power-On Link) 
IPMI
002 Master HOST 0123456789abcdef0000000000000002 Enable(Power-On Link) 
IPMI
003 HOST 0123456789abcdef0000000000000003 Enable(Power-On Link) 
IPMI
004 HOST 0123456789abcdef0000000000000004 Enable(Power-On Link) 
IPMI
005 PwrLinkBox 0123456789abcdef0000000000000005 Enable 
IPMI
                              ------ ----------- -------------------------------- ----------------------
 -----------
Continue? [y|n]: y
The command completed successfully.
XSCF>
```
4. setremotepwrmgmtコマンドを実行し、電源連動機能を有効にします。 この手順は、電源連動するすべてのホストノードおよびマスタホストノードで実 行してください。

```
XSCF> setremotepwrmgmt -c enable
Remote power management is enabled. Continue? [y|n]: yThe command completed successfully.
```
showremotepwrmgmtコマンドで現在の設定内容を確認できます。

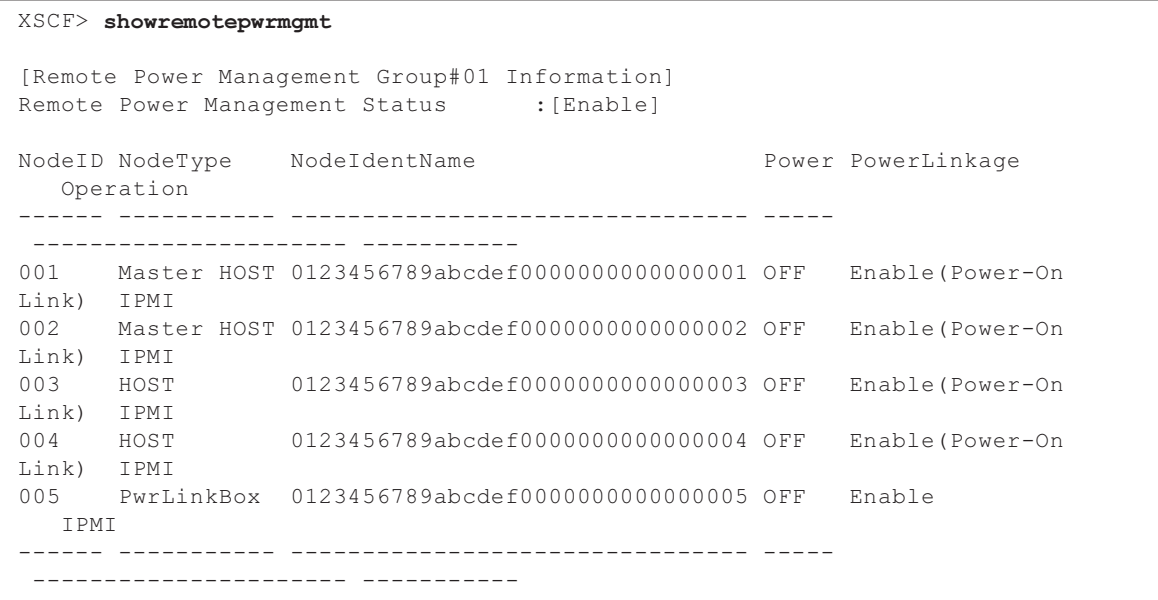

### 3.1.4 物理パーティション(PPAR)をサブノードに指 定したホストノードとリモート電源制御ユニット で構成されたシステムの場合

ここでは、SPARC M10-4が1台、複数のSPARC M10-4Sに構築された物理パーティショ ン(PPAR#0、PPAR#1)、およびリモート電源制御ユニットが1台で構成されるシス テムを例に、手順を説明します。 SPARC M10-4Sで複数の物理パーティションを設定している場合、物理パーティショ ンをサブノードに指定することで、物理パーティションごとに電源連動グループに設 定できるようになります。 基本的なながれは、「3.1.1 ホストノードとI/Oノードで構[成されるシステムの場合](#page-25-0)」 と同様です。

図 3-10 物理パーティションに対する雷源連動グループの設定

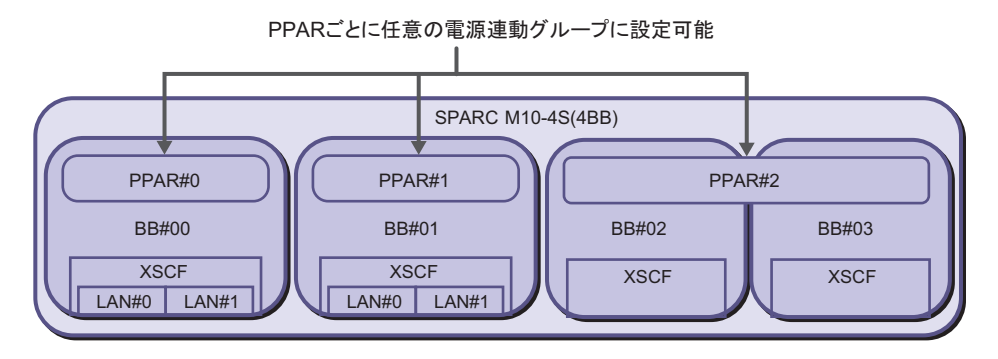

1. 管理ファイルの作成に必要な情報を収集し、管理ファイルを作成します。

電源連動を設定する装置のIPアドレスやMACアドレスなどを調べます。収集し た情報をもとにして、電源連動グループごとに、管理ファイルをCSV形式で作成 します。改行コードはLFまたはCR+LFです。

マスタホストノードおよびホストノードに含まれる任意の物理パーティションを 指定することで、サブノードとして電源連動グループに設定できます。

SubNodeIDには、サブノードとして指定するPPAR-ID (10進数の0~31の数値) をカンマ(,)で区切るとともに、全体を二重引用符(")で囲んで指定します。 以下の構成を例にして説明します。

- SPARC M10-4/M10-4SのXSCF-LAN#0のみ使用する
- SPARC M10-4SはPPAR#0、PPAR#1のみ電源連動を設定する
- リモート電源制御ユニットにI/Oデバイスを1台接続して使用する
- 電源の投入/切断を連動させる(ホストノードは投入のみ有効)

図 3-11 サブノードを含むシステムに対する電源連動グループの設定

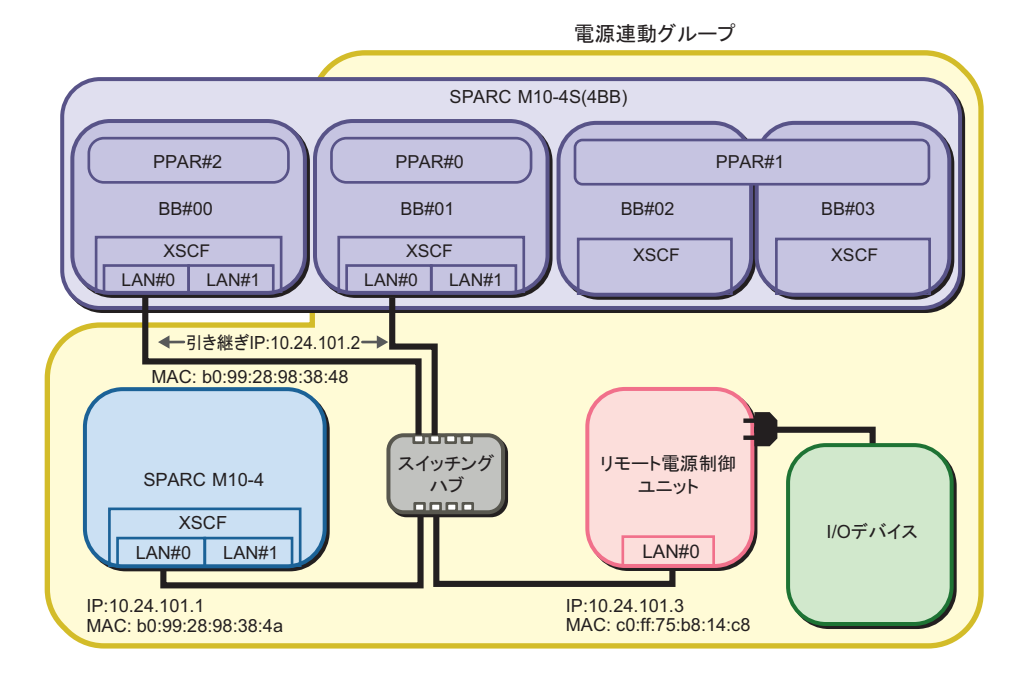

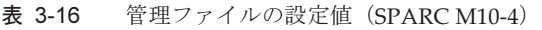

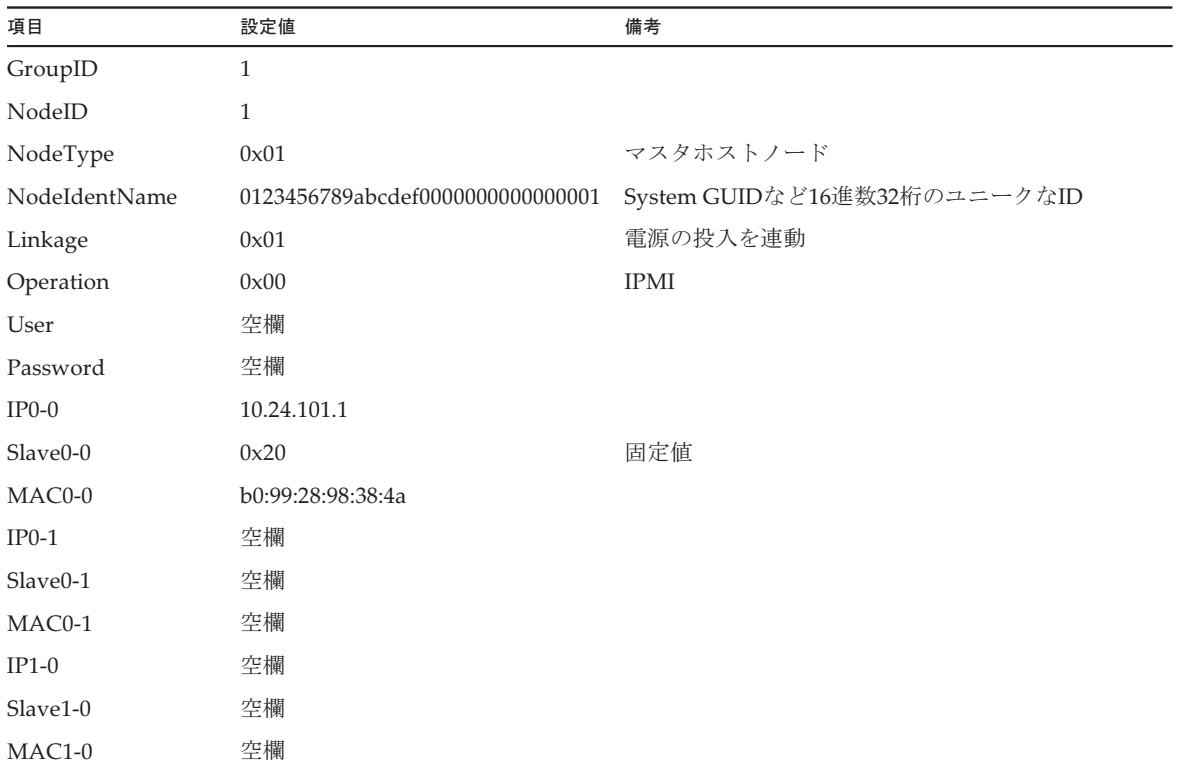

#### 表 3-16 管理ファイルの設定値(SPARC M10-4) (続き)

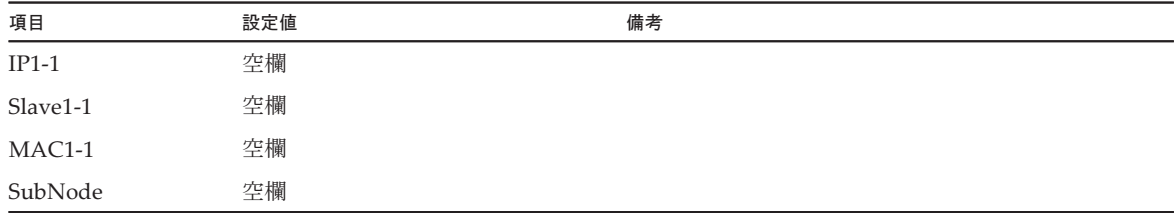

#### 表 3-17 管理ファイルの設定値 (SPARC M10-4S) (\*1)

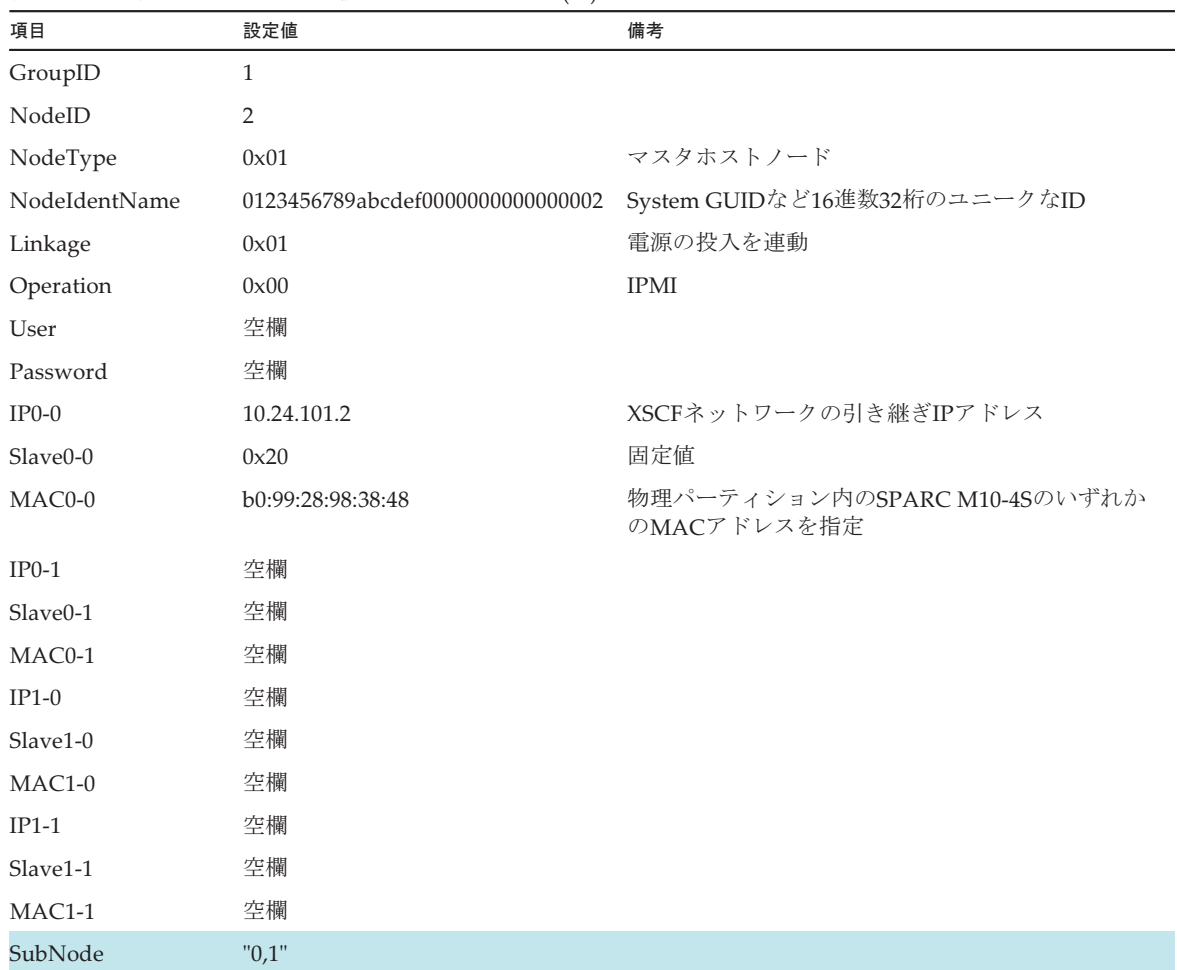

\*1:塗りつぶしで示されている行は、サブノードとして登録する場合の、ホストノードの設定と異なる箇所を示しています。

| $2x - 10$<br>日生ノナコ パン) 队 に 旧 (ノ ヒーコ 电(水) 町 岬 一 一 ノコ ノ |                                  |                              |  |
|-------------------------------------------------------|----------------------------------|------------------------------|--|
| 項目                                                    | 設定値                              | 備考                           |  |
| GroupID                                               | 1                                |                              |  |
| NodeID                                                | 3                                |                              |  |
| NodeType                                              | 0x20                             | リモート電源制御ユニット                 |  |
| NodeIdentName                                         | 0123456789abcdef0000000000000003 | System GUIDなど16進数32桁のユニークなID |  |
| Linkage                                               | 0x03                             | 電源の投入と切断を連動                  |  |
| Operation                                             | 0x00                             | <b>IPMI</b>                  |  |
| User                                                  | 空欄                               |                              |  |
| Password                                              | 空欄                               |                              |  |
| $IP0-0$                                               | 10.24.101.3                      |                              |  |
| Slave0-0                                              | 0x20                             | 固定值                          |  |
| MAC0-0                                                | c0:ff:75:b8:14:c8                |                              |  |
| $IP0-1$                                               | 空欄                               |                              |  |
| Slave0-1                                              | 空欄                               |                              |  |
| MAC0-1                                                | 空欄                               |                              |  |
| $IP1-0$                                               | 空欄                               |                              |  |
| Slave1-0                                              | 空欄                               |                              |  |
| $MAC1-0$                                              | 空欄                               |                              |  |
| $IP1-1$                                               | 空欄                               |                              |  |
| Slave1-1                                              | 空欄                               |                              |  |
| MAC1-1                                                | 空欄                               |                              |  |
| SubNode                                               | 空欄                               |                              |  |

表 3-18 管理ファイルの設定値(リモート電源制御ユニット)

管理ファイルは下記のようになります。

```
1,1,0x01,0123456789abcdef0000000000000001,0x01,0x00,,,10.24.101.1,
0x20, b0:99:28:98:38:4a,1,2,0x01,0123456789abcdef0000000000000002,0x01,0x00,,,10.24.101.2,
0x20,b0:99:28:98:38:48,,,,,,,,,,,"0,1"
1,3,0x20,0123456789abcdef0000000000000003,0x03,0x00,,,10.24.101.3,
0x20, c0:ff:75:b8:14:c8,,,,,,,,,,,
```
2. 電源連動機能で使用するIPMIサービスを有効にします。 電源連動を設定するすべてのホストノードおよびマスタホストノードのXSCF シェルにログインして実行してください。

XSCF> setpacketfilters -c ipmi\_port enable

3. 作成した管理ファイルを使用して電源連動グループを設定します。

#### a. showremotepwrmgmtコマンドを実行し、電源連動が設定されていないこと を確認します。

 電源連動を設定するすべてのホストノードおよびマスタホストノードの、 XSCFシェルにログインして確認してください。電源連動を初めて設定する場 合は、通常、電源連動が設定されていないことが期待値です。 次の例では、電源連動が設定されていません。

XSCF> showremotepwrmgmt -a

Remote power management group is not configured.

 万一、既存の設定が残っていた場合は、以下の手順で電源連動グループの設 定を初期化します。

XSCF> clearremotepwrmgmt -a All remote power management group informations are cleared. Continue? [y|n]:  $y$ 

#### b. setremotepwrmgmtコマンドを実行し、電源連動グループを設定します。

 この手順は、電源連動グループに含まれるホストノードまたはマスタホスト ノードいずれか1台の、XSCFシェルにログインして実行してください。

 手順1で作成した管理ファイルを、XSCFファームウェアのsetremotepwrmgm t コマンドで取り込みます。

 電源連動グループの管理ファイルをUSBメモリで取り込む場合には以下のよ うに実行します。

 1) XSCFユニットの背面パネルにあるMAINTENANCE ONLYと印字された USBポートにUSBメモリを差し込みます。

USBメモリはFAT32でフォーマットされている必要があります。

 USBメモリのほか、http、https、ftpサーバを指定して管理ファイルを取り 込むことができます。

2) setremotepwrmgmtコマンドを実行し、電源連動グループを設定します。

 取り込んだ管理ファイルの設定に問題なければ、「Continue? [y|n]:」に対 して「y」を入力して設定を反映します。

```
XSCF> setremotepwrmgmt -c config file:///media/usb_msd/path/rpmgroup-1.conf
Mounted USB device
Download successful: 29184Byte at 1016.857KB/s
Checking file...
The following Remote Power Management Group setting will be applied:
GroupID :01
NodeID NodeType NodeIdentName PowerLinkage
Operation<br>------ ----
                                 ------ ----------- -------------------------------- ----------------------
 -----------
001 Master HOST 0123456789abcdef0000000000000001 Enable(Power-On Link) 
IPMI
002 Master HOST 0123456789abcdef0000000000000002 Enable(Power-On Link) 
IPMI
```

```
003 PwrLinkBox 0123456789abcdef0000000000000005 Enable 
IPMI
------ ----------- -------------------------------- ----------------------
 -----------
Continue? [y|n]: y
The command completed successfully.
XSCF>
```
4. setremotepwrmgmtコマンドを実行し、電源連動機能を有効にします。

この手順は、電源連動するすべてのホストノードおよびマスタホストノードで実 行してください。

```
XSCF> setremotepwrmgmt -c enable
Remote power management is enabled. Continue? [y|n]: yThe command completed successfully.
```
showremotepwrmgmtコマンドで現在の設定内容を確認できます。また、 showremotepwrmgmtコマンドでグループとノードを指定することで、指定し たノードのサブノードの現在の設定内容を確認できます。

```
XSCF> showremotepwrmgmt
[Remote Power Management Group#01 Information]
Remote Power Management Status : [Enable]
NodeID NodeType NodeIdentName Power Power PowerLinkage
  Operation
------ ----------- -------------------------------- -----
 ---------------------- -----------
001 Master HOST 0123456789abcdef0000000000000001 OFF Enable(Power-On
Link) IPMI
002 Master HOST 0123456789abcdef0000000000000002 OFF Enable(Power-On
Link) IPMI
003 PwrLinkBox 0123456789abcdef0000000000000003 OFF Enable 
  IPMI
------ ----------- -------------------------------- -----
 ---------------------- -----------
XSCF> setremotepwrmgmt -G 1 -N 2
Remote Power Management Group Information
 GroupID : [01]
 Remote Power Management Status : [Enable]
 NodeID : [002]
 NodeType : [Master HOST]
  NodeIdentName :[0123456789abcdef0000000000000002]
 PowerLinkage : [Enable(Power-On Link)]
 Operation : [IPMI]
Power Status Information
 Node#002 : [ON]
   SubNode#00 :[ON]
   SubNode#01 :[ON]
IPMI Information
```

```
 IPMI UserName :[pwm]
Controller#0
   LAN#0
   IPMI IP address :[10.24.101.2]
   IPMI SlaveAddress :[20]
   IPMI MAC Address :[b0:99:28:98:38:48]
XSCF>
```
### 3.1.5 複数の電源連動グループが設定されているシステ ムの場合

SPARC M10-4Sで複数の物理パーティション(PPAR)を設定している場合、それぞ れの物理パーティションを別の電源連動グループに設定することができます。 SPARC M10-4が1台、SPARC M10-4S内の物理パーティション(PPAR#0、 PPAR#1、PPAR#2、PPAR#3)、リモート電源制御ユニットが2台で構成されるシステ ムを、以下の2グループに分割した構成を例に、手順を説明します。

- グループ1: SPARC M10-4x1台、SPARC M10-4S内のPPAR#0、PPAR#1、リモー ト電源制御ユニットx1台
- グループ2:SPARC M10-4内のPPAR#2、PPAR#3、リモート電源制御ユニットx1 台

基本的な設定のながれは、「3.1.1 ホストノードとI/Oノードで構[成されるシステムの](#page-25-0) [場合」](#page-25-0)と同じですが、複数の電源連動グループを設定する必要があります。

1. 管理ファイルの作成に必要な情報を収集し、管理ファイルを作成します。 電源連動を設定する装置のIPアドレスやMACアドレスなどを調べます。収集し た情報をもとにして、電源連動グループごとに、管理ファイルをCSV形式で作成 します。改行コードはLFまたはCR+LFです。

複数の電源連動グループを設定する場合は、電源連動グループごとに管理ファイ ルを作成する必要があります。項目の詳細は「3.1.2 [ホストノードとリ](#page-36-0)モート 電源制御ユニットで構[成されるシステムの場合」](#page-36-0)を参照してください。

各電源連動グループの管理ファイルに設定する「GroupID」は重複しないよう に設定してください。

以下の構成を例にして説明します。

- SPARC M10-4/M10-4SのXSCF-LAN#0のみ使用する
- SPARC M10-4全体、SPARC M10-4SのPPAR#0、PPAR#1をグループ1として電 源連動を設定する
- SPARC M10-4SのPPAR#2、PPAR#3をグループ2として電源連動を設定する
- リモート電源制御ユニットにI/Oデバイスを1台接続して使用する
- 電源の投入/切断を連動させる(ホストノードは投入のみ有効)

図 3-12 複数の電源連動グルーブが設定されている場合

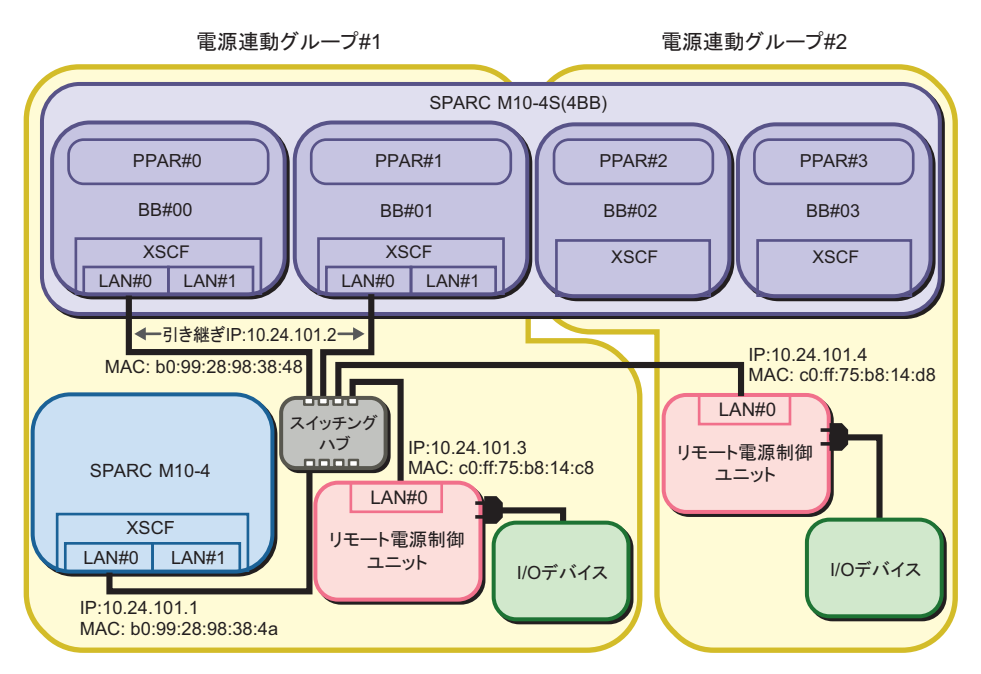

■ 電源連動グループ1の設定

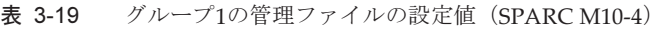

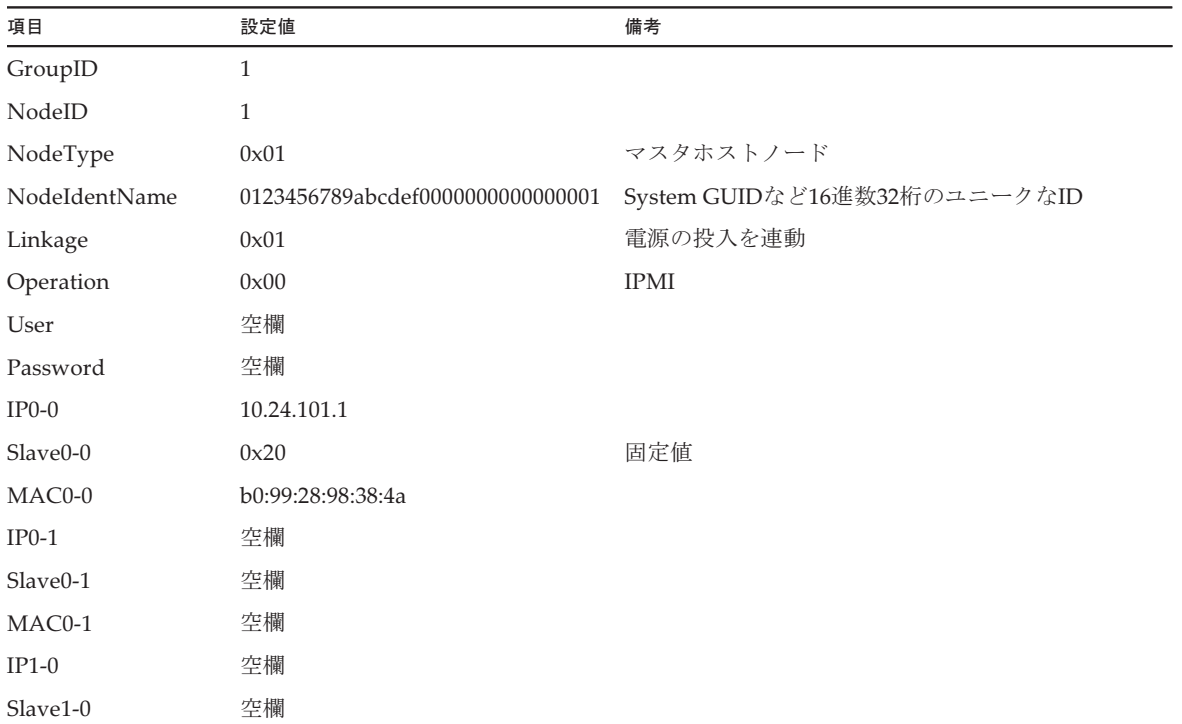

表 3-19 グループ1の管理ファイルの設定値(SPARC M10-4) (続き)

| 項目       | 設定値 | 備考 |  |
|----------|-----|----|--|
| MAC1-0   | 空欄  |    |  |
| $IP1-1$  | 空欄  |    |  |
| Slave1-1 | 空欄  |    |  |
| MAC1-1   | 空欄  |    |  |
| SubNode  | 空欄  |    |  |

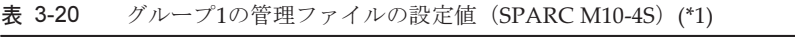

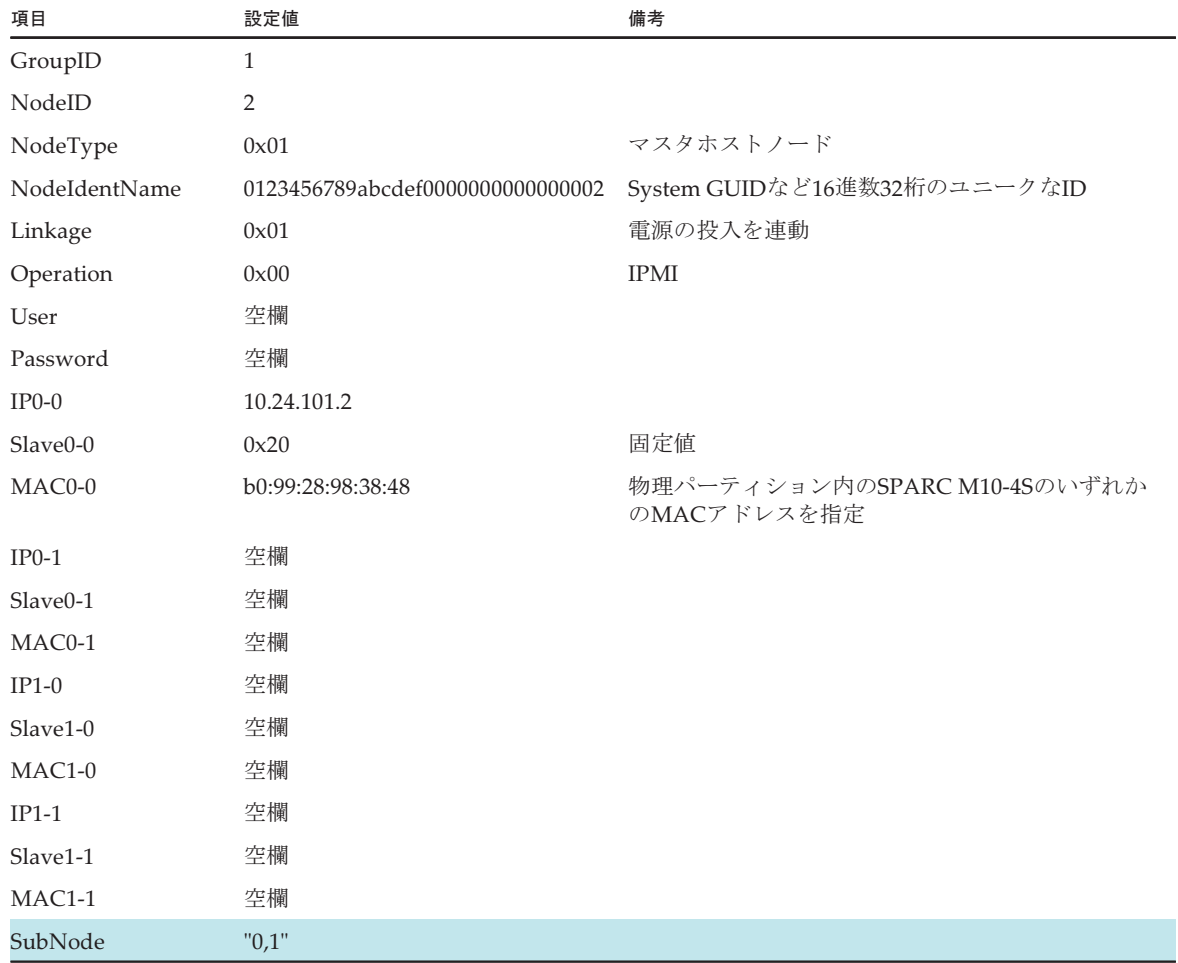

\*1:塗りつぶしで示されている行は、サブノードとして登録する場合の、ホストノードの設定と異なる箇所を示しています。

|               |                                  | 備考                           |
|---------------|----------------------------------|------------------------------|
| 項目            | 設定値                              |                              |
| GroupID       | $\mathbf{1}$                     |                              |
| NodeID        | 3                                |                              |
| NodeType      | 0x20                             | リモート電源制御ユニット                 |
| NodeIdentName | 0123456789abcdef0000000000000003 | System GUIDなど16進数32桁のユニークなID |
| Linkage       | 0x03                             | 電源の投入と切断を連動                  |
| Operation     | 0x00                             | <b>IPMI</b>                  |
| User          | 空欄                               |                              |
| Password      | 空欄                               |                              |
| $IP0-0$       | 10.24.101.3                      |                              |
| Slave0-0      | 0x20                             | 固定值                          |
| MAC0-0        | c0:ff:75:b8:14:c8                |                              |
| $IP0-1$       | 空欄                               |                              |
| Slave0-1      | 空欄                               |                              |
| MAC0-1        | 空欄                               |                              |
| $IP1-0$       | 空欄                               |                              |
| Slave1-0      | 空欄                               |                              |
| $MAC1-0$      | 空欄                               |                              |
| $IP1-1$       | 空欄                               |                              |
| Slave1-1      | 空欄                               |                              |
| MAC1-1        | 空欄                               |                              |
| SubNode       | 空欄                               |                              |

表 3-21 グループ1の管理ファイルの設定値(リモート電源制御ユニット)

管理ファイルは下記のようになります。

```
1,1,0x01,0123456789abcdef0000000000000001,0x01,0x00,,,10.24.101.1,
0x20,b0:99:28:98:38:4a,,,,,,,,,,,
1,2,0x01,0123456789abcdef0000000000000002,0x01,0x00,,,10.24.101.2,
0x20, b0:99:28:98:38:48,1,3,0x20,0123456789abcdef0000000000000003,0x03,0x00,,,10.24.101.3,
0x20, c0:ff:75:b8:14:c8,,,,,,,,,,,
```
■ 電源連動グループ2の設定

| 項目                   | 設定値                              | 備考                                             |
|----------------------|----------------------------------|------------------------------------------------|
| GroupID              | $\overline{2}$                   |                                                |
| NodeID               | $\mathbf{1}$                     |                                                |
| NodeType             | 0x01                             | マスタホストノード                                      |
| NodeIdentName        | 0123456789abcdef0000000000000004 | System GUIDなど16進数32桁のユニークなID                   |
| Linkage              | 0x01                             | 電源の投入を連動                                       |
| Operation            | 0x00                             | <b>IPMI</b>                                    |
| User                 | 空欄                               |                                                |
| Password             | 空欄                               |                                                |
| $IP0-0$              | 10.24.101.2                      | 複数のSPARC M10-4Sで構成されるシステムの場合、<br>引き継ぎIPアドレスを指定 |
| Slave0-0             | 0x20                             | 固定値                                            |
| MAC0-0               | b0:99:28:98:38:48                | 物理パーティション内のSPARC M10-4Sのいずれか<br>のMACアドレスを指定    |
| $IP0-1$              | 空欄                               |                                                |
| Slave <sub>0-1</sub> | 空欄                               |                                                |
| $MAC0-1$             | 空欄                               |                                                |
| $IP1-0$              | 空欄                               |                                                |
| Slave1-0             | 空欄                               |                                                |
| $MAC1-0$             | 空欄                               |                                                |
| $IP1-1$              | 空欄                               |                                                |
| Slave1-1             | 空欄                               |                                                |
| MAC1-1               | 空欄                               |                                                |
| SubNode              | "2,3"                            |                                                |

表 3-22 グループ2の管理ファイルの設定値(SPARC M10-4S)(\*1)

\*1:塗りつぶしで示されている行は、サブノードとして登録する場合の、ホストノードの設定と異なる箇所を示しています。

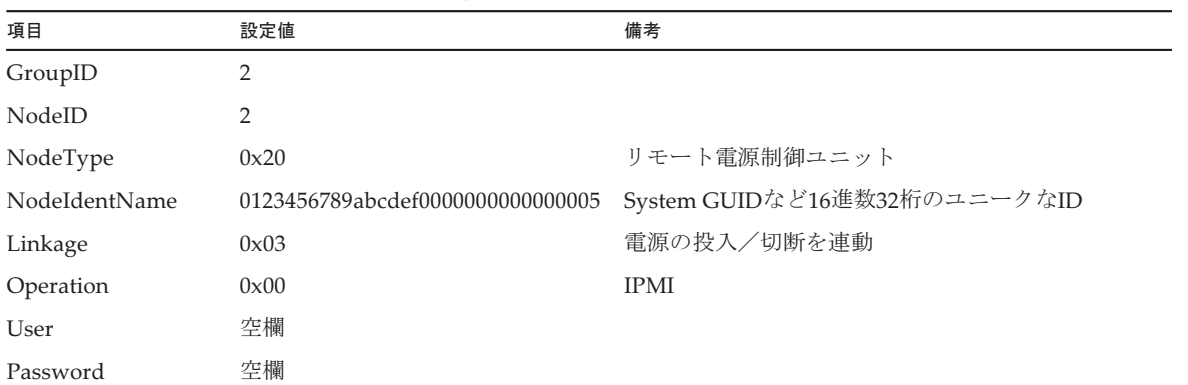

### 表 3-23 グループ2の管理ファイルの設定値(リモート電源制御ユニット)

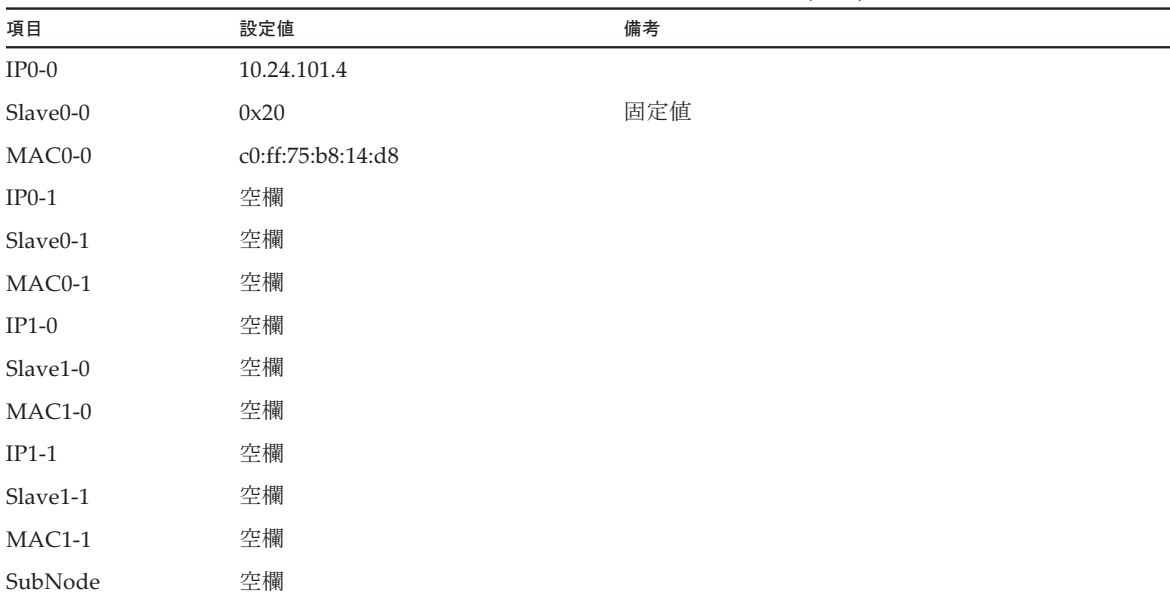

表 3-23 グループ2の管理ファイルの設定値(リモート電源制御ユニット) (続き)

グループ2のCSVファイルは下記のようになります。

```
2,1,0x01,0123456789abcdef0000000000000004,0x01,0x00,,,10.24.101.2,
0x20,b0:99:28:98:38:48,,,,,,,,,,,"2,3"
2,2,0x20,0123456789abcdef0000000000000005,0x03,0x00,,,10.24.101.4,
0x20, c0:ff:75:b8:14:d8,,,,,,,,,,,
```
2. 電源連動機能で使用するIPMIサービスを有効にします。 電源連動を設定するすべてのホストノードおよびマスタホストノードのXSCF シェルにログインして実行してください。

XSCF> setpacketfilters -c ipmi\_port enable

- 3. 作成した管理ファイルを使用して電源連動グループを設定します。
	- a. showremotepwrmgmtコマンドを実行し、電源連動が設定されていないこと を確認します。

 電源連動を設定するすべてのホストノードおよびマスタホストノードの、 XSCFシェルにログインして確認してください。電源連動を初めて設定する場 合は、通常、電源連動が設定されていないことが期待値です。 次の例では、電源連動が設定されていません。

XSCF> showremotepwrmgmt -a Remote power management group is not configured.

万一、既存の設定が残っていた場合は、以下の手順で電源連動グループの設

定を初期化します。

XSCF> clearremotepwrmgmt -a

All remote power management group informations are cleared. Continue? [y|n]:  $\mathbf v$ 

b. setremotepwrmgmtコマンドを実行し、電源連動グループを設定します。

この手順は、電源連動グループに含まれるホストノードまたはマスタホスト ノードいずれか1台の、XSCFシェルにログインして実行してください。 手順1で作成した管理ファイルを指定して、電源連動グループを設定します。 電源連動グループの管理ファイルをUSBメモリで取り込む場合には以下のよ うに実行します。

 1) XSCFユニットの背面パネルにあるMAINTENANCE ONLYと印字された USBポートにUSBメモリを差し込みます。

USBメモリはFAT32でフォーマットされている必要があります。

 USBメモリのほか、http、https、ftpサーバを指定して管理ファイルを取り 込むことができます。

2) setremotepwrmgmtコマンドを実行し、電源連動グループを設定します。

 取り込んだ管理ファイルの設定に問題なければ、「Continue? [y|n]:」に対 して「y」を入力して設定を反映します。

■ 電源連動グループ1の設定

```
XSCF> setremotepwrmgmt -c config file:///media/usb_msd/path/rpmgroup-1.conf
Mounted USB device
Download successful: 29184Byte at 1016.857KB/s
Checking file...
The following Remote Power Management Group setting will be applied:
GroupID :01
NodeID NodeType NodeIdentName PowerLinkage
Operation
------ ----------- -------------------------------- ----------------------
 -----------
001 Master HOST 0123456789abcdef0000000000000001 Enable(Power-On Link) 
IPMI
002 Master HOST 0123456789abcdef0000000000000002 Enable(Power-On Link) 
IPMI
003 PwrLinkBox 0123456789abcdef0000000000000003 Enable 
IPMI
------ ----------- -------------------------------- ----------------------
 -----------
Continue? [y|n]: yThe command completed successfully.
XSCF>
```
■ 電源連動グループ2の設定

XSCF> setremotepwrmgmt -c config file:///media/usb\_msd/path/rpmgroup-2.conf Mounted USB device Download successful: 29184Byte at 1016.857KB/s Checking file... The following Remote Power Management Group setting will be applied: GroupID :02 NodeID NodeType NodeIdentName PowerLinkage Operation ------ ----------- -------------------------------- ---------------------- ----------- 001 Master HOST 0123456789abcdef0000000000000004 Enable(Power-On Link) IPMI 002 PwrLinkBox 0123456789abcdef0000000000000005 Enable IPMI ------ ----------- -------------------------------- ---------------------- ----------- Continue? [y|n]: y The command completed successfully. XSCF>

#### 4. setremotepwrmgmtコマンドを実行し、電源連動機能を有効にします。

この手順は、電源連動するすべてのホストノードおよびマスタホストノードで実 行してください。

複数の電源連動グループに登録されているホストノードおよびマスタホストノー ドでは、グループごとに設定する必要はありません。1回だけ実行すれば複数の 電源連動グループが設定されます。

電源連動機能の有効化はSPARC M12/M10ごとに、マスタXSCFにログインして 実行してください。

XSCF> setremotepwrmgmt -c enable Remote power management is enabled. Continue?  $[y|n]: y$ The command completed successfully.

showremotepwrmgmtコマンドで現在の設定内容を確認できます。

■ 雷源連動グループ1に属するホストノードからの実行例 (SPARC M10-4)

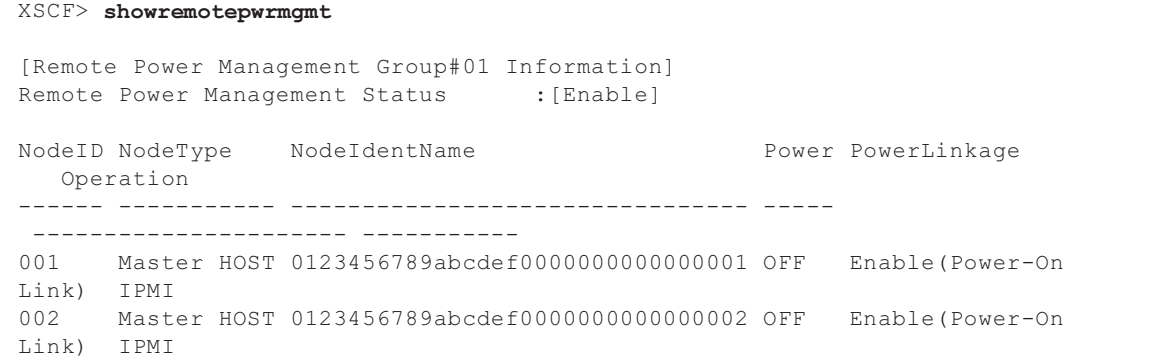

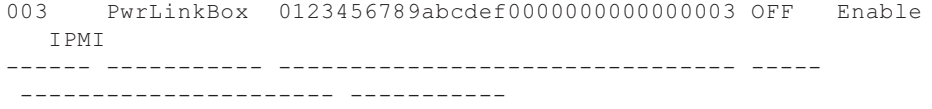

■ 雷源連動グループ1およびグループ2に属するホストノードからの実行例

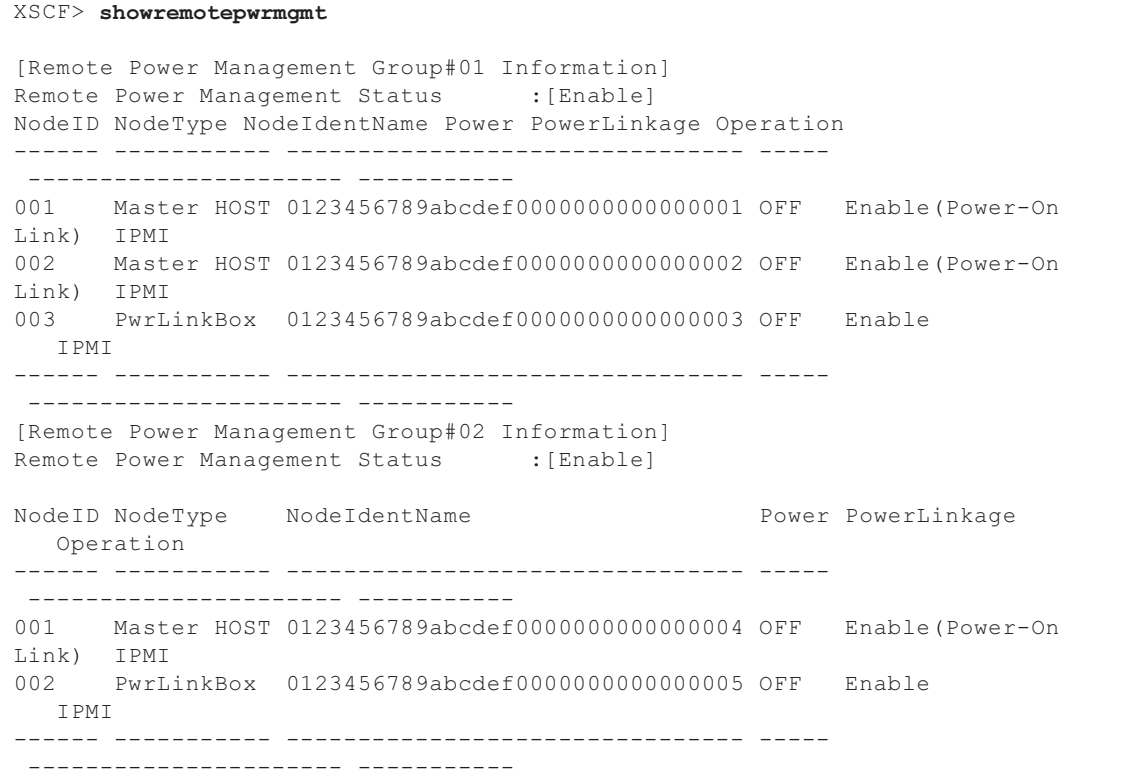

# 3.2 既存の電源連動グループ内のノードを 追加、削除する場合

既存の電源連動グループ内のノードを追加、削除する場合のながれは、次のとおりで す。

図 3-13 既存の電源連動グループ内のノードを追加、削除する場合のながれ

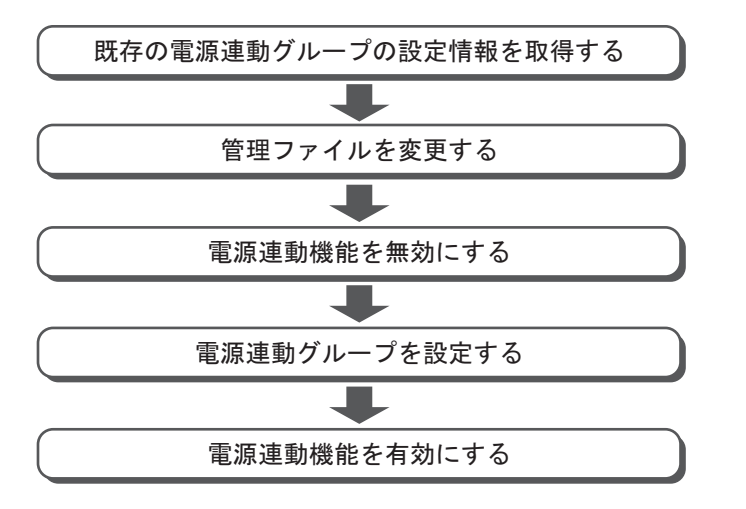

次に、以下のシステム構成を例にして、電源連動の設定手順を説明します。

- I/Oノードを追加[する場合](#page-66-0)
- [ホストノードを](#page-71-0)追加する場合
- I/Oノードを削除[する場合](#page-76-0)
- [ホストノードを](#page-80-0)削除する場合

### <span id="page-66-0"></span>3.2.1 I/Oノードを追加する場合

ここでは、SPARC M10-1が1台、ETERNUS DX80 S2が1台で構成されるシステムに、 ETERNUS DX80 S2を1台増設する場合を例に、手順を説明します。設定の基本的な ながれは、「3.1.1 ホストノードとI/Oノードで構[成されるシステムの場合](#page-25-0)」と同じで す。追加するI/OノードのIPアドレスおよびMACアドレスを調べて管理テーブルを編 集します。

RCILのホストノードのMACアドレスは、使用するすべてのLAN (IP0-0/IP0-1/IP1-0/ IP1-1にIPアドレスを設定したエントリ)に設定する必要があります。

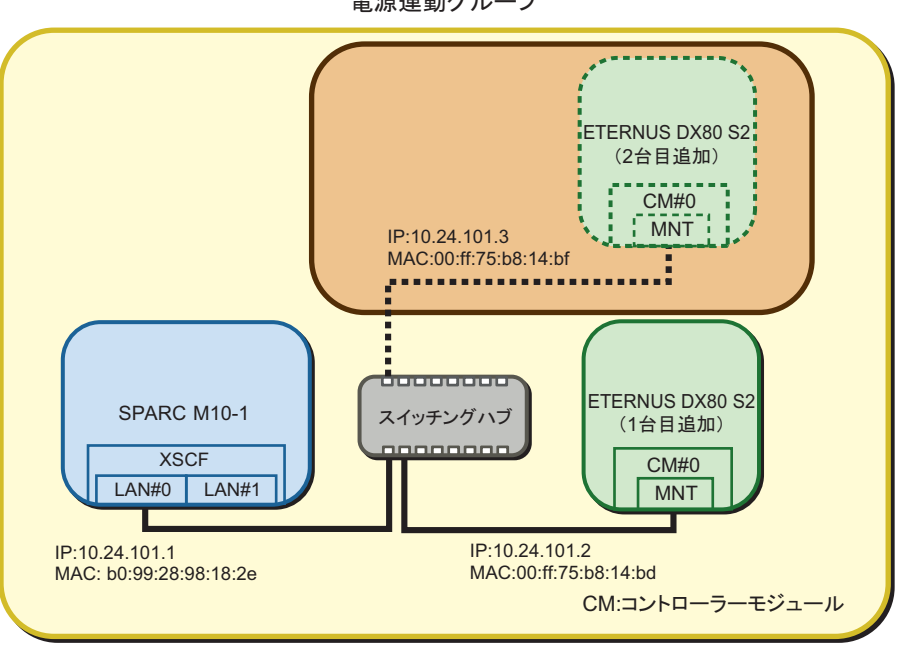

#### 雷源連動グループ

#### 1. 電源連動グループの管理ファイルを取得します。

この手順は、電源連動グループに含まれるホストノードまたはマスタホストノー ドいずれか1台のXSCFシェルにログインして実行します。

showremotepwrmgmtコマンドで現在設定されている電源連動グループのグ ループIDを確認したあと、getremotepwrmgmtコマンドで管理ファイルを取得 します。

a. showremotepwrmgmtコマンドを実行し、電源連動グループのグループIDを 確認します。

グループIDは「Group#xx」の形式で表示されます。

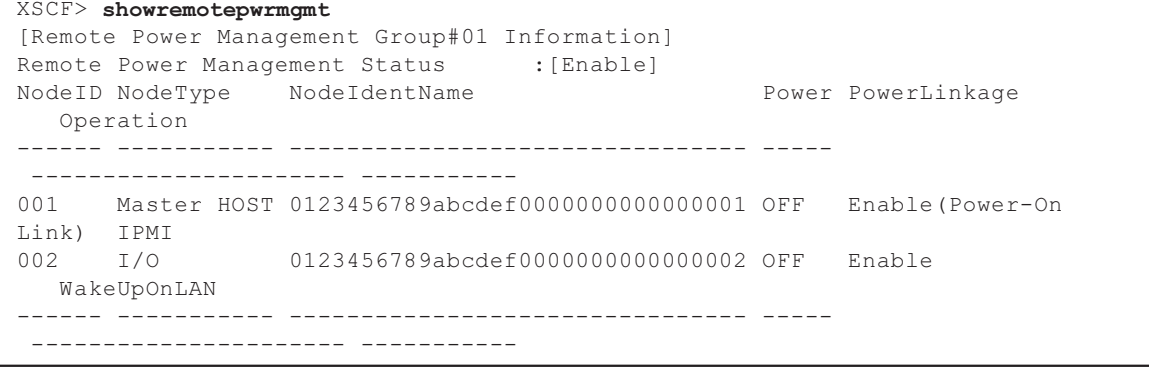

電源連動グループの管理ファイルをUSBメモリに取得する場合には以下のよ

うに実行します。

 1) XSCFユニットの背面パネルにあるMAINTENANCE ONLYと印字された USBポートにUSBメモリを差し込みます。

USBメモリはFAT32でフォーマットされている必要があります。

 USBメモリのほか、http、https、ftpサーバを指定して管理ファイルを取得 できます。

b. getremotepwrmgmtコマンドを実行し、手順aで確認したグループIDを指定し て管理ファイルを取得します。

取得する管理ファイルのグループIDに問題なければ、「Continue? [v|n]:」に 対して「y」を入力します。

```
XSCF> getremotepwrmgmt -G 1 -v file:///media/usb_msd/rpm_group.1.conf
Group#01 remote power management group information is got. Continue? [y|n]:yMaking sure mount point is clear
Trying to mount USB device /dev/sda1 as /media/usb_msd
Mounted USB device
file '/media/usb_msd/rpm_group.1.conf' already exists
Do you want to overwrite this file? [y|n]: yremoving file 'file:///media/usb_msd/rpm_group.1.conf' ... done
reading database ... ...............*done
creating temporary file ... done
starting file transfer ...transfer from '/tmp/rpm_group.1.conf.HE1RZa' to
'file:///media/usb_msd/rpm_group.1.conf'
done
removing temporary file ... done
Unmounted USB device
The command completed successfully.
XSCF>
```
2. 電源連動グループの管理ファイルを変更します。 手順1で取得した電源連動グループの管理ファイルをテキストエディタなどで変 更します。改行コードはLFまたはCR+LFです。 手順1で取得した電源連動グループの管理ファイルは下記の値だったものとしま す。

1,1,0x01,0123456789abcdef0000000000000001,0x01,0x00,,,10.24.101.1, 0x20,b0:99:28:98:18:2e,,,,,,,,,,, 1,2,0x10,0123456789abcdef0000000000000002,0x03,0x01,,,10.24.101.2, 0x20,00:ff:75:b8:14:bd,,,,,,,,,,,

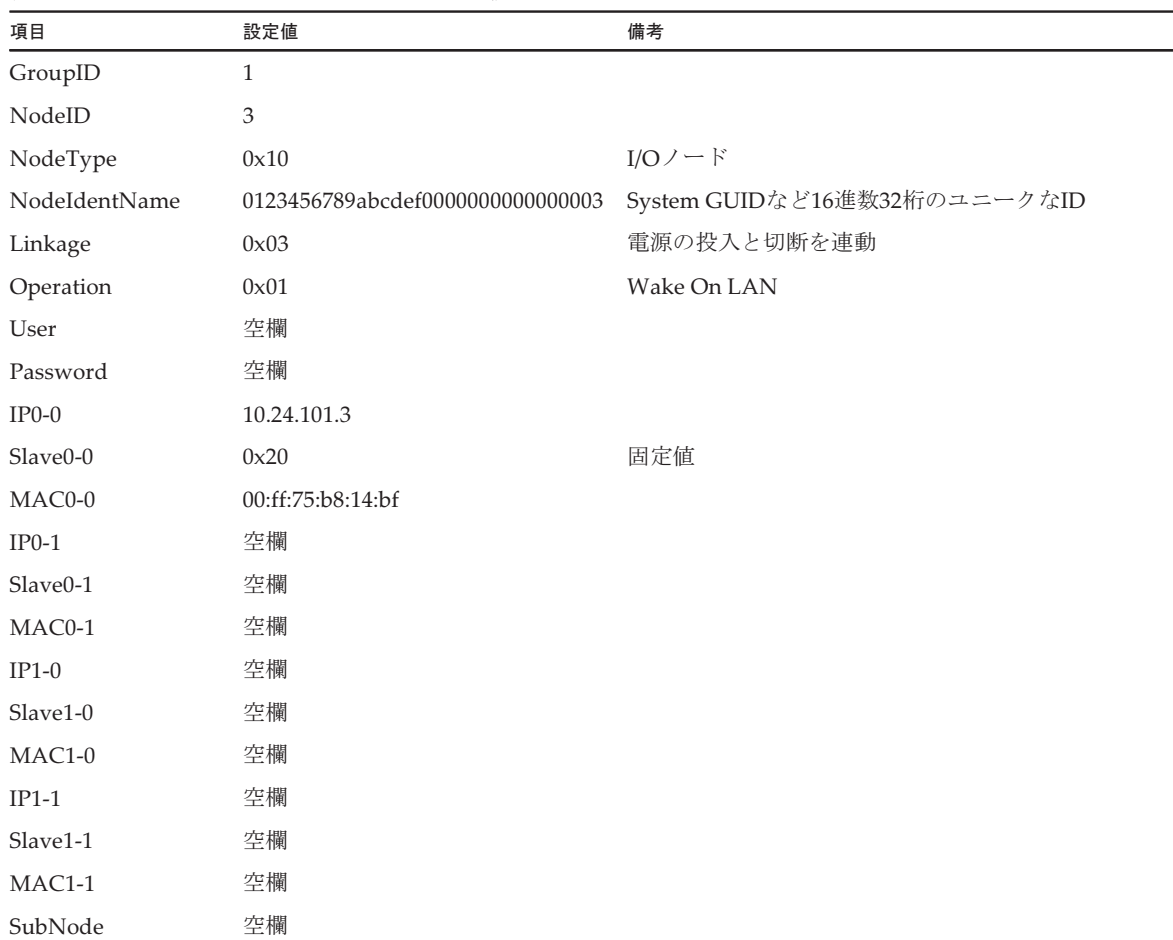

#### 表 3-24 追加するETERNUS DX80 S2の設定値

変更後の管理ファイルは下記のようになります。

```
1,1,0x01,0123456789abcdef0000000000000001,0x01,0x00,,,10.24.101.1,
0x20, b0:99:28:98:18:2e,,,,,,,,,,,
1,2,0x10,0123456789abcdef0000000000000002,0x03,0x01,,,10.24.101.2,
0x20,00:ff:75:b8:14:bd,1,3,0x10,0123456789abcdef0000000000000003,0x03,0x01,,,10.24.101.3,
0x20, 00:ff:75:b8:14:bf,
```
#### 3. 電源連動機能を無効にします。

変更した管理ファイルを使用して電源連動グループを設定しなおすには、電源連 動グループに含まれるすべてのホストノードおよびマスタホストノードの電源連 動機能を、いったん無効にする必要があります。この手順は、電源連動を設定す るすべてのホストノードおよびマスタホストノードのXSCFシェルにログインし て実行してください。

注-現在設定されている電源連動グループ内に複数のホストノードが存在する場合は、マス タではないホストノードから電源連動機能を無効にし、最後にマスタホストノードを無効に してください。マスタホストノードが2台ある場合の順番は問いません。

XSCF> setremotepwrmgmt -c disable Remote power management is disabled. Continue? [y|n]:  $\mathbf{y}$ The command completed successfully. XSCF>

> 4. 手順2で変更した管理ファイルを使用して、電源連動グループを設定しなおしま す。

この手順は電源連動グループに含まれるホストノードまたはマスタホストノード いずれか1台のXSCFシェルにログインして実行してください。

電源連動グループの管理ファイルをUSBメモリで取り込む場合には以下のように 実行します。

a. XSCFユニットの背面パネルにあるMAINTENANCE ONLYと印字されたUSB ポートにUSBメモリを差し込みます。

USBメモリはFAT32でフォーマットされている必要があります。

 USBメモリのほか、http、https、ftpサーバを指定して管理ファイルを取り込 むことができます。

b. setremotepwrmgmtコマンドを実行し、電源連動グループの管理ファイルを 設定します。

 取り込んだ管理ファイルの設定が期待通りなら、「Continue? [y|n]:」に対し て「y」を入力して設定を反映します。

```
XSCF> setremotepwrmgmt -c config file:///media/usb_msd/path/rpmgroup-1.conf
Mounted USB device
Download successful: 29184Byte at 1016.857KB/s
Checking file...
The following Remote Power Management Group setting will be applied:
GroupID :01
NodeID NodeType NodeIdentName PowerLinkage 
Operation
------ ----------- -------------------------------- ----------------------
 -----------
001 Master HOST 0123456789abcdef0000000000000001 Enable(Power-On Link) 
IPMI
002 I/O 0123456789abcdef0000000000000002 Enable 
WakeUpOnLAN
003 I/O 0123456789abcdef0000000000000003 Enable 
WakeUpOnLAN
------ ----------- -------------------------------- ----------------------
 -----------
Continue? [y|n]: y
The command completed successfully.
XSCF>
```
5. setremotepwrmgmtコマンドを実行し、電源連動機能を有効にします。

この手順は、電源連動するすべてのホストノードおよびマスタホストノードで実 行してください。設定する順番に制限はありません。

```
XSCF> setremotepwrmgmt -c enable -y
Remote power management is enabled. Continue? [y|n]: yThe command completed successfully.
```
showremotepwrmgmtコマンドで現在の設定内容を確認できます。

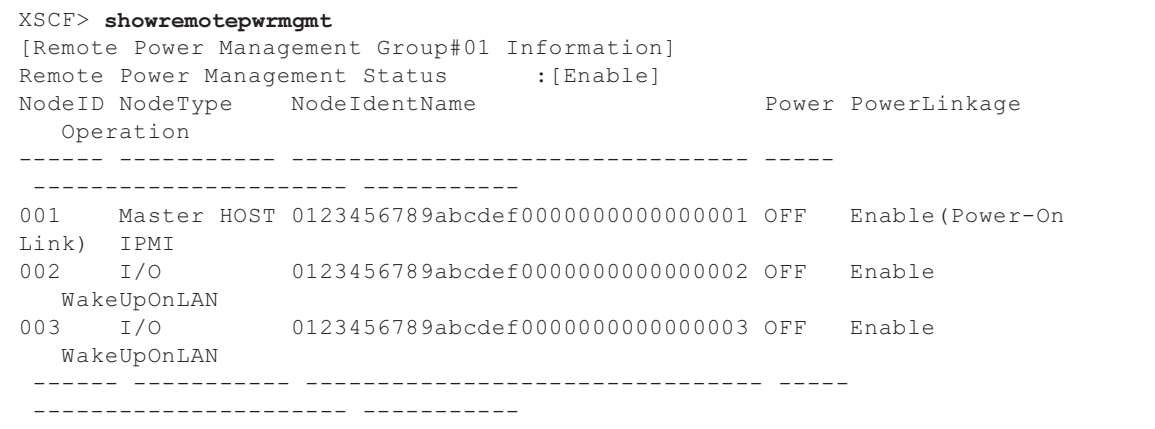

### <span id="page-71-0"></span>3.2.2 ホストノードを追加する場合

ここでは、SPARC M10-1が1台、ETERNUS DX80 S2が1台で構成されるシステムに、 SPARC M10-1を1台増設する場合を例に、手順を説明します。設定の基本的なながれ は、「3.2.1 I/O[ノードを](#page-66-0)追加する場合」と同じです。追加するホストノードのIPアド レスを調べて管理テーブルに設定を追加します。同じ電源連動グループ内に2台まで マスタホストノードとしてホストノードを設定できます。ホストノードを2台以上接 続する場合は、マスタホストノードを2台設定することを推奨します。
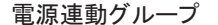

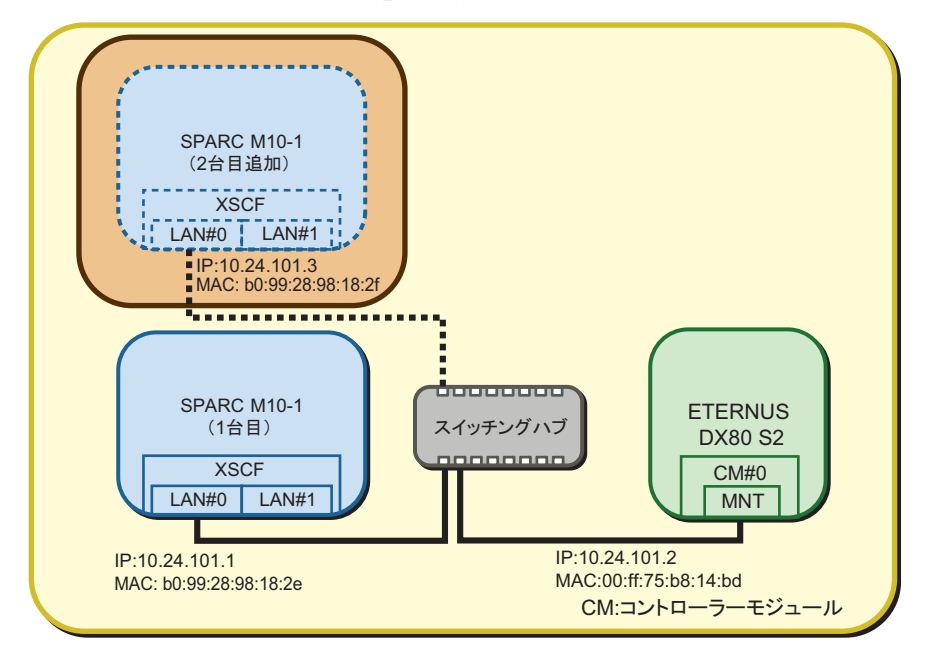

#### 1. 電源連動グループの管理ファイルを取得します。

この手順は、電源連動グループに含まれるホストノードまたはマスタホストノー ドいずれか1台のXSCFシェルにログインして実行します。

showremotepwrmgmtコマンドで現在設定されている電源連動グループのグ ループIDを確認したあと、getremotepwrmgmtコマンドで管理ファイルを取得 します。

a. showremotepwrmgmtコマンドを実行し、電源連動グループのグループIDを 確認します。

グループIDは「Group#xx」の形式で表示されます。

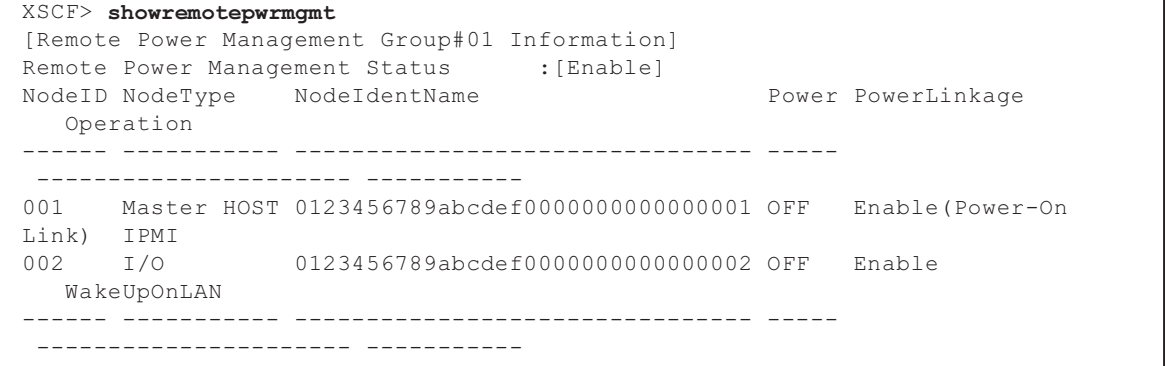

電源連動グループの管理ファイルをUSBメモリに取得する場合には以下のよ

うに実行します。

 1) XSCFユニットの背面パネルにあるMAINTENANCE ONLYと印字された USBポートにUSBメモリを差し込みます。

USBメモリはFAT32でフォーマットされている必要があります。

 USBメモリのほか、http、https、ftpサーバを指定して管理ファイルを取得 できます。

b. getremotepwrmgmtコマンドを実行し、手順aで確認したグループIDを指定し て管理ファイルを取得します。

取得する管理ファイルのグループIDに問題なければ、「Continue? [v|n]:」に 対して「y」を入力します。

```
XSCF> getremotepwrmgmt -G 1 -v file:///media/usb_msd/rpm_group.1.conf
Group#01 remote power management group information is got. Continue? [y|n]:\mathbf{y}Making sure mount point is clear
Trying to mount USB device /dev/sda1 as /media/usb_msd
Mounted USB device
file '/media/usb_msd/rpm_group.1.conf' already exists
Do you want to overwrite this file? [y|n]: yremoving file 'file:///media/usb_msd/rpm_group.1.conf' ... done
reading database ... ...............*done
creating temporary file ... done
starting file transfer ...transfer from '/tmp/rpm_group.1.conf.HE1RZa' to
'file:///media/usb_msd/rpm_group.1.conf'
done
removing temporary file ... done
Unmounted USB device
The command completed successfully.
XSCF>
```
2. 電源連動グループの管理ファイルを変更します。 手順1で取得した電源連動グループの管理ファイルをテキストエディタなどで変 更します。改行コードはLFまたはCR+LFです。 手順1で取得した電源連動グループの管理ファイルは下記の値だったものとしま す。

1,1,0x01,0123456789abcdef0000000000000001,0x01,0x00,,,10.24.101.1, 0x20,b0:99:28:98:18:2e,,,,,,,,,,, 1,2,0x10,0123456789abcdef0000000000000002,0x03,0x01,,,10.24.101.2, 0x20,00:ff:75:b8:14:bd,,,,,,,,,,

| $\sim$ $\sim$ $\sim$ $\sim$<br>$\omega$ of the $\omega$ is the $\omega$ is $\omega$ |                                  |                              |  |  |
|-------------------------------------------------------------------------------------|----------------------------------|------------------------------|--|--|
| 項目                                                                                  | 設定値                              | 備考                           |  |  |
| GroupID                                                                             | $\mathbf{1}$                     |                              |  |  |
| NodeID                                                                              | 3                                |                              |  |  |
| NodeType                                                                            | 0x01                             | マスタホストノード                    |  |  |
| NodeIdentName                                                                       | 0123456789abcdef0000000000000003 | System GUIDなど16進数32桁のユニークなID |  |  |
| Linkage                                                                             | 0x01                             | 電源の投入を連動                     |  |  |
| Operation                                                                           | 0x00                             | $\text{IPMI}$                |  |  |
| User                                                                                | 空欄                               |                              |  |  |
| Password                                                                            | 空欄                               |                              |  |  |
| $IP0-0$                                                                             | 10.24.101.3                      |                              |  |  |
| Slave0-0                                                                            | 0x20                             | 固定值                          |  |  |
| MAC0-0                                                                              | b0:99:28:98:18:2f                |                              |  |  |
| $IP0-1$                                                                             | 空欄                               |                              |  |  |
| Slave0-1                                                                            | 空欄                               |                              |  |  |
| $MAC0-1$                                                                            | 空欄                               |                              |  |  |
| $IP1-0$                                                                             | 空欄                               |                              |  |  |
| Slave1-0                                                                            | 空欄                               |                              |  |  |
| $MAC1-0$                                                                            | 空欄                               |                              |  |  |
| $IP1-1$                                                                             | 空欄                               |                              |  |  |
| Slave1-1                                                                            | 空欄                               |                              |  |  |
| $MAC1-1$                                                                            | 空欄                               |                              |  |  |
| SubNode                                                                             | 空欄                               |                              |  |  |

表 3-25 追加するSPARC M10-1の設定値

管理ファイルは下記のようになります。

```
1,1,0x01,0123456789abcdef0000000000000001,0x01,0x00,,,10.24.101.1,
0x20,b0:99:28:98:18:2e,,,,,,,,,,,
1,2,0x10,0123456789abcdef0000000000000002,0x03,0x01,,,10.24.101.2,
0x20,00:ff:75:b8:14:bd,,,,,,,,,,
1,3,0x01,0123456789abcdef0000000000000003,0x01,0x00,,,10.24.101.3,
0x20, b0:99:28:98:18:2f,
```
## 3. 電源連動機能を無効にします。

変更した管理ファイルを使用して電源連動グループを設定しなおすには、電源連 動グループに含まれるすべてのホストノードおよびマスタホストノードの電源連 動機能を、いったん無効にする必要があります。この手順は、電源連動を設定す るすべてのホストノードおよびマスタホストノードのXSCFシェルにログインし て実行してください。

注-現在設定されている電源連動グループ内に複数のホストノードが存在する場合は、マス タではないホストノードから電源連動機能を無効にし、最後にマスタホストノードを無効に してください。マスタホストノードが2台ある場合の順番は問いません。

XSCF> setremotepwrmgmt -c disable Remote power management is disabled. Continue? [y|n]:  $y$ The command completed successfully. XSCF>

4. 電源連動機能で使用するIPMIサービスを有効にします。

追加したホストノードまたはマスタホストノードのXSCFシェルにログインして 実行してください。

XSCF> setpacketfilters -c ipmi\_port enable

5. 手順2で変更した管理ファイルを使用して、電源連動グループを設定しなおしま す。

この手順は電源連動グループに含まれるホストノードまたはマスタホストノード いずれか1台のXSCFシェルにログインして実行してください。

電源連動グループの管理ファイルをUSBメモリで取り込む場合には以下のように 実行します。

a. XSCFユニットの背面パネルにあるMAINTENANCE ONLYと印字されたUSB ポートにUSBメモリを差し込みます。

USBメモリはFAT32でフォーマットされている必要があります。

 USBメモリのほか、http、https、ftpサーバを指定して管理ファイルを取り込 むことができます。

b. setremotepwrmgmtコマンドを実行し、電電源連動グループの管理ファイル を設定します。

 取り込んだ管理ファイルの設定が期待通りなら、「Continue? [y|n]:」に対し て「y」を入力して設定を反映します。

```
XSCF> setremotepwrmgmt -c config file:///media/usb_msd/path/rpmgroup-1.conf
Mounted USB device
Download successful: 29184Byte at 1016.857KB/s
Checking file...
The following Remote Power Management Group setting will be applied:
GroupID :01
NodeID NodeType NodeIdentName PowerLinkage
Operation
------ ----------- -------------------------------- ----------------------
 -----------
001 Master HOST 0123456789abcdef0000000000000001 Enable(Power-On Link) 
IPMI
002 I/O 0123456789abcdef0000000000000002 Enable 
WakeUpOnLAN
003 Master HOST 0123456789abcdef0000000000000003 Enable(Power-On Link) 
IPMI
```

```
-----------
Continue? [y|n]: y
The command completed successfully.
XSCF>
```
6. setremotepwrmgmtコマンドを実行し、電源連動機能を有効にします。

------ ----------- -------------------------------- ----------------------

この手順は、電源連動するすべてのホストノードおよびマスタホストノードで実 行してください。設定する順番に制限はありません。

```
XSCF> setremotepwrmgmt -c enable -y
Remote power management is enabled. Continue? [y|n]: yThe command completed successfully.
```
showremotepwrmgmtコマンドで現在の設定内容を確認できます。

```
XSCF> showremotepwrmgmt
[Remote Power Management Group#01 Information]
Remote Power Management Status : [Enable]
NodeID NodeType  NodeIdentName  Power Power PowerLinkage
   Operation
------ ----------- -------------------------------- -----
---------------------- -----------
001 Master HOST 0123456789abcdef0000000000000001 OFF Enable(Power-On
Link) IPMI
002 I/O 0123456789abcdef0000000000000002 OFF Enable 
  WakeUpOnLAN
003 Master HOST 0123456789abcdef0000000000000001 OFF Enable(Power-On
Link) IPMI
------ ----------- -------------------------------- -----
 ---------------------- -----------
```
# 3.2.3 I/Oノードを削除する場合

ここでは、SPARC M10-1が1台、ETERNUS DX80 S2が2台で構成されるシステムから、 ETERNUS DX80 S2を1台減設する場合を例に、手順を説明します。設定の基本的な ながれは、「3.2.1 I/Oノードを追加[する場合」](#page-66-0)と同じです。削除するI/Oノードを管 理テーブルから削除します。

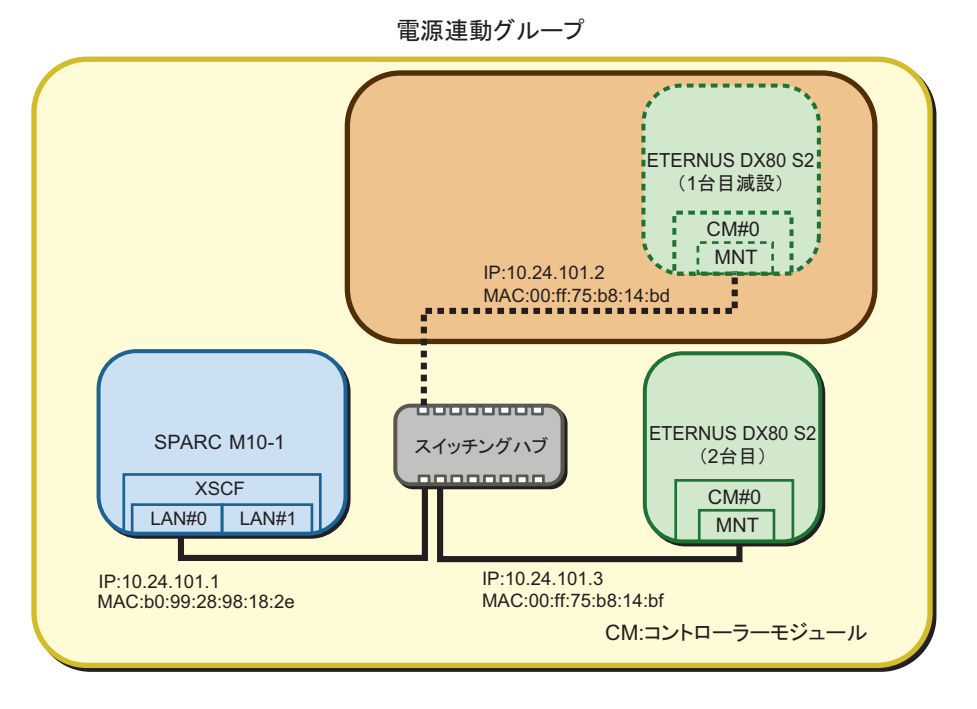

### 1. 電源連動グループの管理ファイルを取得します。

この手順は、電源連動グループに含まれるホストノードまたはマスタホストノー ドいずれか1台のXSCFシェルにログインして実行します。

showremotepwrmgmtコマンドで現在設定されている電源連動グループのグ ループIDを確認したあと、getremotepwrmgmtコマンドで管理ファイルを取得 します。

a. showremotepwrmgmtコマンドを実行し、電源連動グループのグループIDを 確認します。

グループIDは「Group#xx」の形式で表示されます。

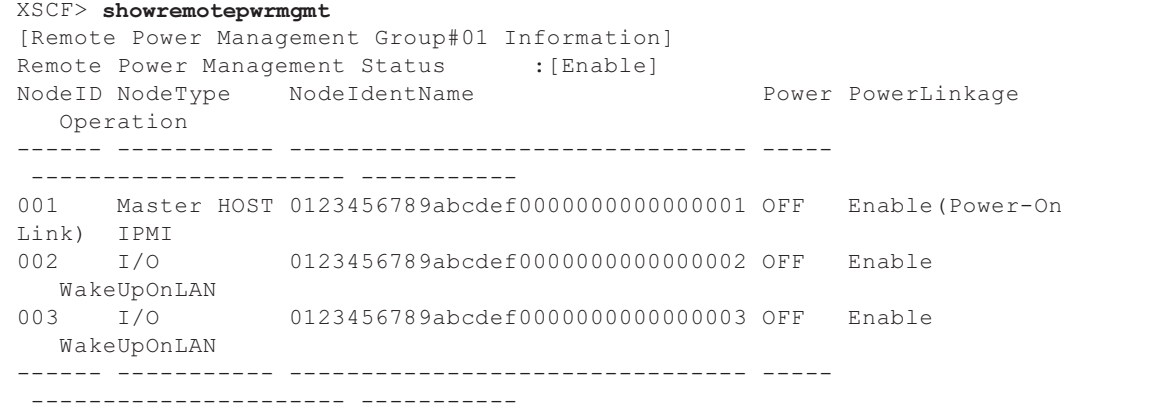

 電源連動グループの管理ファイルをUSBメモリに取得する場合には以下のよ うに実行します。

 1) XSCFユニットの背面パネルにあるMAINTENANCE ONLYと印字された USBポートにUSBメモリを差し込みます。

USBメモリはFAT32でフォーマットされている必要があります。

 USBメモリのほか、http、https、ftpサーバを指定して管理ファイルを取り 込むことができます。

b. getremotepwrmgmtコマンドを実行し、手順aで確認したグループIDを指定し て管理ファイルを取得します。

取得する管理ファイルのグループIDに問題なければ、「Continue? [y|n]:」に 対して「y」を入力します。

```
XSCF> getremotepwrmgmt -G 1 -v file:///media/usb_msd/rpm_group.1.conf
Group#01 remote power management group information is got. Continue? [y|n]:\mathbf{v}Making sure mount point is clear
Trying to mount USB device /dev/sda1 as /media/usb_msd
Mounted USB device
file '/media/usb_msd/rpm_group.1.conf' already exists
Do you want to overwrite this file? [y|n]: yremoving file 'file:///media/usb_msd/rpm_group.1.conf' ... done
reading database ... ..............*done
creating temporary file ... done
starting file transfer ...transfer from '/tmp/rpm_group.1.conf.HE1RZa' to
'file:///media/usb_msd/rpm_group.1.conf'
done
removing temporary file ... done
Unmounted USB device
The command completed successfully.
XSCF>
```
#### 2. 電源連動グループの管理ファイルを変更します。

手順1で取得した電源連動グループの管理ファイルをテキストエディタなどで変 更します。改行コードはLFまたはCR+LFです。

ここでは以下の電源連動グループの管理ファイルが取得されたものとし、MAC アドレスが「00:ff:75:b8:14:bd」のI/Oノード(ETERUNS DX80 S2)を減設する ものとします。

```
1,1,0x01,0123456789abcdef0000000000000001,0x01,0x00,,,10.24.101.1,
0x20,b0:99:28:98:18:2e,,,,,,,,,,,
1,2,0x10,0123456789abcdef0000000000000002,0x03,0x01,,,10.24.101.2,
0x20,00:ff:75:b8:14:bd,,,,,,,,,,,
1,3,0x10,0123456789abcdef0000000000000003,0x03,0x01,,,10.24.101.3,
0x20,00:ff:75:b8:14:bf,,,,,,,,,,
```
注-減設によってノードIDが削除された場合、管理ファイル内のノードIDは振りなおしても 問題ありません。

管理ファイルは下記のようになります。

1,1,0x01,0123456789abcdef0000000000000001,0x01,0x00,,,10.24.101.1, 0x20,b0:99:28:98:18:2e,,,,,,,,,,, 1,3,0x10,0123456789abcdef0000000000000003,0x03,0x01,,,10.24.101.3,  $0x20,00:ff:75:b8:14:bf,$ 

3. 電源連動機能を無効にします。

変更した管理ファイルを使用して電源連動グループを設定しなおすには、電源連 動グループに含まれるすべてのホストノードおよびマスタホストノードの電源連 動機能を、いったん無効にする必要があります。この手順は、電源連動を設定す るすべてのホストノードおよびマスタホストノードのXSCFシェルにログインし て実行してください。

注-現在設定されている電源連動グループ内に複数のホストノードが存在する場合は、マス タではないホストノードから電源連動機能を無効にし、最後にマスタホストノードを無効に してください。マスタホストノードが2台ある場合の順番は問いません。

```
XSCF> setremotepwrmgmt -c disable
Remote power management is disabled. Continue? [y|n]: \mathbf{y}The command completed successfully.
XSCF>
```
4. 手順2で変更した管理ファイルを使用して、電源連動グループを設定しなおしま す。

この手順は電源連動グループに含まれるホストノードまたはマスタホストノード いずれか1台のXSCFシェルにログインして実行してください。

電源連動グループの管理ファイルをUSBメモリで取り込む場合には以下のように 実行します。

a. XSCFユニットの背面パネルにあるMAINTENANCE ONLYと印字されたUSB ポートにUSBメモリを差し込みます。

USBメモリはFAT32でフォーマットされている必要があります。

 USBメモリのほか、http、https、ftpサーバを指定して管理ファイルを取り込 むことができます。

b. setremotepwrmgmtコマンドを実行し、電源連動グループの管理ファイルを 設定します。

 取り込んだ管理ファイルの設定が期待通りなら、「Continue? [y|n]:」に対し て「y」を入力して設定を反映します。

```
XSCF> setremotepwrmgmt -c config file:///media/usb_msd/path/rpmgroup-1.conf
Mounted USB device
Download successful: 29184Byte at 1016.857KB/s
Checking file...
The following Remote Power Management Group setting will be applied:
GroupID :01
NodeID NodeType NodeIdentName PowerLinkage
```

```
Operation
------ ----------- -------------------------------- ----------------------
 -----------
001 Master HOST 0123456789abcdef0000000000000001 Enable(Power-On Link) 
IPMI
003 I/O 0123456789abcdef0000000000000003 Enable 
WakeUpOnLAN
------ ----------- -------------------------------- ----------------------
 -----------
Continue? [y|n]: y
The command completed successfully.
XSCF>
```
5. setremotepwrmgmtコマンドを実行し、電源連動機能を有効にします。

この手順は、電源連動するすべてのホストノードおよびマスタホストノードで実 行してください。設定する順番に制限はありません。

```
XSCF> setremotepwrmgmt -c enable -y
Remote power management is enabled. Continue? [y|n]: yThe command completed successfully.
```
showremotepwrmgmtコマンドで現在の設定内容を確認できます。

```
XSCF> showremotepwrmgmt
[Remote Power Management Group#01 Information]
Remote Power Management Status : [Enable]
NodeID NodeType NodeIdentName Power Power PowerLinkage
   Operation
------ ----------- -------------------------------- -----
 ---------------------- -----------
001 Master HOST 0123456789abcdef0000000000000001 OFF Enable(Power-On
Link) IPMI<br>003 I/O
                 0123456789abcdef00000000000000003 OFF Enable
   WakeUpOnLAN
 ------ ----------- -------------------------------- -----
 ---------------------- -----------
```
# 3.2.4 ホストノードを削除する場合

ここでは、SPARC M10-1が2台、ETERNUS DX80 S2が1台で構成されるシステムから、 SPARC M10-1を1台減設する場合を例に、手順を説明します。設定の基本的なながれ は、「3.2.1 I/O[ノードを](#page-66-0)追加する場合」と同じです。削除するホストノードを管理テー ブルから削除します。

雷源連動グループ

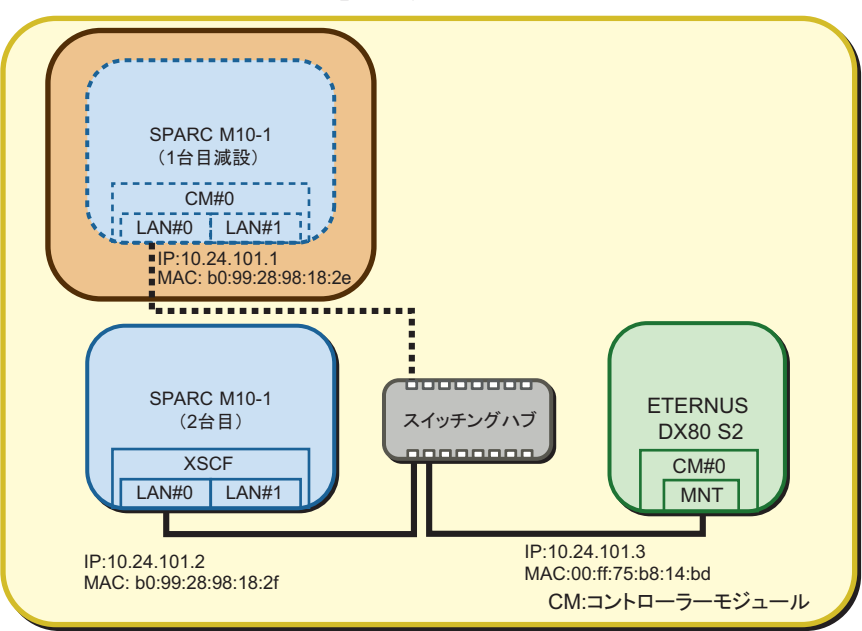

#### 1. 電源連動グループの管理ファイルを取得します。

この手順は、電源連動グループ内の、減設するホストノードを除く、任意のホス トノードまたはマスタホストノード1台のXSCFシェルにログインして実行しま す。

showremotepwrmgmtコマンドで現在設定されている電源連動グループのグ ループIDを確認したあと、getremotepwrmgmtコマンドで管理ファイルを取得 します。

a. showremotepwrmgmtコマンドを実行し、電源連動グループのグループIDを 確認します。

グループIDは「Group#xx」の形式で表示されます。

```
XSCF> showremotepwrmgmt
[Remote Power Management Group#01 Information]
Remote Power Management Status : [Enable]
NodeID NodeType NodeIdentName Power PowerLinkage
   Operation
------ ----------- -------------------------------- -----
         ---------------------- -----------
001 Master HOST 0123456789abcdef0000000000000001 OFF Enable(Power-On
Link) IPMI
002 HOST 0123456789abcdef0000000000000002 OFF Enable(Power-On
Link) IPMI
003 I/O 0123456789abcdef0000000000000003 OFF Enable 
   WakeUpOnLAN
                      ------ ----------- -------------------------------- -----
```
 電源連動グループの管理ファイルをUSBメモリに取得する場合には以下のよ うに実行します。

 1) XSCFユニットの背面パネルにあるMAINTENANCE ONLYと印字された USBポートにUSBメモリを差し込みます。

USBメモリはFAT32でフォーマットされている必要があります。

 USBメモリのほか、http、https、ftpサーバを指定して管理ファイルを取り 込むことができます。

b. getremotepwrmgmtコマンドを実行し、手順aで確認したグループIDを指定し て管理ファイルを取得します。

取得する管理ファイルのグループIDに問題なければ、「Continue? [y|n]:」に 対して「y」を入力します。

```
XSCF> getremotepwrmgmt -G 1 -v file:///media/usb_msd/rpm_group.1.conf
Group#01 remote power management group information is got. Continue? [y|n]:yMaking sure mount point is clear
Trying to mount USB device /dev/sda1 as /media/usb_msd
Mounted USB device
file '/media/usb_msd/rpm_group.1.conf' already exists
Do you want to overwrite this file? [y|n]: yremoving file 'file:///media/usb_msd/rpm_group.1.conf' ... done
reading database ... ..............*done
creating temporary file ... done
starting file transfer ...transfer from '/tmp/rpm group.1.conf.HE1RZa' to
'file:///media/usb_msd/rpm_group.1.conf'
done
removing temporary file ... done
Unmounted USB device
The command completed successfully.
XSCF>
```
#### 2. 電源連動グループの管理ファイルを変更します。

手順1で取得した電源連動グループの管理ファイルをテキストエディタなどで変 更します。改行コードはLFまたはCR+LFです。

ここでは以下の電源連動グループの管理ファイルが取得されたものとし、IPアド レスが「10.24.101.1」のマスタホストノードを減設するものとします。

```
1,1,0x01,0123456789abcdef0000000000000001,0x01,0x00,,,10.24.101.1,
0x20,b0:99:28:98:18:2e,,,,,,,,,,,
1,2,0x00,0123456789abcdef0000000000000002,0x01,0x00,,,10.24.101.2,
0x20,b0:99:28:98:18:2f,,,,,,,,,,,
1,3,0x10,0123456789abcdef0000000000000003,0x03,0x01,,,10.24.101.3,
0x20,00:ff:75:b8:14:bd,,,,,,,,,,,
```
注-マスタホストノードを削除する場合、残りのホストノードにマスタホストノードがなく ならないように、ホストノードをマスタホストノードに変更します。減設によってノードID 管理ファイルは下記のようになります。

太字は変更された箇所を表します。

1,2,0x01,0123456789abcdef0000000000000002,0x01,0x00,,,10.24.101.2,  $0x20, b0:99:28:98:18:2f,$ 1,3,0x10,0123456789abcdef0000000000000003,0x03,0x01,,,10.24.101.3,  $0x20,00:ff:75:b8:14:f$ e,,,,,,,,,,,

3. 電源連動機能を無効にします。

変更した管理ファイルを使用して電源連動グループを設定しなおすには、電源連 動グループに含まれるすべてのホストノードおよびマスタホストノードの電源連 動機能を、いったん無効にする必要があります。この手順は、電源連動を設定す るすべてのホストノードおよびマスタホストノードのXSCFシェルにログインし て実行してください。

注-現在設定されている電源連動グループ内に複数のホストノードが存在する場合は、マス タではないホストノードから電源連動機能を無効にし、最後にマスタホストノードを無効に してください。マスタホストノードが2台ある場合の順番は問いません。

XSCF> setremotepwrmgmt -c disable Remote power management is disabled. Continue?  $[y|n]$ : v The command completed successfully. XSCF>

> 4. 手順2で変更した管理ファイルを使用して、電源連動グループを設定しなおしま す。

この手順は、電源連動グループ内の、減設するホストノードを除く、任意のホス トノードまたはマスタホストノード1台のXSCFシェルにログインして実行してく ださい。

電源連動グループの管理ファイルをUSBメモリで取り込む場合には以下のように 実行します。

a. XSCFユニットの背面パネルにあるMAINTENANCE ONLYと印字されたUSB ポートにUSBメモリを差し込みます。

USBメモリはFAT32でフォーマットされている必要があります。

 USBメモリのほか、http、https、ftpサーバを指定して管理ファイルを取り込 むことができます。

```
XSCF> setremotepwrmgmt -c config file:///media/usb_msd/path/rpmgroup-1.conf
Mounted USB device
Download successful: 29184Byte at 1016.857KB/s
Checking file...
The following Remote Power Management Group setting will be applied:
GroupID :01
NodeID NodeType  NodeIdentName  PowerLinkage
```

```
Operation
------ ----------- -------------------------------- ----------------------
 -----------
002 Master HOST 0123456789abcdef0000000000000002 Enable(Power-On Link) 
IPMI
003 I/O 0123456789abcdef0000000000000003 Enable 
WakeUpOnLAN
------ ----------- -------------------------------- ----------------------
 -----------
Continue? [y|n]: y
The command completed successfully.
XSCF>
```
5. setremotepwrmgmtコマンドを実行し、電源連動機能を有効にします。

この手順は、電源連動するすべてのホストノードおよびマスタホストノードで実 行してください。設定する順番に制限はありません。

```
XSCF> setremotepwrmgmt -c enable -y
Remote power management is enabled. Continue? [y|n]: yThe command completed successfully.
```
showremotepwrmgmtコマンドで現在の設定内容を確認できます。

```
XSCF> showremotepwrmgmt
[Remote Power Management Group#01 Information]
Remote Power Management Status : [Enable]
NodeID NodeType  NodeIdentName  Power Power PowerLinkage
   Operation
------ ----------- -------------------------------- -----
 ---------------------- -----------
002 Master HOST 0123456789abcdef0000000000000002 OFF Enable(Power-On
Link) IPMI<br>003 I/O
                 0123456789abcdef00000000000000003 OFF Enable
   WakeUpOnLAN
 ------ ----------- -------------------------------- -----
 ---------------------- -----------
```
6. 減設されたホストノードまたはマスタホストノードの、電源連動の設定を初期化 します(ホストノードまたはマスタホストノードを減設する場合のみ)。 減設されたホストノードまたはマスタホストノードのXSCFシェルにログインし て、電源連動の設定を初期化します。

XSCF> clearremotepwrmgmt -a All remote power management group informations are cleared. Continue? [y|n]:  $\mathbf y$ 

> 7. 減設されたホストノードまたはマスタホストノードの電源連動機能で使用する IPMIサービスを無効にします。

減設されたホストノードまたはマスタホストノードのXSCFシェルにログインし て実行してください。

# 3.3 I/Oノードを保守する場合

ETERNUSなど、Wake on LANで電源連動するI/Oノードのコントローラーを保守す る場合のながれは、次のとおりです。

図 3-18 I/Oノードを保守するながれ

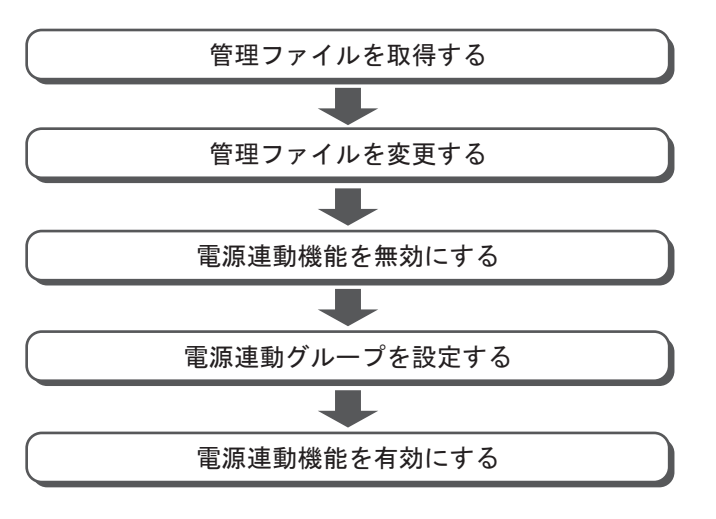

次に、以下のシステム構成を例にして、電源連動の設定手順を説明します。

■ ETERNUSを保守[する場合](#page-85-0)

## <span id="page-85-0"></span>3.3.1 ETERNUSを保守する場合

ここでは、SPARC M10-1が1台、ETERNUS DX80 S2が1台で構成されるシステムの、 I/Oノード(ETERNUS DX80 S2のコントローラー(CM#0))を交換する場合を例に、 手順を説明します。交換するI/Oノード (ETERNUS DX80 S2のCM#0) のMACアド レスを調べて管理ファイルを編集します。

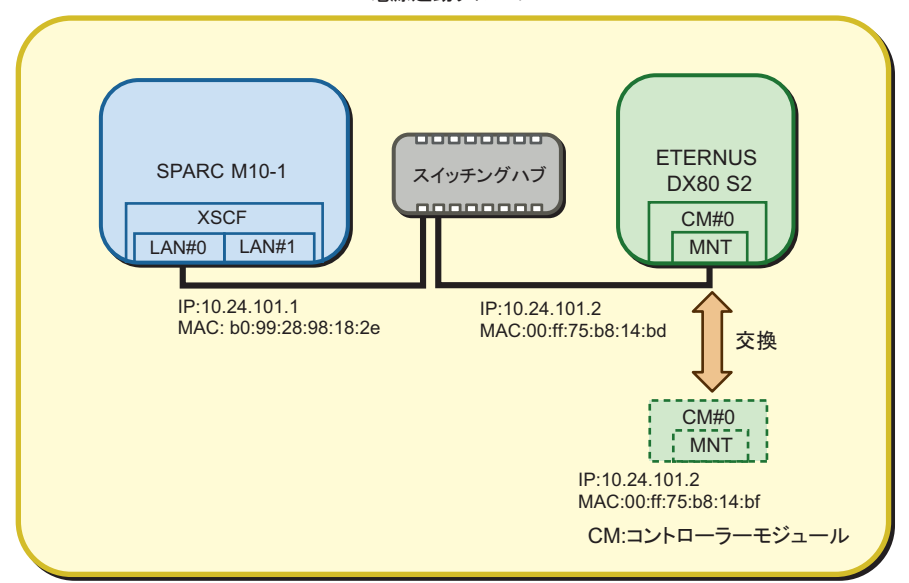

電源連動グループ

1. 電源連動グループの管理ファイルを取得します。

この手順は、電源連動グループに含まれるホストノードまたはマスタホストノー ドいずれか1台のXSCFシェルにログインして実行します。

showremotepwrmgmtコマンドで現在設定されている電源連動グループのグ ループIDを確認したあと、getremotepwrmgmtコマンドで管理ファイルを取得 します。

a. showremotepwrmgmtコマンドを実行し、電源連動グループのグループIDを 確認します。

グループIDは「Group#xx」の形式で表示されます。

XSCF> showremotepwrmgmt [Remote Power Management Group#01 Information] Remote Power Management Status : [Enable] NodeID NodeType NodeIdentName Power PowerLinkage Operation ------ ----------- -------------------------------- ----- ---------------------- ----------- 001 Master HOST 0123456789abcdef0000000000000001 OFF Enable(Power-On Link) IPMI 002 I/O 0123456789abcdef0000000000000002 OFF Enable WakeUpOnLAN ------ ----------- -------------------------------- ----- ---------------------- -----------

> 電源連動グループの管理ファイルをUSBメモリに取得する場合には以下のよ うに実行します。

#### 1) XSCFユニットの背面パネルにあるMAINTENANCE ONLYと印字された

USBポートにUSBメモリを差し込みます。

USBメモリはFAT32でフォーマットされている必要があります。

 USBメモリのほか、http、https、ftpサーバを指定して管理ファイルを取り 込むことができます。

b. getremotepwrmgmtコマンドを実行し、手順aで確認したグループIDを指定し て管理ファイルを取得します。

 取得する管理ファイルのグループIDに問題なければ、「Continue? [y|n]:」に 対して「y」を入力します。

```
XSCF> getremotepwrmgmt -G 1 -v file:///media/usb_msd/rpm_group.1.conf
Group#01 remote power management group information is got. Continue? [y|n]:yMaking sure mount point is clear
Trying to mount USB device /dev/sda1 as /media/usb_msd
Mounted USB device
file '/media/usb_msd/rpm_group.1.conf' already exists
Do you want to overwrite this file? [y|n]: yremoving file 'file:///media/usb_msd/rpm_group.1.conf' ... done
reading database ... ...............*done
creating temporary file ... done
starting file transfer ...transfer from '/tmp/rpm_group.1.conf.HE1RZa' to
'file:///media/usb_msd/rpm_group.1.conf'
done
removing temporary file ... done
Unmounted USB device
The command completed successfully.
XSCF>
```
2. 電源連動グループの管理ファイルを変更します。 手順1で取得した電源連動グループの管理ファイルをテキストエディタなどで変 更します。改行コードはLFまたはCR+LFです。 手順1で取得した電源連動グループの管理ファイルは下記の値だったものとしま す。

1,1,0x01,0123456789abcdef0000000000000001,0x01,0x00,,,10.24.101.1, 0x20,b0:99:28:98:18:2e,,,,,,,,,,, 1,2,0x10,0123456789abcdef0000000000000002,0x03,0x01,,,10.24.101.2, 0x20,00:ff:75:b8:14:bd,,,,,,,,,,,

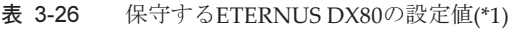

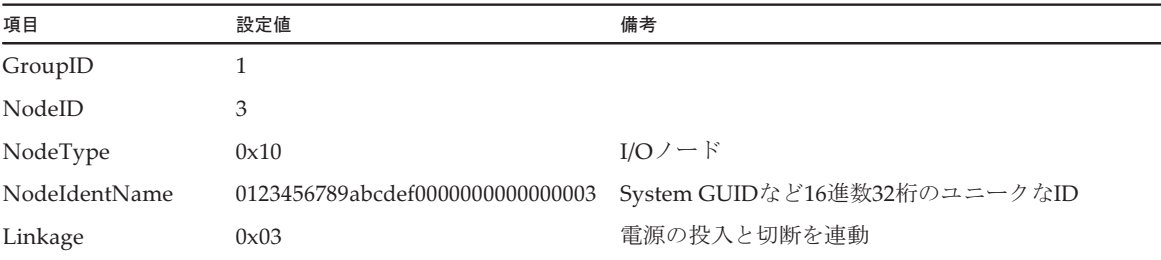

| $\cdots$ $\cdots$ $\cdots$ $\cdots$ |                   |             |  |
|-------------------------------------|-------------------|-------------|--|
| 項目                                  | 設定値               | 備考          |  |
| Operation                           | 0x01              | Wake On LAN |  |
| User                                | 空欄                |             |  |
| Password                            | 空欄                |             |  |
| $IP0-0$                             | 10.24.101.2       |             |  |
| $Slave0-0$                          | 0x20              | 固定值         |  |
| MAC0-0                              | 00:ff:75:b8:14:bf |             |  |
| $IP0-1$                             | 空欄                |             |  |
| Slave0-1                            | 空欄                |             |  |
| MAC0-1                              | 空欄                |             |  |
| $IP1-0$                             | 空欄                |             |  |
| Slave1-0                            | 空欄                |             |  |
| $MAC1-0$                            | 空欄                |             |  |
| $IP1-1$                             | 空欄                |             |  |
| Slave1-1                            | 空欄                |             |  |
| $MAC1-1$                            | 空欄                |             |  |
| SubNode                             | 空欄                |             |  |

表 3-26 保守するETERNUS DX80の設定値(\*1) (続き)

\*1:塗りつぶしで示されている行は、元の設定と差異のある箇所を示しています。

管理ファイルは下記のようになります。

```
1,1,0x01,0123456789abcdef0000000000000001,0x01,0x00,,,10.24.101.1,
0x20,b0:99:28:98:18:2e,,,,,,,,,,,
1,2,0x10,0123456789abcdef0000000000000002,0x03,0x01,,,10.24.101.2,
0x20,00:ff:75:b8:14:bf,,,,,,,,,,
```
#### 3. 電源連動機能を無効にします。

変更した管理ファイルを使用して電源連動グループを設定しなおすには、電源連 動グループに含まれるすべてのホストノードおよびマスタホストノードの電源連 動機能を、いったん無効にする必要があります。この手順は、電源連動を設定す るすべてのホストノードおよびマスタホストノードのXSCFシェルにログインし て実行してください。

注-現在設定されている電源連動グループ内に複数のホストノードが存在する場合は、マス タではないホストノードから電源連動機能を無効にし、最後にマスタホストノードを無効に してください。マスタホストノードが2台ある場合の順番は問いません。

XSCF> setremotepwrmgmt -c disable Remote power management is disabled. Continue? [y|n]:  $y$ The command completed successfully.

4. 手順2で変更した管理ファイルを使用して、電源連動グループを設定しなおしま す。

この手順は電源連動グループに含まれるホストノードまたはマスタホストノード いずれか1台のXSCFシェルにログインして実行してください。

電源連動グループの管理ファイルをUSBメモリで取り込む場合には以下のように 実行します。

a. XSCFユニットの背面パネルにあるMAINTENANCE ONLYと印字されたUSB ポートにUSBメモリを差し込みます。

USBメモリはFAT32でフォーマットされている必要があります。

 USBメモリのほか、http、https、ftpサーバを指定して管理ファイルを取り込 むことができます。

b. setremotepwrmgmtコマンドを実行し、電源連動グループの管理ファイルを 設定します。

 取り込んだ管理ファイルの設定が期待通りなら、「Continue? [y|n]:」に対し て「y」を入力して設定を反映します。

```
XSCF> setremotepwrmgmt -c config file:///media/usb_msd/path/rpmgroup-1.conf
Mounted USB device
Download successful: 29184Byte at 1016.857KB/s
Checking file...
The following Remote Power Management Group setting will be applied:
GroupID :01
NodeID NodeType NodeIdentName PowerLinkage 
Operation
------ ----------- -------------------------------- ----------------------
  -----------
001 Master HOST 0123456789abcdef0000000000000001 Enable(Power-On Link) 
IPMI
002 I/O 0123456789abcdef0000000000000002 Enable 
WakeUpOnLAN
------ ----------- -------------------------------- ----------------------
 -----------
Continue? [y|n]: y
The command completed successfully.
XSCF>
```
5. setremotepwrmgmtコマンドを実行し、電源連動機能を有効にします。

この手順は、電源連動するすべてのホストノードおよびマスタホストノードで実 行してください。設定する順番に制限はありません。

XSCF> setremotepwrmgmt -c enable -y Remote power management is enabled. Continue? [y|n]:  $\mathbf{y}$ The command completed successfully.

showremotepwrmgmtコマンドで現在の設定内容を確認できます。

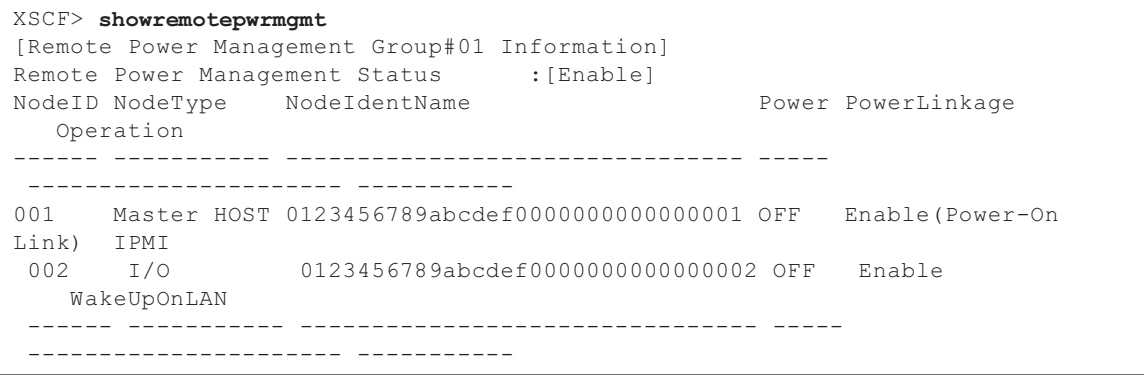